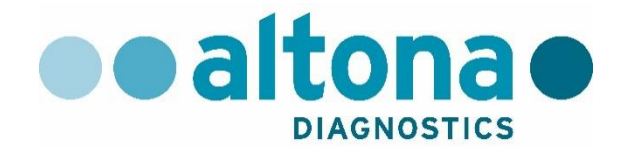

# **AltoStar® Automation System AM16 Manual IVD del operador**

**10/2017 ES**

**AltoStar ®**

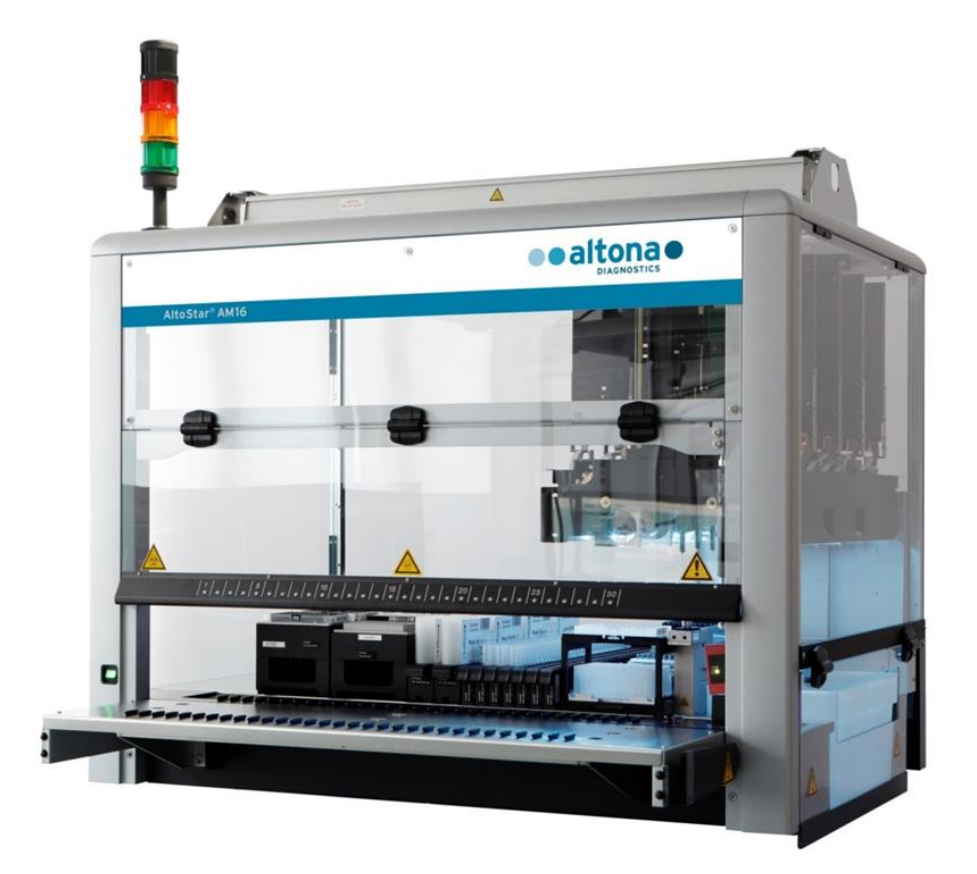

# CE **IVD**

# **Aviso importante**

Este manual no puede utilizarse ni reproducirse de ninguna forma sin el consentimiento expreso por escrito de Hamilton Bonaduz AG.

HAMILTON Bonaduz AG • Via Crusch 8 • CH-7402 Bonaduz.

Copyright © 2017 Hamilton Bonaduz AG, todos los derechos reservados.

AltoStar es una marca comercial registrada de altona Diagnostics GmbH.

Microlab es una marca comercial registrada de Hamilton Bonaduz AG.

Microtiter es una marca comercial registrada de Dynatech Laboratories.

Deconex es una marca comercial registrada de Borer Chemie AG Switzerland.

Windows 7 y Windows 10 son marcas comerciales registradas de Microsoft Corporation.

CFX96 Deep Well IVD Real-Time PCR Detection System es una marca comercial de Bio-Rad.

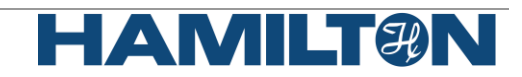

# Índice

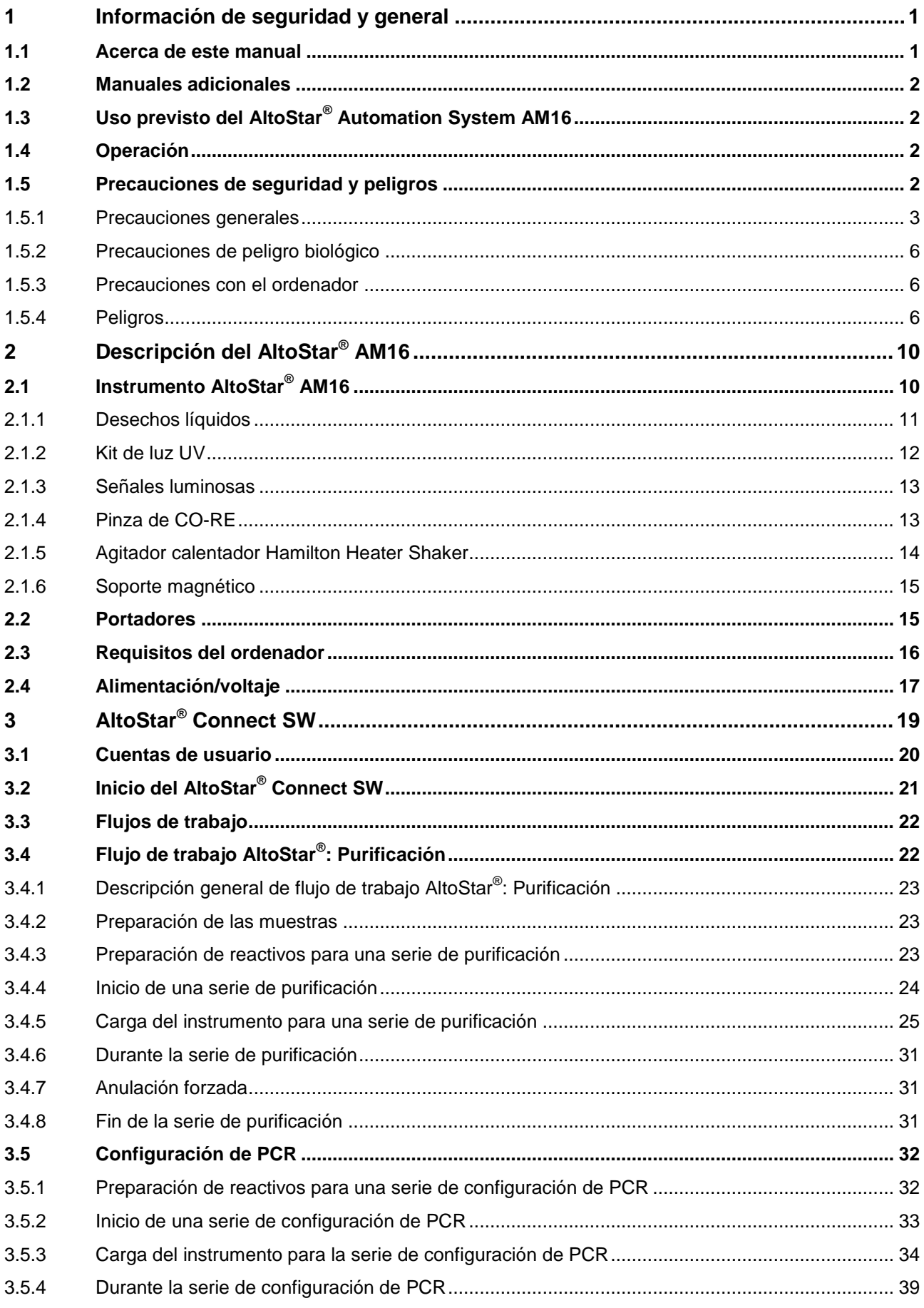

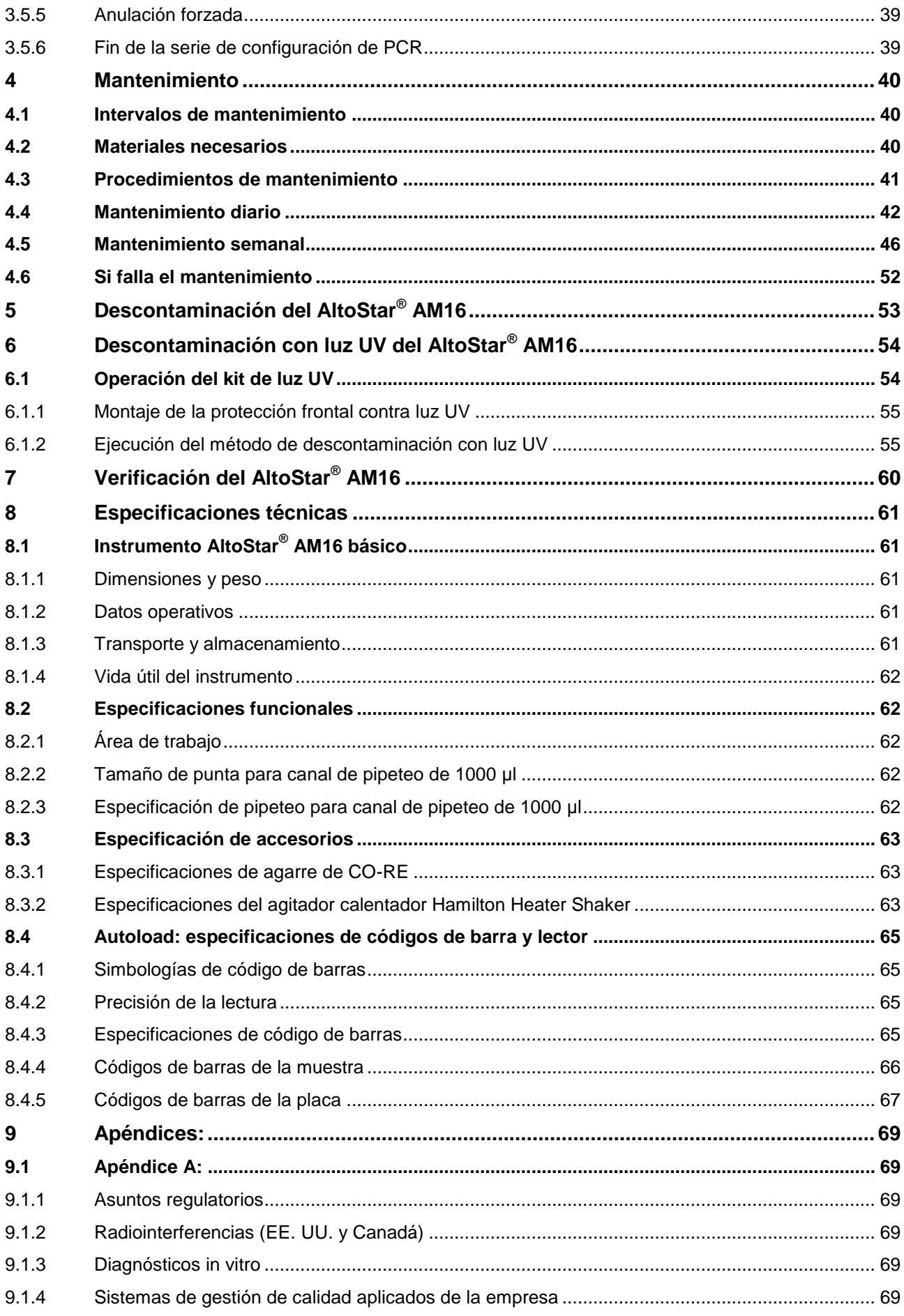

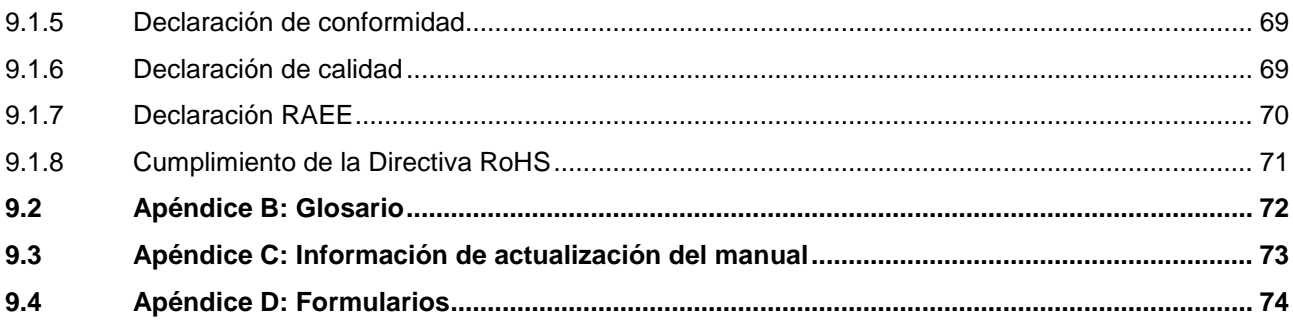

# <span id="page-6-0"></span>**1 Información de seguridad y general**

El AltoStar® Automation System AM16 (en lo sucesivo, se abreviará como AltoStar® AM16) es una estación de trabajo de pipeteo. Este manual del operador está diseñado para ayudarle a sacar el máximo partido al AltoStar® AM16.

Debería leer atentamente todo el manual antes de comenzar a operar la estación de trabajo. Debe prestarse una atención especial a este primer capítulo. Contiene información importante sobre el uso del AltoStar® AM16 y este manual.

<span id="page-6-1"></span>Este manual considera a altona Diagnostics GmbH el distribuidor exclusivo del AltoStar® AM16.

# **1.1 Acerca de este manual**

Este manual hace referencia al AltoStar® Connect software (en lo sucesivo, se abreviará como AltoStar® Connect SW), para el AltoStar® AM16.

Este manual ayuda a los usuarios a operar el AltoStar® AM16 de forma correcta y segura. Para alcanzar este objetivo, el manual describe los diferentes componentes del AltoStar® AM16, así como su funcionalidad.

El manual describe el hardware del AltoStar® AM16, lo que permite al usuario operar el instrumento. Para obtener información detallada sobre la funcionalidad del AltoStar® Connect SW, consulte el Manual IVD del AltoStar® Connect software.

Tras leer este manual y el Manual IVD del AltoStar® Connect software debería ser capaz de operar el AltoStar® AM16.

Este manual se basa en el manual del operador de Microlab STAR IVD/STARlet IVD.

Las *advertencias* y las *notas* forman parte de este manual y destacan instrucciones importantes o críticas. Los símbolos utilizados en este manual para estas advertencias y notas son:

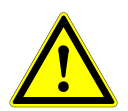

#### **ATENCIÓN**

*Cualquier caso especial de problemas, advertencias o información importante irá acompañado por este símbolo. Lea esos elementos con atención.*

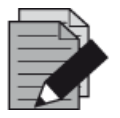

#### **NOTA**

*Se ofrece al usuario información que es útil pero no esencial para la tarea en cuestión.* 

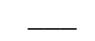

**\_\_\_** Referencias a manuales, figuras, capítulos, etc.

# <span id="page-7-0"></span>**1.2 Manuales adicionales**

Se incluyen los siguientes manuales con la entrega del AltoStar® AM16:

AltoStar<sup>®</sup> Connect Software Manual IVD Manual Ref. 627109 Microlab STAR UV Kit
Microlab STAR
Microlab STAR
Microlab STAR
Microlab STAR
Microlab STAR
Microlab STAR
Microlab STAR
Microlab STAR
Microlab STAR
Microlab STAR
Microlab STAR
Microlab STAR
Microlab STAR
Microlab STAR
Micro Microlab STAR Liquid Waste Manual Ref. 624208 Agitador calentador Hamilton Heater Shaker Manual de usuario Ref. 624175

# <span id="page-7-1"></span>**1.3 Uso previsto del AltoStar® Automation System AM16**

El AltoStar® AM16, junto con el AltoStar® Connect SW, está previsto para utilizarse en combinación con el AltoStar® Purification Kit 1.5 y el AltoStar® Internal Control 1.5 para la purificación automatizada de ácidos nucleicos y la configuración de ensayos automatizada con fines de diagnósticos *in vitro*.

El AltoStar® AM16 está previsto para que lo utilicen usuarios profesionales formados en técnicas biológicas moleculares y en la operación del instrumento AltoStar® AM16.

# <span id="page-7-2"></span>**1.4 Operación**

El operador del AltoStar® AM16 debe estar formado en la operación del instrumento AltoStar® AM16. De la formación se encargará altona Diagnostics GmbH tras la instalación inicial del AltoStar<sup>®</sup> AM16.

Los procedimientos incluidos en este manual se han sometido a pruebas y se consideran plenamente funcionales. Cualquier desviación de los procedimientos aquí expuestos podría provocar resultados erróneos o fallos de funcionamiento.

El AltoStar® AM16 se opera mediante el AltoStar® Connect SW.

Durante la operación del instrumento, apártese de todas las piezas móviles y de la plataforma de trabajo del instrumento. En general, no se apoye nunca en el instrumento cuando esté en funcionamiento.

Si se utiliza AltoStar® AM16 de una forma no especificada en este manual y en el Manual IVD del AltoStar® Connect software, la protección que proporciona el equipamiento puede verse mermada.

Para garantizar una operación sin errores del instrumento, debe comprenderse el contenido de los procedimientos de mantenimiento y verificación. Además, debe llevarse a cabo un proceso de verificación obligatorio dentro del plazo requerido y el proceso de verificación debe documentarse.

Cuando termine la vida útil del instrumento, póngase en contacto con altona Diagnostics GmbH para conocer las regulaciones de eliminación. Preste la atención debida a las piezas etiquetadas con el símbolo de advertencia de peligro biológico (consulte el [capítulo 1.5.4 Peligros\)](#page-11-2).

# <span id="page-7-3"></span>**1.5 Precauciones de seguridad y peligros**

El capítulo siguiente describe las principales consideraciones de seguridad, eléctricas y biológicas al operar este producto, así como los principales peligros relacionados.

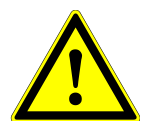

#### **ATENCIÓN**

Lea los siguientes avisos de seguridad con atención antes de utilizar el *AltoStar*® *AM16.*

# <span id="page-8-0"></span>**1.5.1 Precauciones generales**

#### **1.5.1.1 Instalación y reubicación del instrumento**

El instrumento AltoStar® AM16 debe instalarlo o reubicarlo un ingeniero de servicio técnico formado por Hamilton.

El AltoStar® AM16 cumple las normas europeas sobre inmunidad a interferencias. Sin embargo, si se somete al AltoStar<sup>®</sup> AM16 a campos de RF electromagnéticos o si se descarga electricidad estática directamente sobre un AltoStar® AM16, su capacidad de detección de nivel de líquido puede verse afectada negativamente. Por tanto, se recomienda mantener alejado el AltoStar® AM16 de otros equipamientos que emitan campos de RF electromagnéticos en el laboratorio, y que se minimice la electricidad estática en su entorno inmediato.

Durante la operación, el AltoStar® AM16 debe protegerse de la luz solar directa y de luces artificiales intensas. El instrumento debe colocarse en el laboratorio de forma que el personal pueda acceder a la parte frontal y a los laterales del instrumento para la operación, el mantenimiento, la apertura y la retirada de cubiertas protectoras, etc. De igual modo, para calcular cuánto espacio se necesita, piense en las dimensiones del instrumento (consulte el [capítulo 8.1.1 Dimensiones y peso\)](#page-66-2) y en el espacio necesario para que una persona se mueva y trabaje cómodamente.

No levante nunca un instrumento totalmente instalado para transportarlo de un lugar a otro. Debe volver a instalarlo en la nueva ubicación de trabajo un ingeniero de servicio técnico formado por Hamilton.

El instrumento pesa más de 140 kg. Deben tomarse las precauciones necesarias al transportar el instrumento.

#### **1.5.1.2 Mantenimiento, servicio y reparación**

Solo los ingenieros de servicio de campo formados de Hamilton están autorizados a realizar mantenimiento mecánico en el AltoStar® AM16.

Para la reparación o el envío, todas las piezas mecánicas deben ponerse en su posición de reposo. Un AltoStar® AM16 que vaya a enviarse para su reparación debe además descontaminarse (consulte el [capítulo 5 Descontaminación del AltoStar](#page-58-0)® AM16) si estaba en un entorno de laboratorio con materiales infecciosos o peligrosos. Solo un ingeniero de servicio técnico formado por Hamilton debe volver a empaquetar el AltoStar® AM16 con el embalaje de envío (póngase en contacto con altona Diagnostics GmbH). No debe haber portadores en el AltoStar® AM16 durante el transporte.

El ingeniero de servicio técnico formado por Hamilton y el laboratorio (o altona Diagnostics GmbH) comparten la responsabilidad de la cualificación de instalación (IQ) y la cualificación de operación (OQ). La cualificación de procesos (PQ) es responsabilidad exclusiva del laboratorio.

Solo pueden utilizarse piezas y herramientas específicas del AltoStar® AM16 con el AltoStar® AM16, como portadores, bastidores, puntas CO-RE Tips y contenedores de desechos. El usuario puede probar la aplicabilidad de tubos de muestras disponibles en el mercado que cumplan los requisitos siguientes:

- Altura inferior a 100 mm
- Diámetro interior superior a 9 mm
- Diámetro dentro de las especificaciones del tipo de portador utilizado

La aspiración correcta de los tubos de muestras se verifica siempre mediante TADM (por sus siglas en inglés). Pueden identificarse tipos de tubo inadecuados durante las pruebas si falla la aspiración durante la transferencia de las muestras. Para obtener más información y asistencia, póngase en contacto con altona Diagnostics GmbH.

Una interrupción del suministro eléctrico durante una serie puede provocar la pérdida de datos. Si la pérdida de datos es inaceptable, utilice un suministro eléctrico independiente o un Sistema de Alimentación Ininterrumpida (SAI).

No desactive nunca ninguna medida de seguridad.

#### **1.5.1.3 Operación del instrumento**

Al utilizar el AltoStar<sup>®</sup> AM16, deben observarse buenas prácticas de laboratorio (GLP, por sus siglas en inglés). Es obligatorio utilizar ropa protectora, gafas de seguridad y guantes protectores adecuados, particularmente al tratar con un fallo de funcionamiento del instrumento cuando haya riesgo de contaminación con líquidos derramados.

Durante la operación del instrumento, apártese de todas las piezas móviles y de la plataforma de trabajo del instrumento. En general, no se apoye nunca en el instrumento cuando esté en funcionamiento.

El AltoStar® AM16, junto con el AltoStar® Connect SW, se ha desarrollado para controlar la purificación de las muestras utilizando el AltoStar® Purification Kit y el AltoStar® Internal Control, y la configuración de PCR. Estos reactivos se han desarrollado, verificado y validado explícitamente para su uso en combinación con el AltoStar® AM16 de altona Diagnostics GmbH. Por tanto, la información que se proporciona en este manual debe contemplarse conjuntamente con estos productos y sus respectivos manuales, suministrados por altona Diagnostics GmbH.

#### **1.5.1.4 Carga**

Inserte los portadores en los raíles entre los bloques deslizantes delanteros y traseros de la bandeja de carga hasta que toquen los ganchos de parada en la parte alejada de la bandeja (consulte la [figura 1.:](#page-10-0) [Bloques deslizantes y ganchos de parada para portadores\)](#page-10-0).

No intercambie las posiciones de la muestra o los tubos de reactivos, ni cambie las microplacas una vez que las haya identificado el lector de código de barras. Esto podría provocar datos de pruebas incorrectos o parada del instrumento.

Las microplacas deben colocarse sobre el portador de forma que el pocillo A1 quede a la izquierda.

Al cargar reactivos, asegúrese de que no haya espuma en la superficie del líquido.

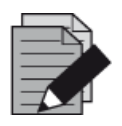

#### **NOTA**

*La espuma puede afectar a la precisión de la detección de nivel de líquido y provocar problemas de pipeteo.*

No llene demasiado los tubos de muestras.

No mezcle tamaños de punta en el mismo bastidor de puntas.

No llene los bastidores de puntas con puntas de otro bastidor. Las puntas deben cargarse en los bastidores de puntas tal como se suministran en el embalaje original. Se etiquetan individualmente con un código de barras para su identificación.

Para obtener más información, consulte el [capítulo 3.2 Inicio del AltoStar](#page-26-0)<sup>®</sup> Connect SW y el [capítulo 3.3 Flujo de trabajo AltoStar](#page-27-0)® : [purificación.](#page-27-0)

<span id="page-10-0"></span>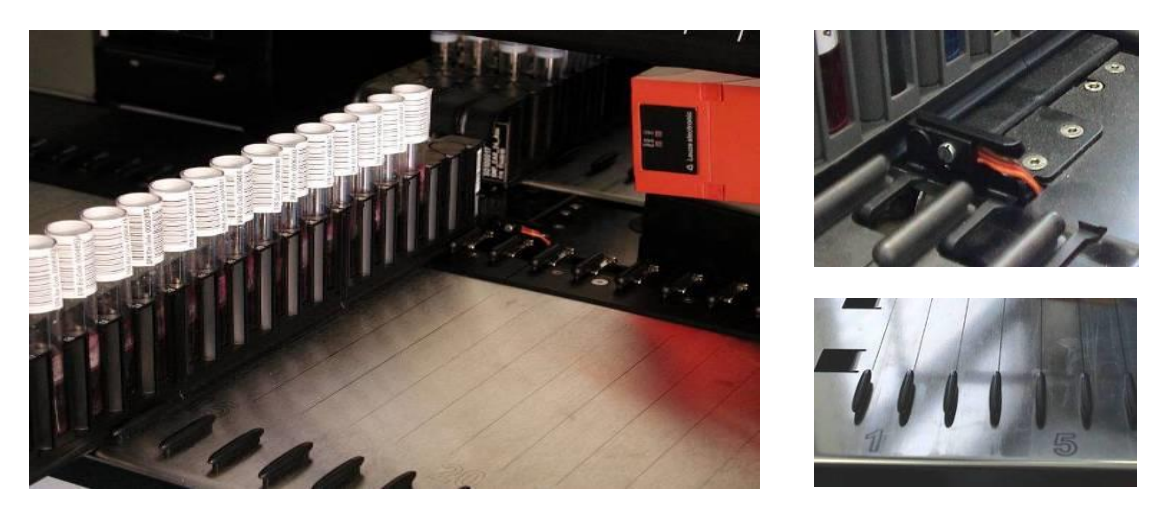

**Fig. 1.: Bloques deslizantes y ganchos de parada para portadores**

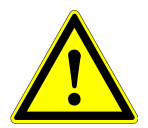

## **ATENCIÓN**

*Asegúrese de que los portadores se inserten completamente hasta tocar los ganchos de parada de la bandeja de carga.*

*Asegúrese de que no se carguen portadores en los mismos carriles que ya están cargados en la plataforma.*

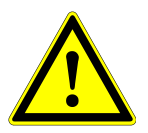

## **ATENCIÓN**

*Asegúrese de que no haya espuma en la superficie de los reactivos.*

*No manipule los volúmenes de llenado de los contenedores o tubos de reactivo.*

*Maneje los consumibles y los reactivos con cuidado para evitar derramar líquidos.*

*Utilice únicamente consumibles especificados para su uso con el AltoStar® AM16 y los reactivos AltoStar® (consulte los manuales del AltoStar® Purification Kit 1.5 y de los kits de PCR AltoStar® ).*

*Coloque la placa de eluidos y la placa PCR correctamente de forma que el pocillo A1 quede a la izquierda.*

*Maneje cualquier portador de un raíl (como un portador de muestra) con especial cuidado, ya que este tipo de portador puede volcar y causar lesiones o contaminación. Colóquelo en la bandeja de carga o ponga varios portadores juntos para minimizar el riesgo.*

## **1.5.1.5 Rutina de trabajo**

Un mantenimiento periódico (diario, semanal, semestral...) es una parte obligatoria de la rutina de trabajo.

El acceso del usuario a los armarios bajo los instrumentos durante una serie puede interferir con la carga y la descarga automáticas de los portadores (los portadores sobresalen).

Deseche las puntas usadas y no las reutilice. No vacíe el contenedor de puntas desechadas durante una serie.

No intente abrir la cubierta frontal durante una serie. Puede provocar la anulación de la serie.

No deje puntas en los canales de pipeteo durante mucho tiempo (toda la noche, por ejemplo). Esto puede dañar las juntas tóricas de CO-RE. En un procedimiento de mantenimiento diario se eliminarán las puntas.

#### <span id="page-11-0"></span>**1.5.2 Precauciones de peligro biológico**

Si el AltoStar® AM16 se contamina con material químico o biológico peligroso, debe limpiarse conforme a los procedimientos de mantenimiento (consulte el [capítulo 4 Mantenimiento\)](#page-45-0). Observe y lleve a cabo los procedimientos de mantenimiento que se especifican. No hacerlo puede mermar la fiabilidad y el correcto funcionamiento del AltoStar® AM16.

Si trabaja con muestras biológicas peligrosas, observe y lleve a cabo los procedimientos de mantenimiento, prestando especial atención a la limpieza y a la descontaminación. Utilice guantes al manejar el brazo y los canales de pipeteo, los portadores, los bastidores, los contenedores y las puntas.

Evite tocar las puntas desechadas en el contenedor de desechos. Debe descontaminarse cualquier superficie sobre la que se haya derramado líquido.

No utilice materiales desinfectantes que contengan hipoclorito (agua de Javel, Chlorox) ni fluidos blanqueantes.

Al trabajar con materiales biológicos o químicos peligrosos, el usuario no debe tocarlos. El AltoStar® AM16 dejará caer las puntas usadas en un contenedor de desechos, que debe vaciarse durante el mantenimiento diario o en cuanto esté lleno.

#### <span id="page-11-1"></span>**1.5.3 Precauciones con el ordenador**

Utilice la precaución debida para protegerse contra virus informáticos. Cualquier manipulación de los archivos de datos del AltoStar® AM16 o de otra información que determine o afecte a las funciones del AltoStar® AM16 puede provocar resultados de pruebas incorrectos o fallos del instrumento.

Solo puede utilizarse el AltoStar® Connect SW para controlar el AltoStar® AM16.

Por la seguridad y la integridad de los datos, se recomienda utilizar un Sistema de Alimentación Ininterrumpida (SAI), ya que una pérdida de suministro eléctrico puede provocar que se pierdan o se dañen datos.

Para evitar averías en el ordenador, asegúrese de que siempre haya suficiente capacidad de almacenamiento en el disco duro. Archive los archivos de registro cada cierto tiempo.

Para obtener más información sobre el ordenador y la instalación del software, consulte el capítulo 2.3 [Requisitos del ordenador](#page-21-0) y el Manual IVD del AltoStar® Connect software.

#### <span id="page-11-2"></span>**1.5.4 Peligros**

Ubicación y explicación de las etiquetas de advertencia y de atención:

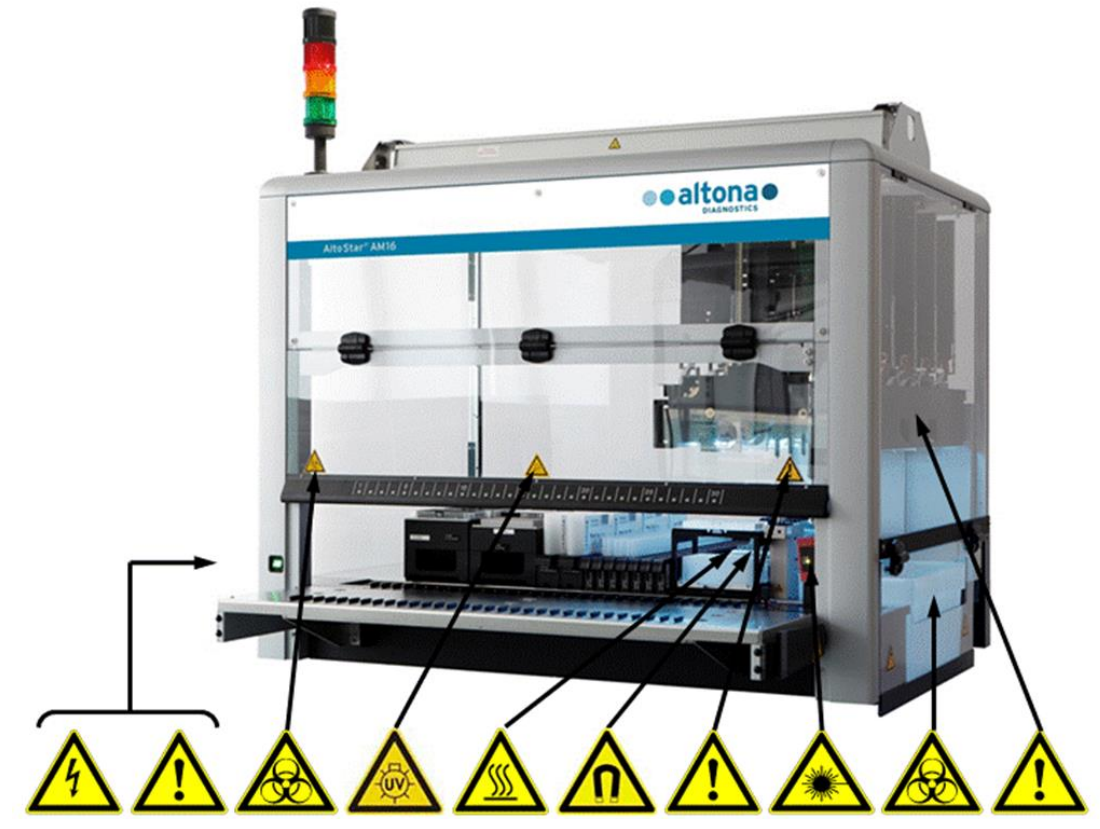

**Fig. 2.: AltoStar® AM16 con la ubicación de las etiquetas de advertencia y de atención**

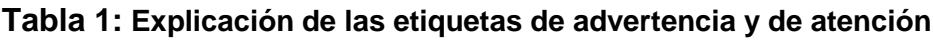

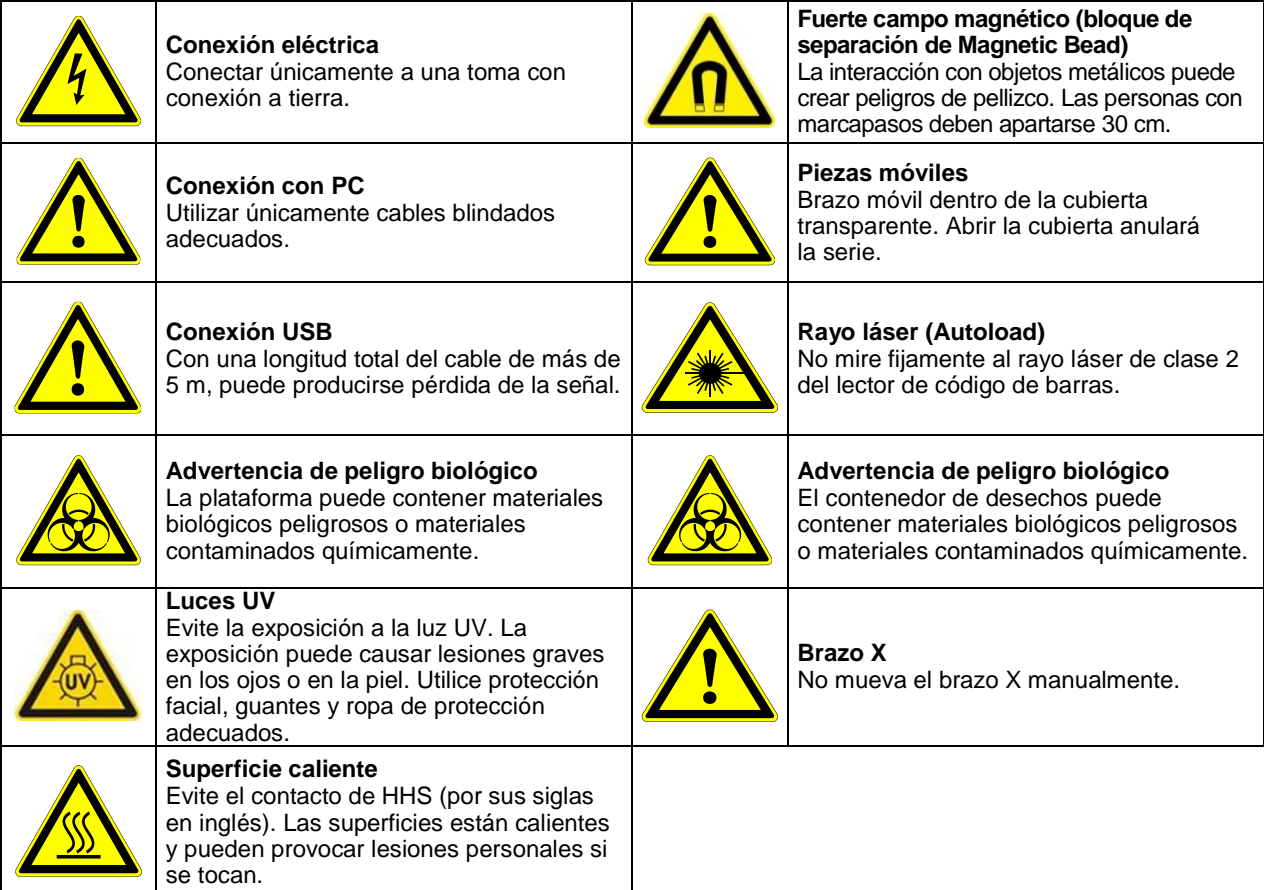

#### **1.5.4.1 Medidas de seguridad**

#### **Acceso al interruptor y al cable de alimentación**

Asegúrese de que haya espacio suficiente para acceder al interruptor y al cable de alimentación.

#### **Área de trabajo**

El concepto de seguridad asume que las puertas están siempre cerradas y bloqueadas durante la operación normal.

#### **Área circundante**

Asegúrese de que las salidas de ventilación del instrumento no estén obstruidas con obstáculos situados en el área circundante.

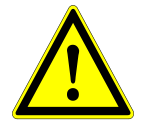

#### **ATENCIÓN**

*Los cambios rápidos de temperatura o la luz solar directa pueden afectar a algunas funciones como la lectura de código de barras y la precisión del pipeteo.*

- *No abra ventanas cerca del instrumento.*
- *No exponga el instrumento a luz solar directa ni a luces artificiales intensas durante la operación.*

Utilice adecuadamente:

#### **Ropa de protección**

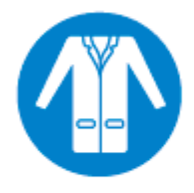

**Gafas**

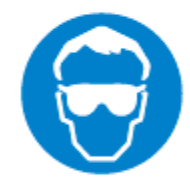

**Guantes**

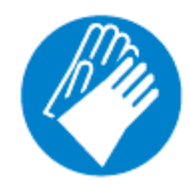

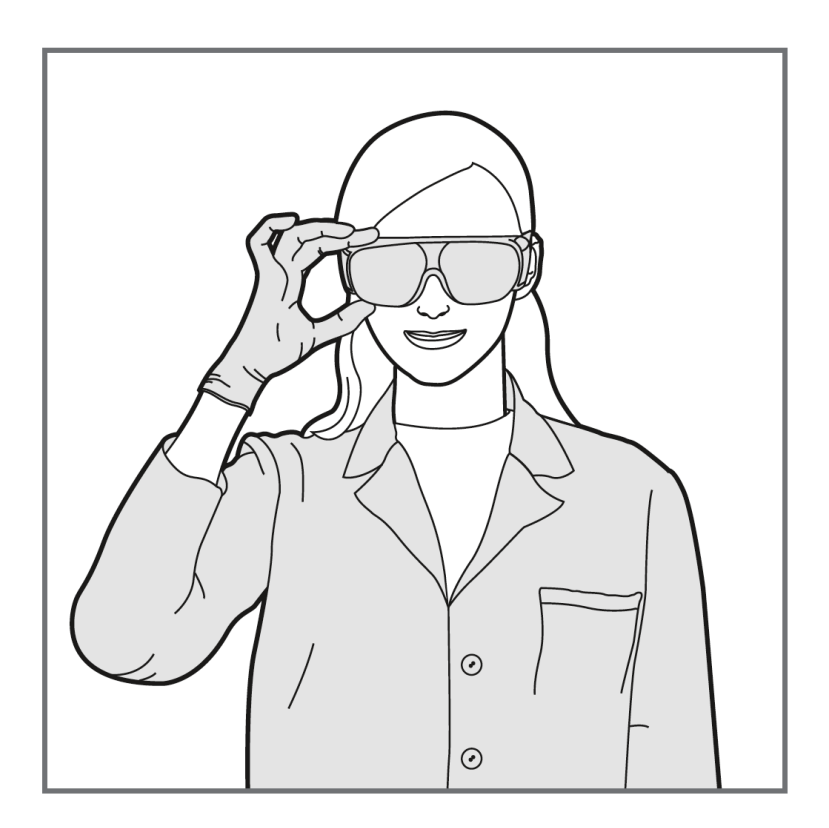

## **1.5.4.2 Bandeja de carga**

#### **Bandeja de carga:**

 La bandeja de carga del instrumento forma parte del instrumento y debe tratarse con cuidado.

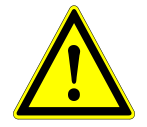

#### **ATENCIÓN**

*Riesgo de daños en el equipo. Apoyarse en la bandeja de carga del instrumento la dañará.*

 *No se apoye en la bandeja de carga.*

#### **Daños por objeto extraño:**

- Asegúrese de que se haya despejado de la bandeja de carga cualquier objeto extraño antes de utilizar el instrumento.
- Los objetos extraños pueden obstruir el instrumento y provocar daños en el equipo.

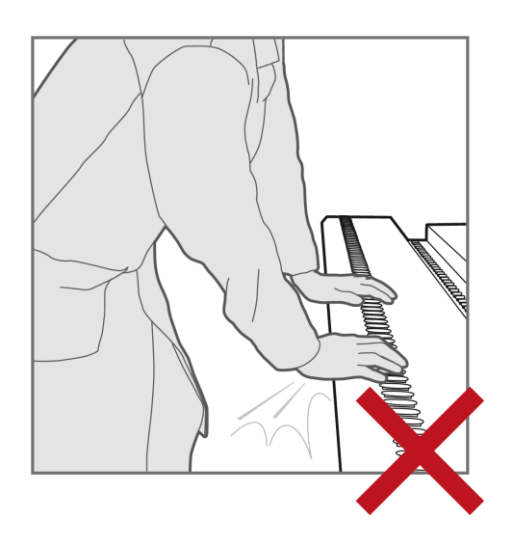

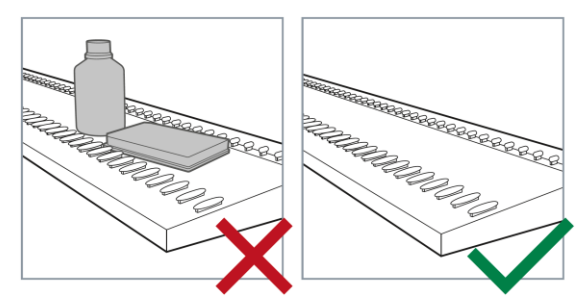

# <span id="page-15-0"></span>**2 Descripción del AltoStar® AM16**

El AltoStar® AM16 es una estación de trabajo de pipeteo que se utiliza para la purificación de las muestras y la configuración de PCR mediante el AltoStar® Connect SW.

# <span id="page-15-1"></span>**2.1 Instrumento AltoStar® AM16**

La superficie de trabajo del AltoStar® AM16 se denomina «plataforma» y se utiliza para colocar los portadores cargables. Estos portadores alojan contenedores de reactivo, como tubos, microplacas y otro tipo de material de laboratorio.

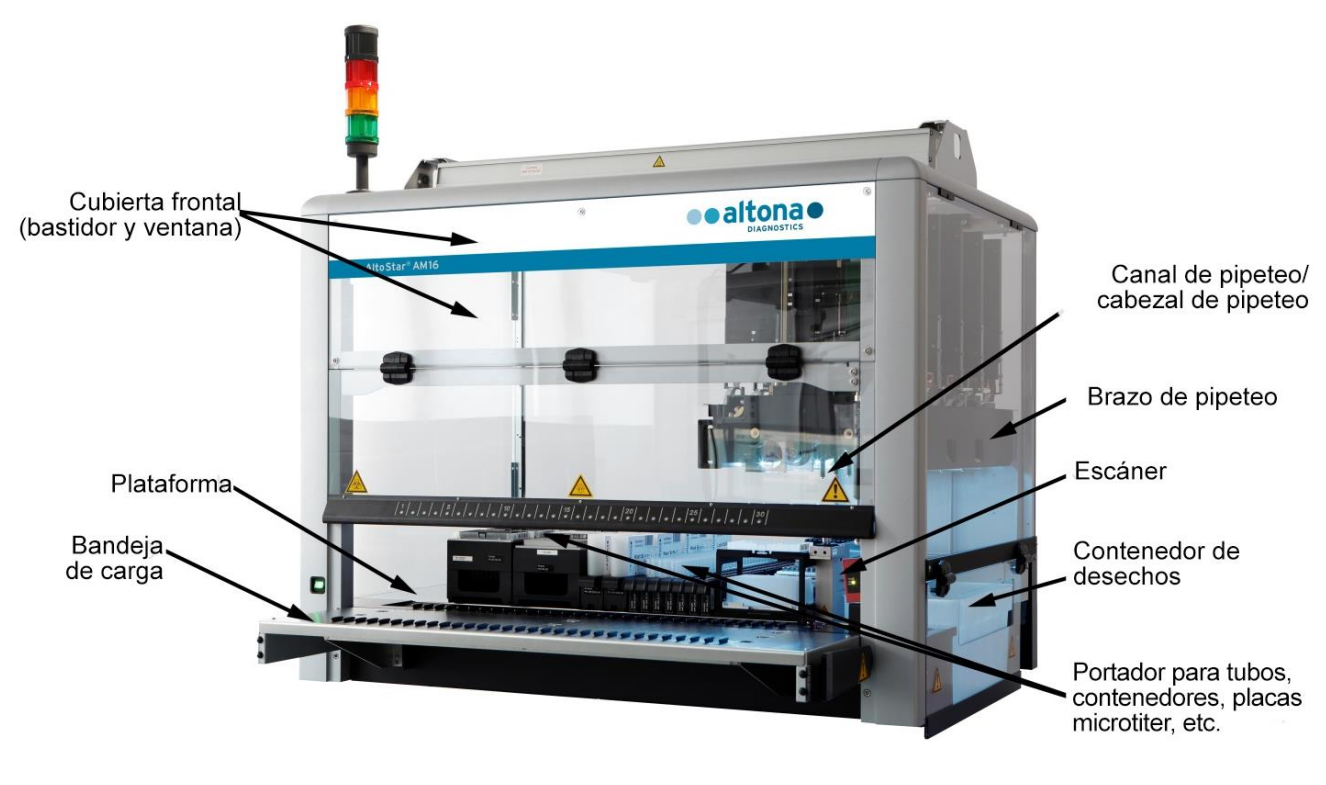

**Fig. 3.: Instrumento AltoStar® AM16**

La plataforma del instrumento se divide en raíles (T) iguales para portadores de carga en posiciones predeterminadas. Esto elimina la necesidad de una medición precisa de las posiciones. La plataforma tiene particiones de 22,5 mm, que es el equivalente a 1-T (raíl). Los portadores de laboratorio se adaptan a esas particiones.

Una partición adicional proporciona espacio para el contenedor de puntas desechadas.

# <span id="page-16-0"></span>**2.1.1 Desechos líquidos**

#### **Descripción de los desechos líquidos:**

Para evitar la acumulación de desechos líquidos en la estación de desechos, los desechos líquidos se eliminan por separado en el contenedor de desechos líquidos. La bandeja de recogida para los desechos líquidos se encuentra bajo la hoja (ranurada) de eyección de puntas en el bloque de desechos. Desde esta bandeja de recogida, los desechos líquidos fluyen hacia un contenedor de desechos líquidos supervisado, situado bajo el instrumento.

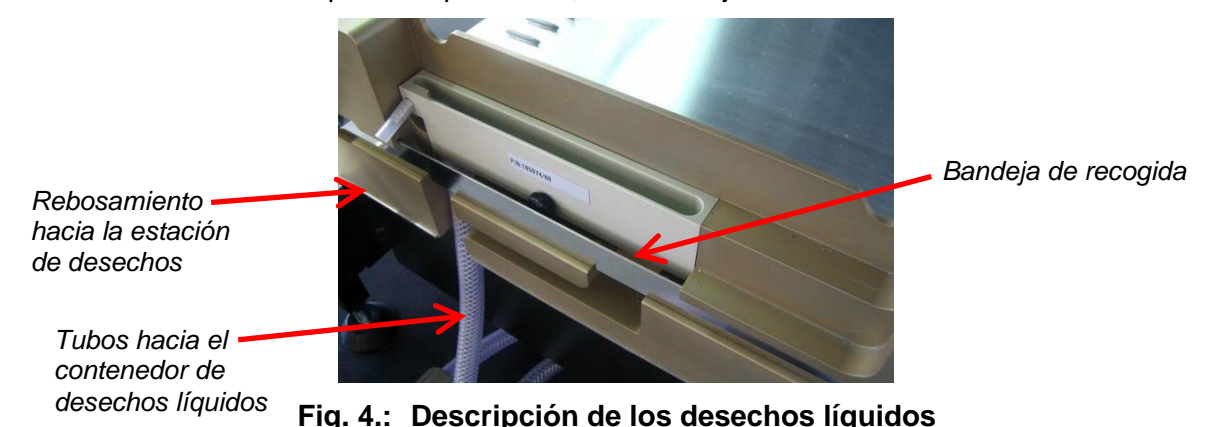

Antes de desechar las puntas en el contenedor de puntas desechadas, el resto del líquido se drenará en el contenedor de desechos líquidos. Un rebosamiento evitará que se llene demasiado la bandeja de recogida si los tubos principales están atascados. El líquido que rebosa se transfiere a los desechos líquidos, lo que evita la contaminación de la plataforma.

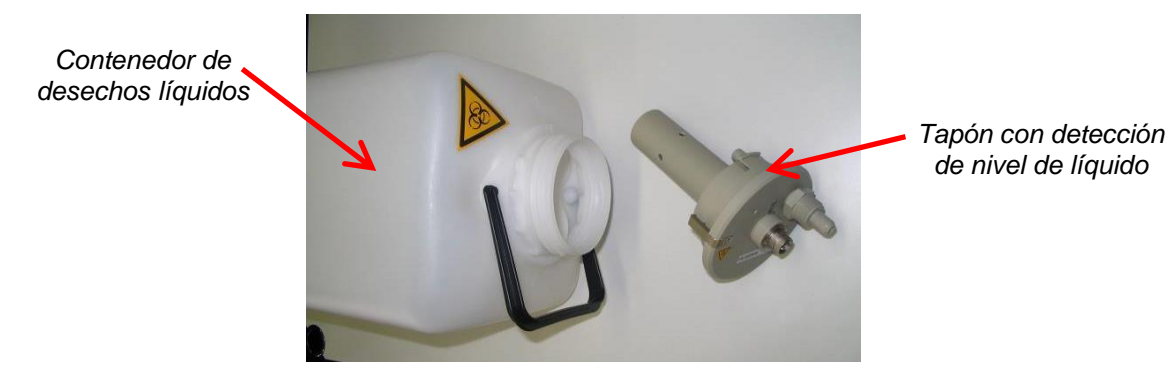

**Fig. 5.: Contenedor de desechos líquidos y tapón con detección de nivel de líquido**

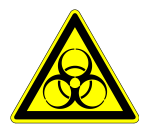

#### **Advertencia de peligro biológico**

*El contenedor de desechos líquidos puede contener materiales biológicos peligrosos o materiales contaminados químicamente.*

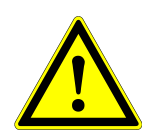

#### **ATENCIÓN**

*Elimine los desechos peligrosos y biológicos conforme a las regulaciones locales y nacionales. No debe permitirse que el producto llegue al alcantarillado, a cursos de agua o al suelo exterior.*

El contenedor de desechos líquidos incluye un sensor de presencia de tapón. El tapón, mediante su sensor del nivel de líquido, puede supervisar el estado de nivel de llenado. El sensor del nivel de líquido emitirá una señal de «lleno» si el nivel de llenado llega aproximadamente al 80 % de la capacidad del contenedor (4,8 l). El estado de nivel de llenado se comprueba automáticamente después de cada serie, lo que impide que se inicie una serie si la capacidad residual del contenedor es inferior al 20 % aproximadamente. En ausencia de esta señal, la capacidad residual es suficiente para una serie completa.

# <span id="page-17-0"></span>**2.1.2 Kit de luz UV**

El kit de luz UV se ha desarrollado para ofrecer la posibilidad de descontaminación con luz UV del espacio de trabajo del AltoStar® AM16. La duración y la frecuencia necesarias del proceso de descontaminación con luz UV dependen de las sustancias utilizadas en el instrumento, y el usuario es responsable de elegir la duración y la frecuencia adecuadas.

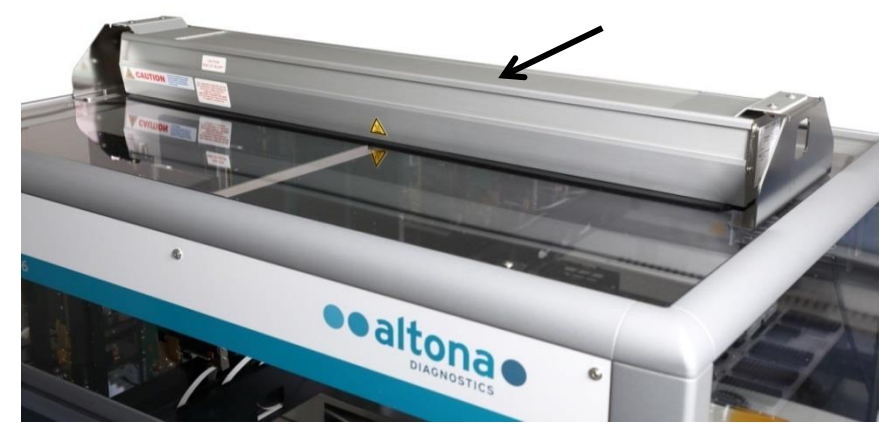

**Fig. 6.: Luz UV en la parte superior del AltoStar® AM16**

El kit de luz UV debe utilizarse con el AltoStar® Connect SW.

Para obtener información detallada sobre el proceso de descontaminación con luz UV, consulte el [capítulo 6 Descontaminación con luz UV del AltoStar](#page-59-0)® AM16. El kit de luz UV no es adecuado para descontaminar accesorios como portadores, módulos, etc., ya que la luz UV (ultravioleta) no puede llegar a todas las superficies de estructuras tan complejas.

Si el kit de luz UV se utiliza de forma distinta a la especificada, la protección que proporciona puede verse mermada.

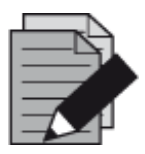

#### **NOTA**

*El kit de luz UV está ideado únicamente para su uso en combinación con el AltoStar*® *AM16. No está previsto el uso autónomo del kit de luz UV.*

Los componente del kit de luz UV llevan las etiquetas siguientes:

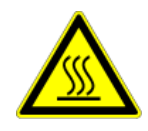

#### **Superficie caliente**

*Evite el contacto con la luz UV. Las superficies están calientes y pueden provocar lesiones personales si se tocan.*

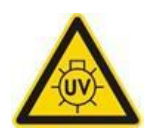

#### **Luz UV**

*Evite la exposición a la luz UV. La exposición puede causar lesiones graves en los ojos o en la piel. Utilice protección facial, guantes y ropa de protección adecuados.*

# <span id="page-18-0"></span>**2.1.3 Señales luminosas**

Una torre de señales en la parte superior del AltoStar<sup>®</sup> AM16 indica de forma visual y sonora los estados de operación del sistema.

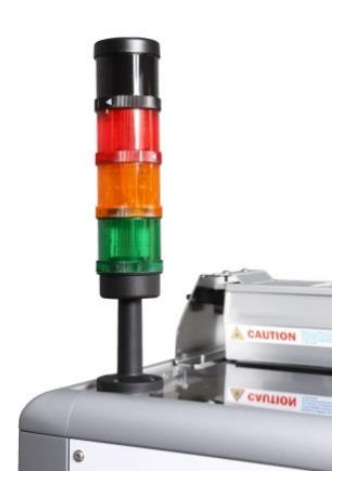

La luz verde indica el procesamiento normal del AltoStar<sup>®</sup> AM16.

La luz naranja indica que se requiere una interacción del usuario con el sistema.

La luz roja indica la anulación de la serie por un error. La señal roja puede o no ir acompañada por un sonido de advertencia, en función de los ajustes del sistema del AltoStar® Connect SW.

Para obtener más información, consulte el Manual del AltoStar<sup>®</sup> Connect SW.

**Fig. 7.: Señales luminosas en la parte superior del AltoStar® AM16**

## <span id="page-18-1"></span>**2.1.4 Pinza de CO-RE**

La pinza de CO-RE es la herramienta de manipulación de placas sujeta por dos canales de pipeteo durante una serie.

La pinza de CO-RE transporta la placa de procesamiento AltoStar<sup>®</sup> Processing Plate de unas posiciones a otras en la plataforma del AltoStar® AM16.

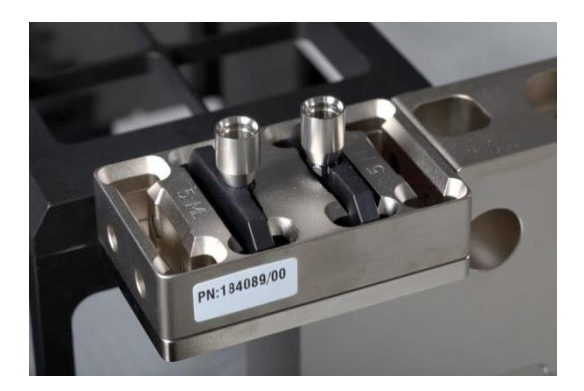

**Fig. 8.: Soporte de pinza de CO-RE con mordazas para los canales de pipeteo (posiciones internas) de 1000 µl.** 

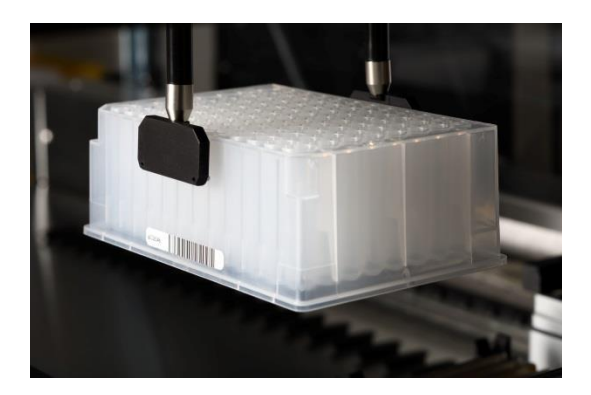

**Fig. 9.: Traslado de una placa con pinza de CO-RE utilizando canales de pipeteo de 1000 µl**

# <span id="page-19-0"></span>**2.1.5 Agitador calentador Hamilton Heater Shaker**

El agitador calentador Hamilton Heater Shaker (HHS, por sus siglas en inglés) se utiliza para calentar y agitar la placa de procesamiento AltoStar® Processing Plate. La carga y la descarga, así como la función independiente de calentamiento o agitación del HHS, se controlan por completo mediante el AltoStar® Connect SW.

Antes de la agitación, se bloquean las placas y se colocan en el centro del HHS. Una vez finalizado el proceso de agitación, las placas se desbloquean y pueden retirarse fácilmente del agitador calentador Hamilton Heater Shaker mediante la pinza de CO-RE (no mover/retirar las placas manualmente del HHS).

El adaptador del HHS instalado en la placa de procesamiento AltoStar® Processing Plate optimiza el calentamiento. Para garantizar un rendimiento fiable del calentamiento, dos sensores controlan la temperatura de forma permanente, lo que garantiza que no se saldrá del rango de temperatura. Además, una temperatura de apagado protegerá contra el recalentamiento.

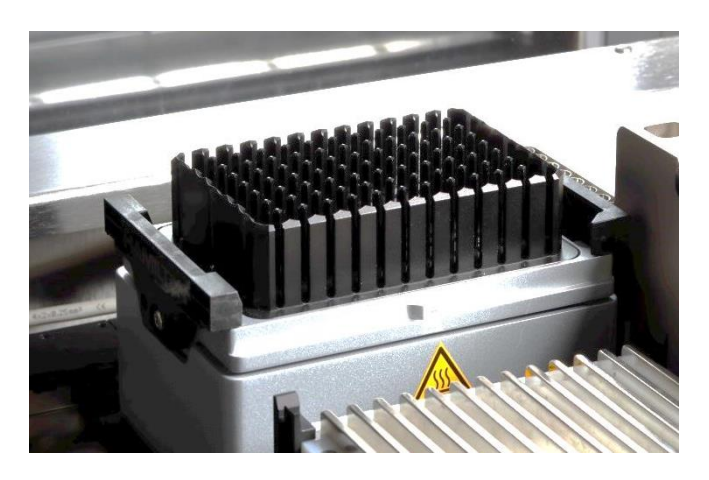

**Fig. 10.: HHS con adaptador para la placa de procesamiento AltoStar® Processing Plate**

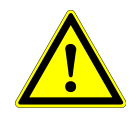

#### **ATENCIÓN**

*No toque el HHS durante las series ni poco después del final de una serie, ya que podría seguir caliente. Espere a que el HHS se enfríe y alcance la temperatura ambiente, lo que puede tardar hasta una hora.*

*No deben calentarse líquidos inflamables con el HHS, ya que podría provocarse un incendio.*

*Asegúrese de que la placa utilizada con el HHS resiste el calor (temperatura máxima de 105 °C).*

## <span id="page-20-0"></span>**2.1.6 Soporte magnético**

El soporte magnético se utiliza para recoger las esferas magnéticas de la parte inferior de la placa de procesamiento AltoStar® Processing Plate.

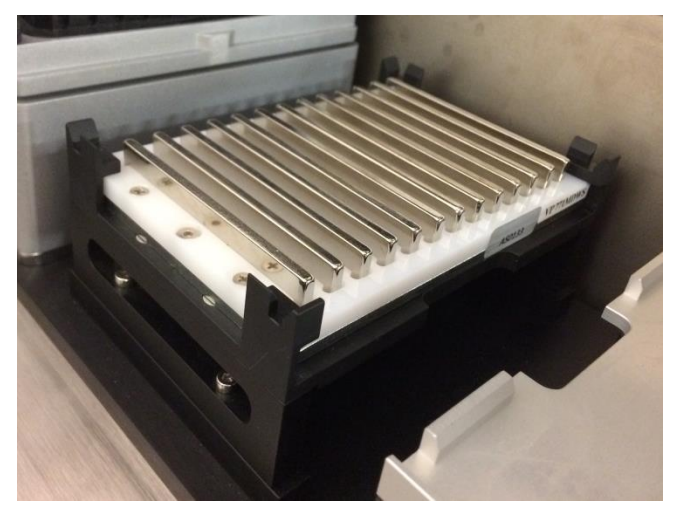

**Fig. 11.: Soporte magnético para la placa de procesamiento AltoStar® Processing Plate**

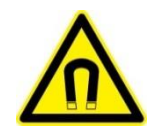

## **ATENCIÓN**

*Fuerte campo magnético (bloque de separación de Magnetic Bead) La interacción con objetos metálicos puede crear peligros de pellizco. Las personas con marcapasos deben apartarse 30 cm.*

# <span id="page-20-1"></span>**2.2 Portadores**

El material de laboratorio se coloca sobre portadores especiales que se cargan en la plataforma del instrumento AltoStar® AM16. Cada portador lleva al menos dos etiquetas, una de identificación y una de código de barras. La etiqueta de identificación puede leerla el operador; contiene el nombre de portador e información de código de barras. El nombre de portador de la etiqueta de identificación es el que utiliza el AltoStar® AM16.

La etiqueta de código de barras sirve para la identificación automática.

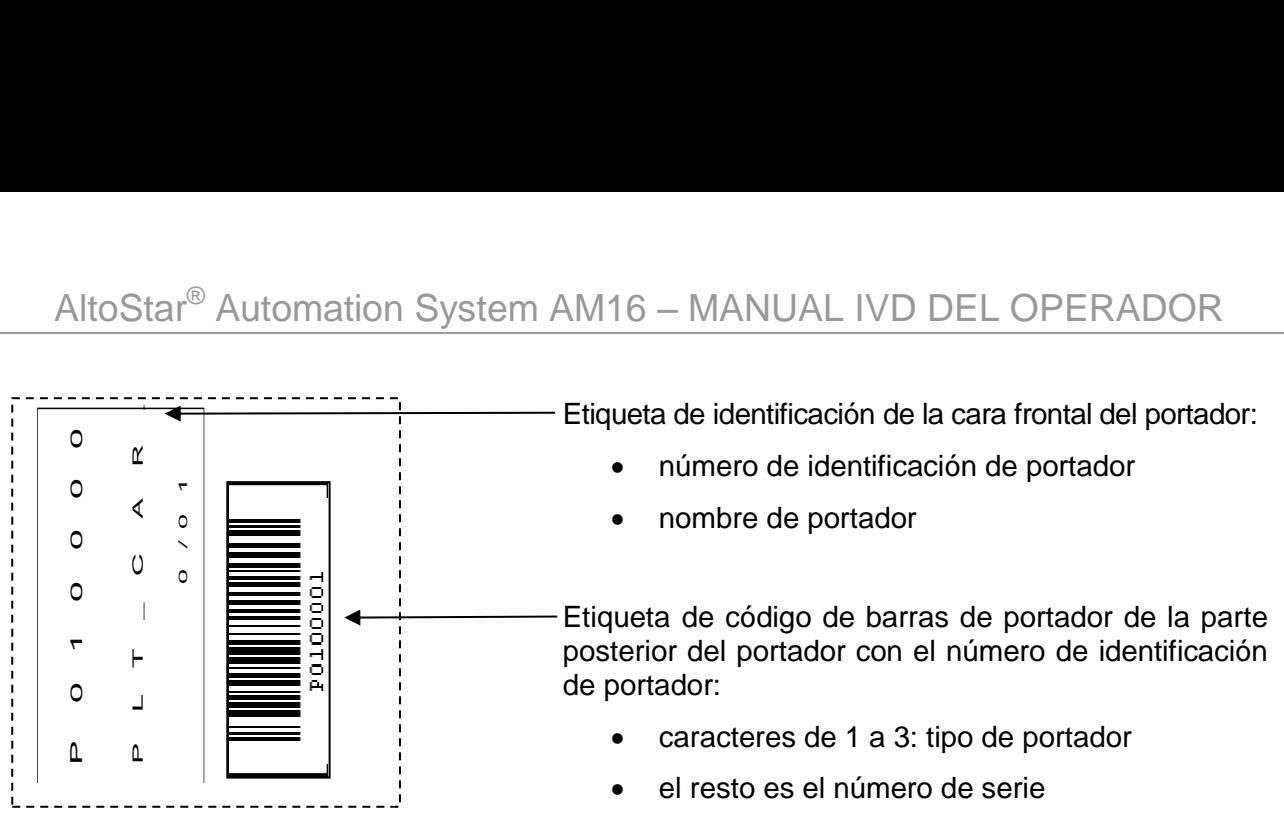

**Fig. 12.: Etiquetas de código de barras de portador**

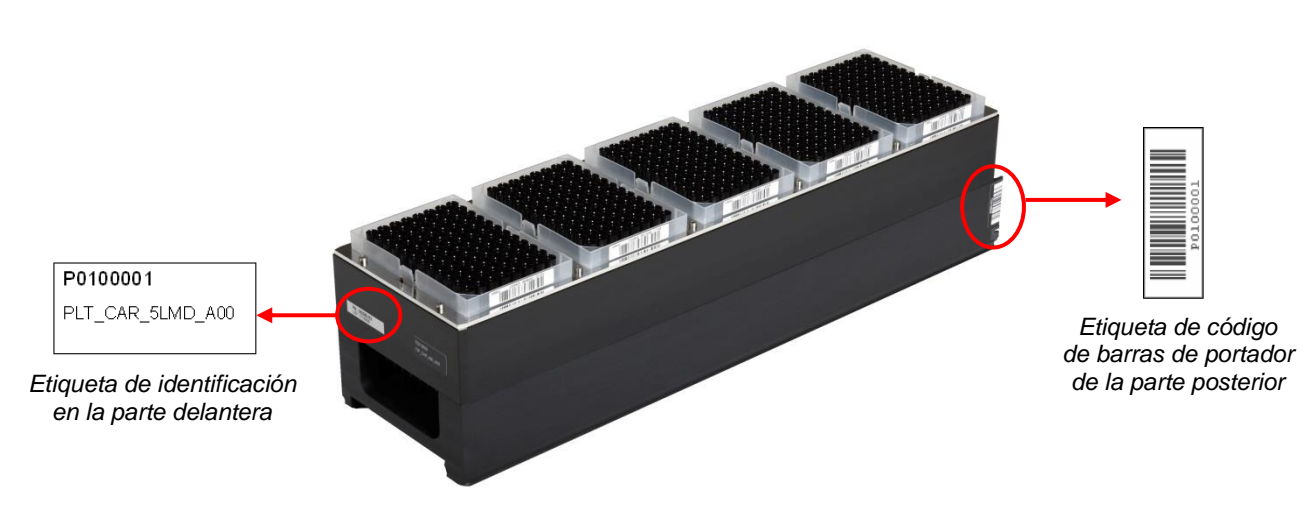

**Fig. 13.: Portador de puntas de 1000 µl**

Para obtener más información sobre los portadores usados y la carga, consulte el [capítulo 3.3.5](#page-30-0)  [Carga del instrumento para una serie de purificación](#page-30-0) y el [capítulo 3.4.3 Carga del instrumento para](#page-39-0)  [la serie de configuración de PCR.](#page-39-0)

# <span id="page-21-0"></span>**2.3 Requisitos del ordenador**

El AltoStar® AM16 y sus accesorios se controlan con el AltoStar® Connect SW especializado, que controla todas las funciones para la rutina de trabajo diario, las series de purificación en ejecución y de configuración de PCR, así como otros servicios.

altona Diagnostics GmbH entrega el ordenador que ejecuta el AltoStar® Connect SW. No utilice un ordenador diferente para la operación del AltoStar® AM16.

El AltoStar® AM16 y el ordenador están vinculados a través de interfaz de bus serie universal (USB).

Para evitar pérdida de datos, recomendamos utilizar un Sistema de Alimentación Ininterrumpida (SAI) para el PC.

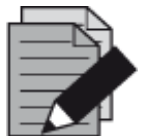

## **NOTA**

*Utilice cuentas de usuario protegidas con contraseña en la instalación de Microsoft Windows® para evitar el acceso no autorizado.*

# <span id="page-22-0"></span>**2.4 Alimentación/voltaje**

Asegúrese de que el AltoStar® AM16 se conecta a una toma de 115 a 230 VCA (de 50 a 60 Hz). El AltoStar® AM16 reconoce automáticamente cualquier voltaje dentro de ese rango, sin que interaccione el usuario.

Recomendamos el uso de un Sistema de Alimentación Ininterrumpida (SAI) para el AltoStar® AM16.

Asegúrese de que el instrumento tenga una toma de tierra adecuada al conectarlo al suministro eléctrico.

El enchufe principal está en la cara frontal izquierda del instrumento.

Los fusibles para el instrumento se encuentran en la toma de corriente principal (ver imagen más abajo).

Durante la instalación/IQ, el ingeniero de servicio técnico formado selecciona el fusible adecuado.

Enchufe los cables principales para el ordenador y el instrumento en la misma toma eléctrica. Conéctelos únicamente a una toma con conexión a tierra.

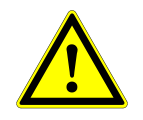

#### **ATENCIÓN**

*No cambie el cable de alimentación suministrado/instalado. Si se producen daños en el cable de alimentación o si se pierde, póngase en contacto con altona Diagnostics GmbH para solicitar un repuesto. Si cambia el cable de alimentación por un cable de alimentación con valores nominales incorrectos, la protección que proporciona el equipo puede verse mermada.*

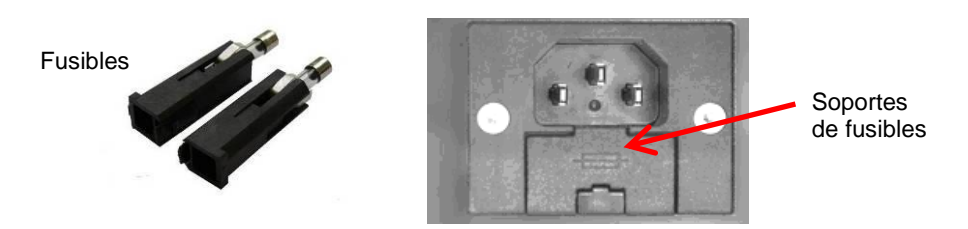

**Fig. 14.: Toma de corriente principal con los fusibles adecuados**

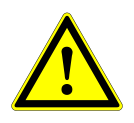

#### **ATENCIÓN**

*Al cambiar un fusible, asegúrese de utilizar el fusible adecuado y de colocarlo en el interruptor de alimentación principal antes de encender el instrumento.*

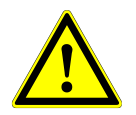

#### **ATENCIÓN**

*Coloque el fusible adecuado (consulte el [capítulo 8 Especificaciones técnicas\)](#page-66-0) en el interruptor de alimentación principal antes de encender el instrumento.*

*No cambie el cable de alimentación suministrado/instalado. Si se producen daños en el cable de alimentación o si se pierde, póngase en contacto con altona Diagnostics GmbH para solicitar un repuesto. Si cambia el cable de alimentación por un cable de alimentación con valores nominales incorrectos, la protección que proporciona el equipo puede verse mermada.*

*Al cambiar un fusible, asegúrese de utilizar el fusible adecuado (consulte el [capítulo 8](#page-66-0)  [Especificaciones técnicas\)](#page-66-0) y de colocarlo en el interruptor de alimentación principal antes de encender el instrumento.*

# <span id="page-24-0"></span>**3 AltoStar® Connect SW**

El AltoStar® Connect SW viene preinstalado en el ordenador que proporciona altona Diagnostics GmbH.

Es responsabilidad exclusiva del usuario garantizar una protección suficiente frente a los siguientes problemas:

- Acceso no autorizado al ordenador a través de una red informática.
- Acceso no autorizado local al software. Utilice cuentas de usuario protegidas con contraseña en la instalación de Microsoft Windows® para evitar el acceso no autorizado.
- Virus informáticos y malware.
- Apagones y fluctuaciones de voltaje. Por la seguridad y la integridad de los datos, se recomienda utilizar un Sistema de Alimentación Ininterrumpida (SAI), ya que una pérdida de suministro eléctrico o fluctuaciones de voltaje pueden provocar que se pierdan o se dañen los datos y que se anulen las series.

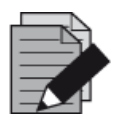

#### **NOTA**

*Utilice cuentas de usuario protegidas con contraseña en la instalación de Microsoft Windows® para evitar el acceso no autorizado.*

El AltoStar® Connect SW dispone de una interfaz de usuario gráfica que permite al usuario interactuar con el sistema. Con el AltoStar® Connect SW, el usuario puede realizar las siguientes tareas:

- Gestionar los ajustes del sistema (en función de los privilegios de cuenta de usuario).
- Gestionar los protocolos de purificación y de ensayo (en función de los privilegios de cuenta de usuario).
- Realizar el mantenimiento del instrumento.
- Realizar una serie de flujo de trabajo AltoStar® que consiste en:
	- o Programar una serie.
	- o Realizar una serie de purificación de muestras.
	- o Ver los resultados de la purificación de las muestras.
	- o Realizar una serie de configuración de PCR.
	- o Ver los resultados de la configuración de PCR.
	- o Transferir la placa PCR y la información de la serie al ciclador PCR conectado en tiempo real.
- Realizar una serie de flujo de trabajo Sample Transfer que consiste en:
	- o Programar una serie.
	- o Realizar una serie de transferencia de muestras en un instrumento de purificación externo.
	- o Ver los resultados de transferencia de muestras.
	- o Realizar una serie de configuración de PCR con eluidos del instrumento de purificación externo.
	- o Ver los resultados de la configuración de PCR.
	- o Transferir la placa PCR y la información de la serie al termociclador de PCR en tiempo real conectado.
- Realizar una serie de flujo de trabajo External Purification que consiste en:
	- o Programar una serie.
	- o Realizar una serie de configuración de PCR con eluidos de un instrumento de purificación externo.
	- o Ver los resultados de la configuración de PCR.
	- $\circ$  Transferir la placa PCR y la información de la serie al termociclador de PCR en tiempo real conectado.

# <span id="page-25-0"></span>**3.1 Cuentas de usuario**

El AltoStar® Connect SW puede utilizarse desde cuentas de usuario diferentes creadas en el sistema operativo Microsoft Windows® del ordenador que ejecuta el AltoStar® Connect SW. El ordenador se entrega con las dos cuentas de usuario «Laboperator» (operador de laboratorio) y «Labadmin» (administrador de laboratorio) preinstaladas. Estas cuentas tienen privilegios diferentes:

|                                                                        | Laboperator         | Labadmin           |  |
|------------------------------------------------------------------------|---------------------|--------------------|--|
| Grupo de usuarios de Windows <sup>®</sup>                              | <b>Lab Operator</b> | <b>Lab Service</b> |  |
| Realizar el mantenimiento del instrumento.                             |                     |                    |  |
| Realizar una serie de flujo de trabajo AltoStar®                       |                     |                    |  |
| Realizar una serie de flujo de trabajo Sample Transfer                 | ✔                   | V                  |  |
| Realizar una serie de flujo de trabajo<br><b>External Purification</b> |                     |                    |  |
| Gestionar los System Settings (ajustes del sistema)                    | $\mathbf x$         | V                  |  |
| Gestionar los protocolo de purificación y de ensayo                    | x                   |                    |  |

**Tabla 2: Cuentas de usuario**

Se recomienda crear una cuenta de usuario Windows<sup>®</sup> por usuario para garantizar la trazabilidad. La cuenta de usuario Windows utilizada para una serie de flujo de trabajo se rastrea en los archivos de informe de serie.

Al crear una cuenta de usuario en Windows®, debe asociarse a un grupo de usuarios Windows® específico para otorgar los privilegios que se muestran en la tabla 2: Cuentas de usuario.

Para otorgar los privilegios de un usuario normal, añada la nueva cuenta de usuario Windows® al grupo de usuarios Windows® «Lab Operator» en la «Administración de usuarios locales y grupos» de Windows® (lusrmgr.exe).

Para otorgar los privilegios de un administrador, añada la nueva cuenta de usuario Windows® al grupo de usuarios Windows® «Lab Service» en la «Administración de usuarios locales y grupos» de Windows® (lusrmgr.exe).

Para obtener más información y asistencia, póngase en contacto con altona Diagnostics GmbH.

# <span id="page-26-0"></span>**3.2 Inicio del AltoStar® Connect SW**

Para iniciar el sistema, encienda el instrumento AltoStar® AM16 y el ordenador que ejecuta el AltoStar® Connect SW. El orden en el que se inicien el instrumento y el ordenador es irrelevante.

Encienda el instrumento con el interruptor verde de la parte frontal izquierda e inicie el ordenador pulsando el botón de encendido.

Una vez que se ha iniciado Windows® , inicie el AltoStar® Connect SW utilizando el icono **a\*** en el escritorio de Windows®, en la barra de tareas de Windows o en el menú de inicio de Windows®.

El software se abre y muestra la pantalla de inicio. La pantalla de inicio muestra las opciones de flujo de trabajo disponible conforme a los ajustes del sistema. Los cuadros muestran las etapas distintas de cada flujo de trabajo y puede hacer clic en ellos para acceder a la interfaz de usuario respectiva.

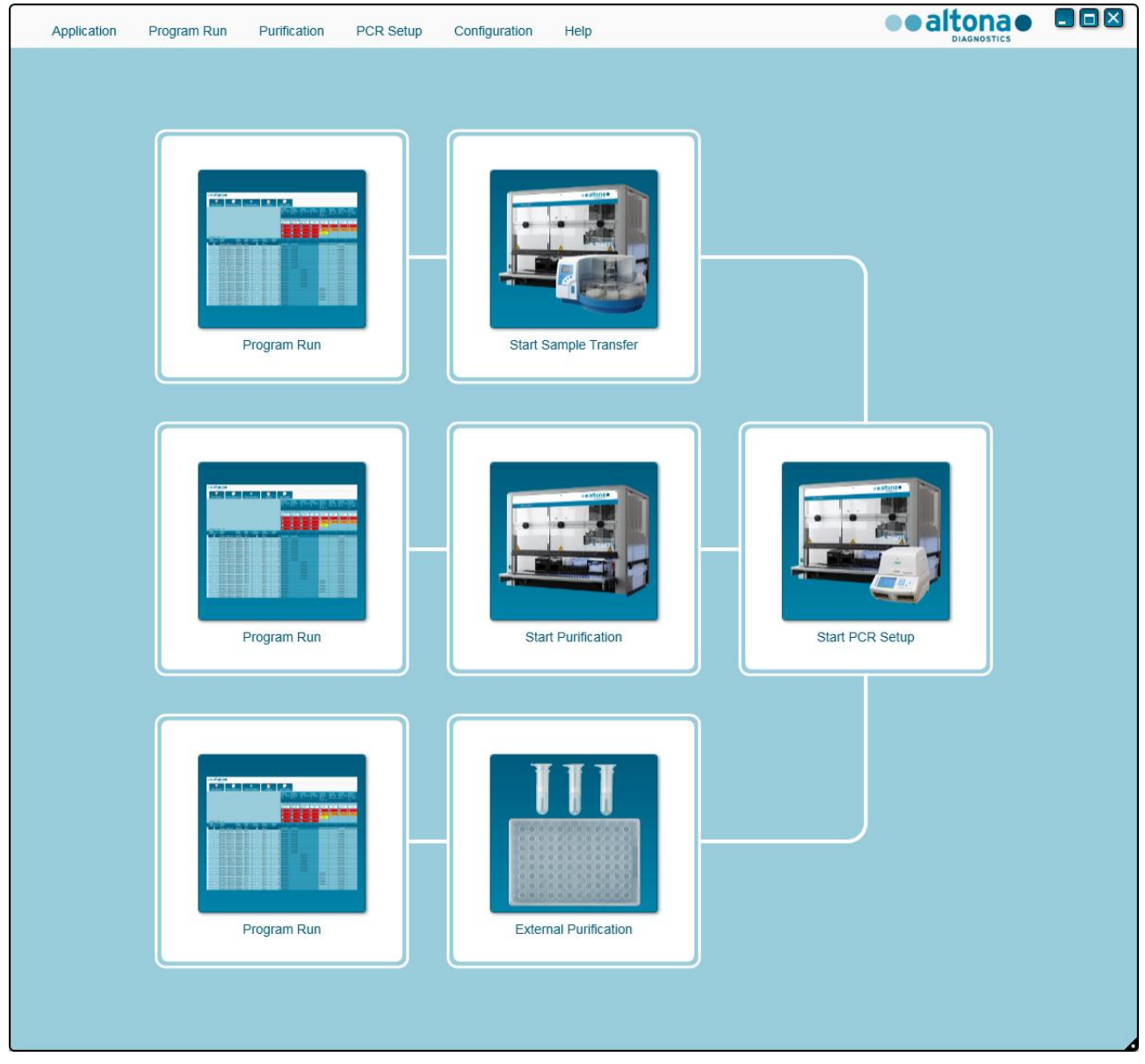

**Fig. 15.: Pantalla de inicio del AltoStar® Connect SW** 

# <span id="page-27-0"></span>**3.3 Flujos de trabajo**

El AltoStar® Connect SW facilita el procesamiento de las muestras a través de la purificación de las muestras y el proceso de configuración de PCR. La purificación puede realizarse en una de las tres opciones de flujo de trabajo:

- En el instrumento AltoStar® AM16 conjuntamente con el AltoStar® Purification Kit 1.5 (**Flujo de trabajo AltoStar**).
- En el instrumento de purificación externo con el instrumento AltoStar<sup>®</sup> AM16 a cargo de transferir las muestras de los tubos de muestras a la placa de procesamiento del instrumento de purificación externo (**flujo de trabajo Sample Transfer**).
- En un instrumento de purificación externo sin transferencia de muestras en el instrumento AltoStar® AM16 (**flujo de trabajo External Purification**).

Independientemente de la opción de flujo de trabajo de purificación, el procedimiento de configuración de PCR es el mismo y se realiza en el instrumento AltoStar® AM16 para las tres opciones de purificación. Los capítulos siguientes mostrarán el procesamiento del Flujo de trabajo AltoStar: Purificación y el proceso de configuración de PCR.

Para obtener más información sobre los procesos que se muestran aquí y los flujos de trabajo Sample Transfer y External Purification, consulte en el Manual IVD del AltoStar® Connect software los capítulos 3.9: Flujo de trabajo Sample Transfer: Purificación y 3.10: Flujo de trabajo External Purification: Purificación.

# <span id="page-27-1"></span>**3.4 Flujo de trabajo AltoStar® : Purificación**

El AltoStar<sup>®</sup> Connect SW facilita el procesamiento del Flujo de trabajo AltoStar<sup>®</sup>: Purificación en el instrumento AltoStar® AM16. El flujo de trabajo consiste en los siguientes pasos secuenciales:

- 1. Programación del proceso completo de flujo de trabajo para un conjunto fijo de muestras en el AltoStar® Connect SW.
- 2. Preparación de la muestra: Consulte el manual del AltoStar® Purification Kit 1.5 para ver instrucciones.
- 3. Purificación de las muestras en el AltoStar® AM16 conforme a lo programado en el paso 1.
- 4. Configuración de PCR en el AltoStar® AM16 conforme a lo programado en el paso 1.
- 5. PCR en un CFX96™ DW conforme a lo programado en el paso 1 (consulte el manual del kit de altona Diagnostics PCR Kit respectivo).

Para obtener más información, consulte el Manual IVD del AltoStar® Connect software.

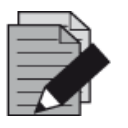

#### **NOTA**

La programación para el proceso completo de flujo de trabajo se concluye en el *paso 1. No es posible realizar modificaciones del proceso programado en fases posteriores del flujo de trabajo.*

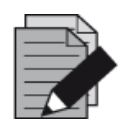

#### **NOTA**

*Antes de iniciar el flujo de trabajo, asegúrese de tener a su disposición todo el material y los dispositivos necesarios.*

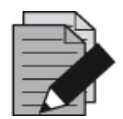

#### **NOTA**

*Antes de iniciar el flujo de trabajo, asegúrese de que se ha realizado el mantenimiento diario y semanal y de que el mantenimiento semestral y el procedimiento de verificación no están vencidos. De lo contrario, el instrumento no procesará muestras ni reactivos. Se recomienda realizar el mantenimiento diario al encender el dispositivo por primera vez cada día, y realizar el mantenimiento semanal al final de la semana, antes de apagar el sistema. La rutina de mantenimiento verifica la funcionalidad correcta del instrumento y solicitará las acciones de usuario necesarias, incluida la limpieza del instrumento.*

# <span id="page-28-0"></span>**3.4.1 Descripción general de flujo de trabajo AltoStar® : Purificación**

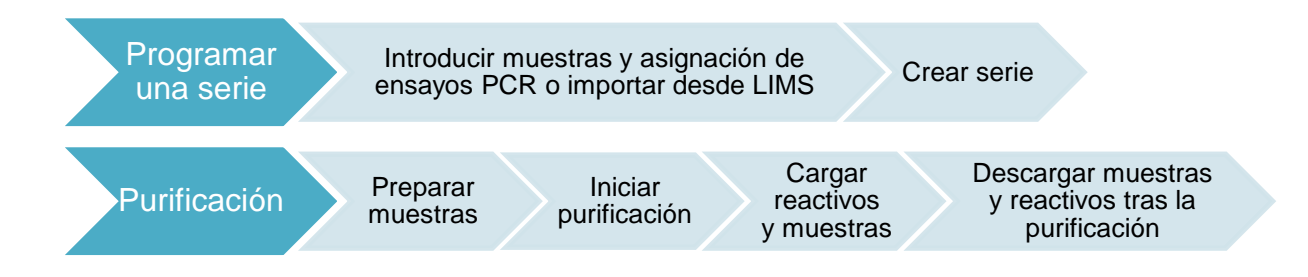

## **Fig. 16.: Descripción general de flujo de trabajo AltoStar® : Purificación**

# <span id="page-28-1"></span>**3.4.2 Preparación de las muestras**

Para la preparación y el pretratamiento de muestras, consulte el manual del AltoStar<sup>®</sup> Purification Kit 1.5.

## <span id="page-28-2"></span>**3.4.3 Preparación de reactivos para una serie de purificación**

Todos los contenedores de reactivo se codifican con código de barras para automatizar la identificación, la localización y la verificación de conformidad de lote y no caducidad del sistema AltoStar<sup>®</sup>.

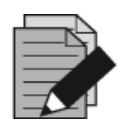

#### **NOTA**

*Asegúrese de que los últimos cuatro dígitos del número de lote de todos los contenedores de Lysis Buffer, Wash Buffer, Magnetic Bead, Enhancer y Elution Buffer utilizados en una serie son idénticos. El software verifica la conformidad de lote durante la carga y da instrucciones al usuario en consonancia. Para su comodidad, estos cuatro dígitos se muestran como número de carga en el exterior de cada caja de componente.*

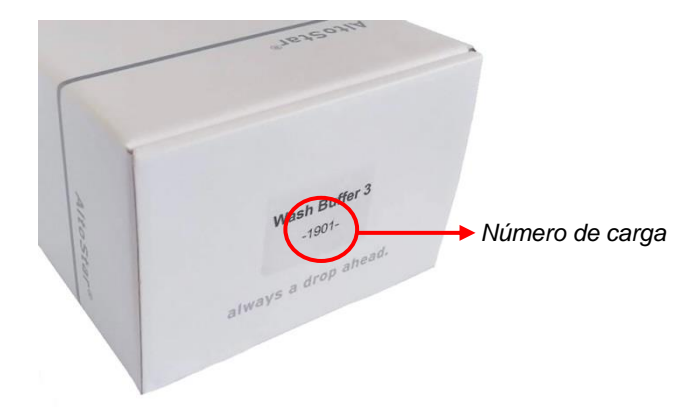

**Fig. 17.: Vista lateral de la caja con el número de carga**

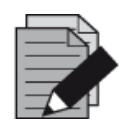

#### **NOTA**

*Asegúrese de que los reactivos del AltoStar® Purification Kit 1.5 no estén caducados. Durante la carga, el software verifica el uso dentro de la vida útil de los reactivos y da instrucciones al usuario en consonancia.*

# <span id="page-29-0"></span>**3.4.4 Inicio de una serie de purificación**

Para iniciar la serie de purificación, vuelva a la **ventana de inicio** del AltoStar® Connect SW y seleccione **Start Purification** (iniciar purificación) o seleccione **Purification** (purificación) **→ Start Purification** (iniciar purificación) en la barra de menú. Las definiciones de series de purificación se muestran en la tabla **Programmed Purification Runs** (series de purificación programadas) en la parte izquierda de la pantalla.

| Application                  | Program Run                                                             | <b>PCR Setup</b><br>Purification | Configuration                                | Help                 |                                      |         |              | altona •<br><b>DIAGNOSTICS</b> | $\blacksquare$ $\blacksquare$ |
|------------------------------|-------------------------------------------------------------------------|----------------------------------|----------------------------------------------|----------------------|--------------------------------------|---------|--------------|--------------------------------|-------------------------------|
| Ð<br><b>Start Run</b>        | $\bullet$<br>Delete Run                                                 |                                  |                                              |                      |                                      |         |              |                                |                               |
| Programmed Purification Runs |                                                                         |                                  |                                              |                      | Samples in selected Purification Run |         |              |                                |                               |
| Name                         | Description                                                             | <b>Purification Type</b>         | No. of prioritized Samples Date/Time created |                      | Name                                 | Barcode | Sample Type  | Sample Volume                  |                               |
|                              | 20170824_Run1   Run programmed by Labadmin                              | AltoStar Purification 0          |                                              | 8/24/2017 3:31:06 PM | Sample 1                             | 0000001 | Plasma       | $500$ $\mu$                    |                               |
|                              | 20170824_Run2   Run programmed by Laboperator AltoStar Purification   0 |                                  |                                              | 8/24/2017 3:31:45 PM | Sample 2                             | 0000002 | <b>Urine</b> | $500$ $\mu$                    |                               |
|                              | 20170824_Run3   Run programmed by Labadmin                              | AltoStar Purification 0          |                                              | 8/24/2017 3:35:02 PM | Sample 3                             | 0000003 | <b>CSF</b>   | $500$ $\mu$                    |                               |
|                              |                                                                         |                                  |                                              |                      | Sample 4                             | 0000004 | Blood        | $500$ $\mu$                    |                               |
|                              |                                                                         |                                  |                                              |                      | Sample 5                             | 0000005 | Plasma       | 500 µl                         |                               |
|                              |                                                                         |                                  |                                              |                      | Sample 6                             | 0000006 | Plasma       | $500$ $\mu$                    |                               |
|                              |                                                                         |                                  |                                              |                      | Sample 7                             | 0000007 | Plasma       | $500$ $\mu$                    |                               |
|                              |                                                                         |                                  |                                              |                      | Sample 8                             | 0000008 | Urine        | $500$ $\mu$                    |                               |
|                              |                                                                         |                                  |                                              |                      | Sample 9                             | 0000009 | Urine        | $500$ $\mu$                    |                               |
|                              |                                                                         |                                  |                                              |                      |                                      |         |              |                                |                               |

**Fig. 18.: Pantalla Start Run (iniciar serie)**

- Seleccione la definición de serie de purificación que desea iniciar en la tabla **Programmed Purification Runs** (series de purificación programadas).
- Las muestras incluidas en la definición de serie seleccionada se muestran en la tabla de la parte derecha de la pantalla **(Samples in selected Purification Run)** (muestras en la serie de purificación seleccionada).
- Haga clic en el botón **Start Run** (iniciar serie) en la barra de herramientas.

Haga clic en **Delete Run** (eliminar serie) para eliminar completamente la serie de purificación programada seleccionada. Al hacer clic en **Delete Run** (eliminar serie), todas las series de configuración PCR programadas también se eliminarán.

# <span id="page-30-0"></span>**3.4.5 Carga del instrumento para una serie de purificación**

Al inicio de una serie, se muestra el cuadro de diálogo **Loading** (carga) (consulte la [figura 19.:](#page-32-0) [Cuadro de diálogo Purification Loading \[carga de purificación\]\)](#page-32-0). El material, los reactivos y las muestras deben cargarse en portadores adecuados, antes de que estos portadores puedan cargarse en sus respectivos raíles en la bandeja de carga del instrumento:

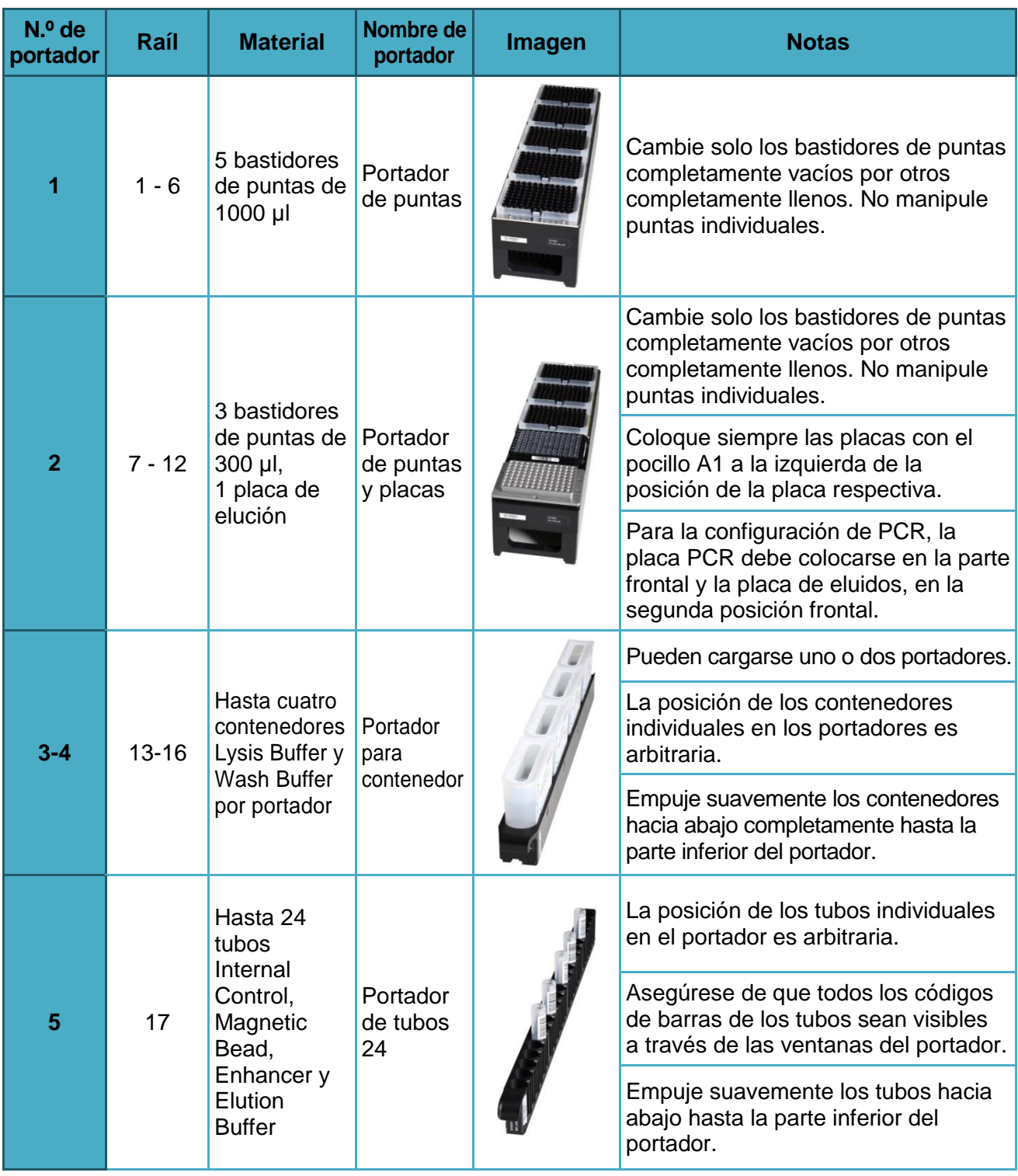

#### **Tabla 3: Descripción de portador para serie de purificación**

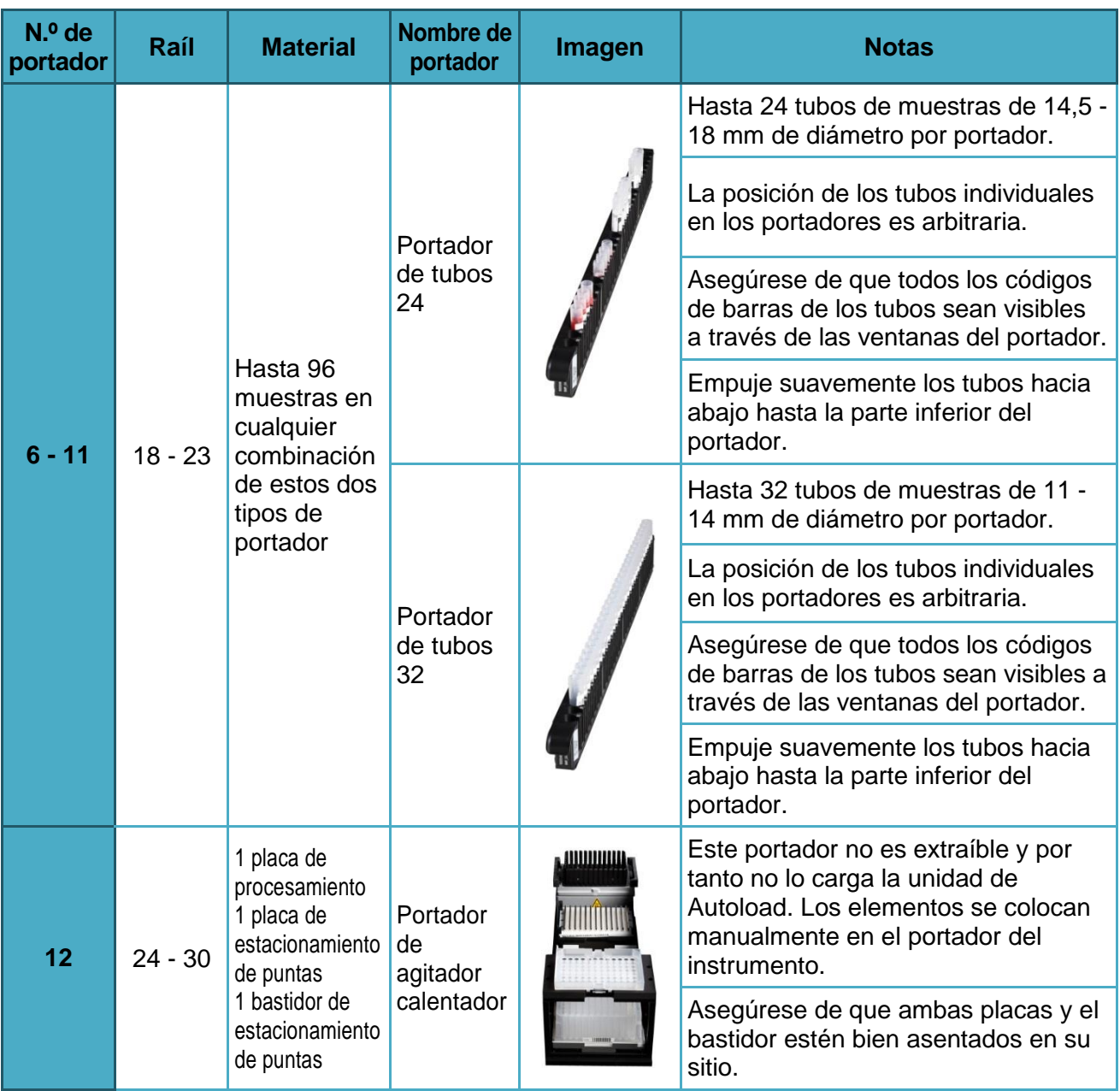

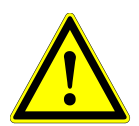

## **ATENCIÓN**

*Quite las tapas de todos los tubos antes de cargar los portadores en la bandeja de carga. Si se dejan puestas, podrían producirse resultados falsos, series anuladas y daños en el instrumento. Almacene las tapas en un espacio limpio para evitar la contaminación. Reutilice las tapas para cerrar los tubos tras la serie.*

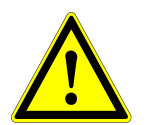

## **ATENCIÓN**

*Quite las láminas sellantes de todos los contenedores intermedios antes de cargar los portadores en la bandeja de carga. Si se dejan puestas, podrían producirse resultados falsos, series anuladas y daños en el instrumento. Deseche las láminas sellantes. Para cerrar los contenedores intermedios tras la serie, utilice nuevas láminas resellantes.*

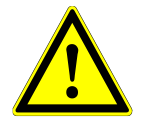

## **ATENCIÓN**

*Utilice siempre una placa de procesamiento limpia para evitar resultados falsos.*

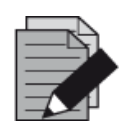

#### **NOTA**

*Antes de cargar portadores en la bandeja de carga lleve a cabo las siguientes acciones:*

- *Asegúrese de que no se han cargado portadores en la plataforma dentro del instrumento.*
- *Asegúrese de que el código de barras de cada portador está hacia atrás, mirando a la derecha (hacia el lector de código de barras de la unidad de Autoload).*

<span id="page-32-0"></span>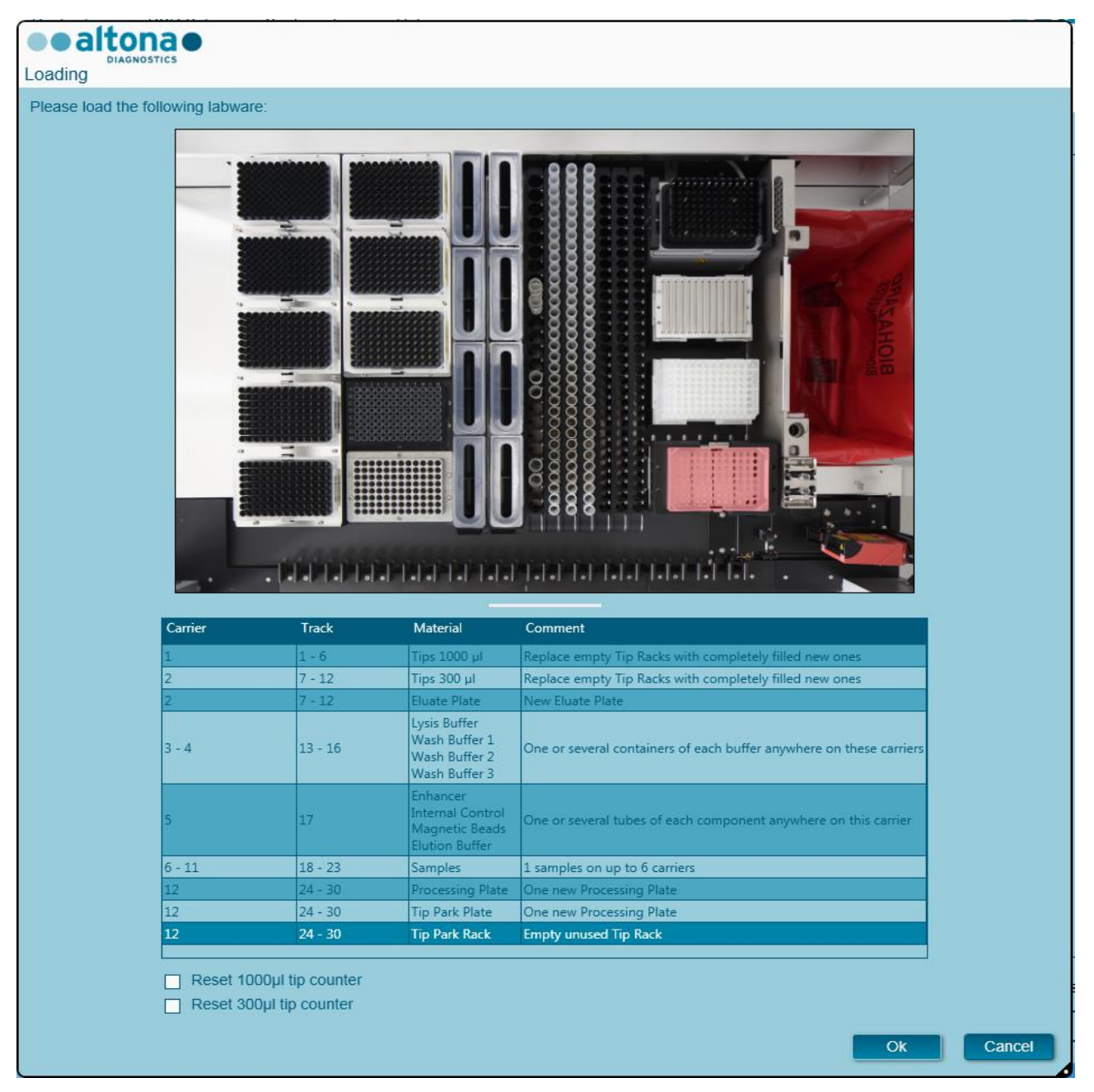

**Fig. 19.: Cuadro de diálogo Purification Loading (carga de purificación)**

El cuadro de diálogo **Loading** (carga) consiste en una representación visual de la plataforma del instrumento en la mitad superior y una tabla que especifica todos los elementos que van a cargarse en la mitad inferior.

Empiece por seleccionar las líneas de la tabla haciendo clic en ellas una a una, empezando por la parte superior.

La posición del material seleccionado actualmente en la tabla del cuadro de diálogo **Loading** (carga) se visualiza con más detalle:

- En rojo en la imagen de la parte superior.
- Haciendo que parpadeen las luces de carga del instrumento sobre los raíles en los que debe colocarse el portador que sujeta los elementos respectivos.

Siga con atención las instrucciones de la columna **Comment** (comentario).

Para cargar los portadores, insértelos en los raíles entre los bloques deslizantes delanteros y traseros de la bandeja de carga hasta que toquen los ganchos de parada en la parte alejada de la bandeja. No empuje los portadores más allá de los ganchos de parada.

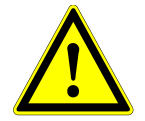

#### **ATENCIÓN**

*No mueva ni retire puntas individuales de un bastidor de puntas, ya que eso interferirá con el contador de puntas del software. Si el usuario ha modificado las posiciones de las puntas, el contador de puntas para las puntas de 1000 µl y las de 300 µl puede restablecerse marcando las casillas de verificación respectivas en la parte inferior del cuadro de diálogo Loading (carga). En este caso, todas las posiciones de las puntas en los portadores 1 y 2 deben llenarse totalmente. El usuario debe confirmar que todos los bastidores de puntas se han llenado totalmente en el cuadro de diálogo Reset Tip Counters (restablecer contadores de puntas).*

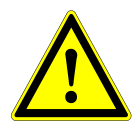

#### **ATENCIÓN**

*Al manipular muestras de pacientes, utilice ropa de protección, incluidos guantes desechables, para evitar infecciones. Lávese bien las manos tras quitarse los guantes y deseche los guantes como peligro biológico.*

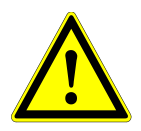

#### **ATENCIÓN**

*Para evitar daños en los portadores y reducir el riesgo de contaminación, extienda las protecciones de seguridad siempre que se carguen los portadores en la bandeja de carga.*

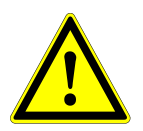

#### **ATENCIÓN**

*Utilice siempre una placa de pocillos profundos en el módulo de estacionamiento de puntas para evitar falsos resultados.*

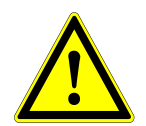

#### **ATENCIÓN**

*Utilice siempre un bastidor de puntas en el módulo de estacionamiento de puntas que no se haya utilizado en esa posición antes.*

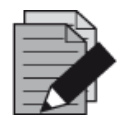

#### **NOTA**

*No cambie la posición de ningún material cargado cuando la unidad de Autoload ya lo haya introducido en el instrumento, ya que podrían producirse resultados de la prueba incorrectos, la anulación de la serie y daños en el instrumento.*

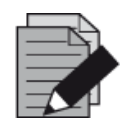

#### **NOTA**

*Compruebe que la hoja de eyección de puntas y el contenedor de puntas desechadas estén en la posición correcta y que se haya colocado una nueva bolsa de desechos en el contenedor.*

Una vez cargados todos los portadores en los raíles correctos de la bandeja de carga, haga clic en **OK** (aceptar) en el cuadro de diálogo de carga. Al hacer clic en **Cancel** (cancelar), se cancelará la serie, pero puede volver a iniciarse.

<span id="page-34-0"></span>Tras hacer clic en **OK** (aceptar), se muestra el cuadro de diálogo **Tip Park Plate** (placa de estacionamiento de puntas) (consulte la [figura 20.:](#page-34-0) Cuadro de diálogo Tip Park Plate [placa de [estacionamiento de puntas\]\)](#page-34-0). El código de barras de la placa debe escanearse por duplicado con el escáner de código de barras de mano o introducirse con el teclado para garantizar que la placa no se ha utilizado en series anteriores. Haga clic en **OK** (aceptar) para confirmar la introducción.

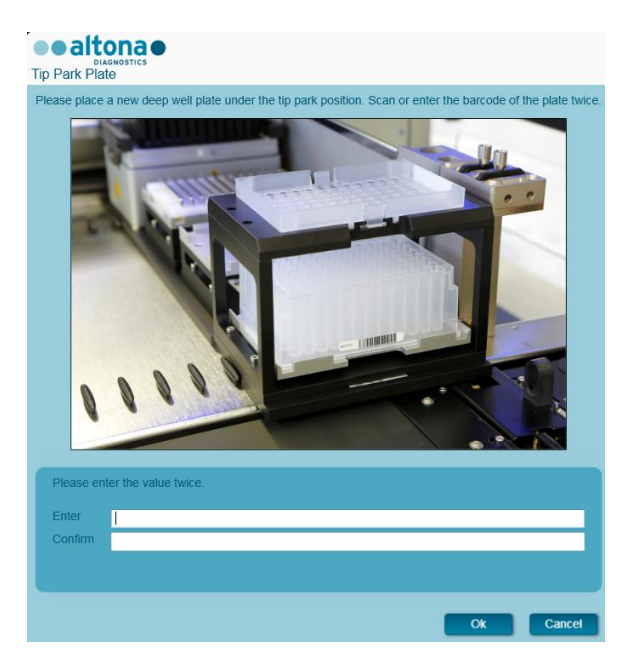

#### **Fig. 20.: Cuadro de diálogo Tip Park Plate (placa de estacionamiento de puntas)**

El instrumento carga los portadores con la unidad de Autoload y verifica lo siguiente automáticamente:

- $\bullet$  Identidad y localización correctas de los portadores cargados.
- Identidad correcta de los elementos cargados en los portadores.
- Posiciones de los elementos cargados en los portadores.
- Conformidad de lote de Lysis Buffer, Wash Buffers, Magnetic Beads, Enhancer y Elution Buffer.
- No caducidad de todos los reactivos cargados.
- Presencia de suficientes volúmenes de reactivo.
- Singularidad de los códigos de barras de muestras.
- Posición correcta de los elementos cargados manualmente en el portador de agitador calentador.
- Posición correcta de la hoja de eyección de puntas.

Si no se supera alguna de estas comprobaciones, se presenta al usuario un cuadro de diálogo de mensaje que especifica el problema en cuestión, con instrucciones para corregirlo adecuadamente. Para obtener más información sobre la gestión de errores, consulte el Manual IVD del AltoStar® Connect software.

Cuando se hayan superado todas las comprobaciones, se muestra el cuadro de diálogo **Loading Complete** (carga completa). Confirme el mensaje **Loading Complete** (carga completa) haciendo clic en **OK** (aceptar) o esperando 10 segundos.

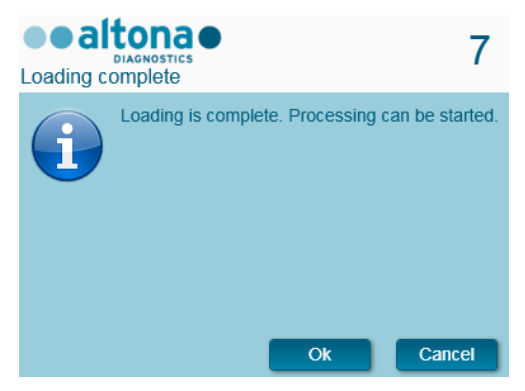

**Fig. 21.: Cuadro de diálogo Loading Complete (carga completa)** 

A continuación, el sistema realiza la purificación automáticamente, sin que se requiera más interacción por parte del usuario hasta que finalice la serie. Si hace clic en **Cancel** (cancelar), se anulará la serie. Si se cancela, podrá reiniciarse la serie a partir de ese punto.

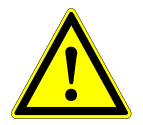

#### **ATENCIÓN**

*No empuje los portadores ni tire de ellos ni de la puerta del instrumento durante una serie, ya que podría anularse la serie.*

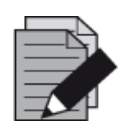

#### **NOTA**

*Anular la serie después de que se cierre el cuadro de diálogo Loading Complete (carga completa) invalidará la definición de serie, lo que impedirá el reinicio.* 

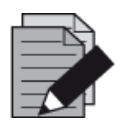

#### **NOTA**

*El sistema no comprueba el volumen de muestras antes de la transferencia de muestras. Las muestras cortas se marcarán con un error durante el paso de transferencia de muestras, y no se seguirán procesando.*
# **3.4.6 Durante la serie de purificación**

La serie de purificación se realizará sin la interacción del usuario una vez comenzada. Tras la transferencia de muestras en la placa de procesamiento, los portadores de muestras pueden descargarse en cualquier momento. El botón **Unload samples** (descargar muestras) de la barra de herramientas estará activo y puede hacerse clic en él. Los portadores de muestras se descargarán de la plataforma y podrán retirarse los tubos de muestras. La serie no se interrumpirá.

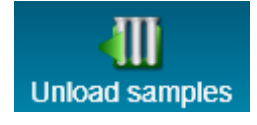

#### **Fig. 22.:Botón Unload Samples (descargar muestras)**

# **3.4.7 Anulación forzada**

La serie puede anularse haciendo clic en el botón **Abort run** (anular serie) en la barra de herramientas y confirmando la anulación de la serie en el subsiguiente cuadro de diálogo **Abort Run** (anular serie).

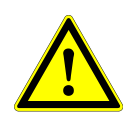

### **ATENCIÓN**

*Una vez anulada, una serie no puede reiniciarse. Todos los datos y reactivos usados se perderán y la serie se marcará con un error.*

# **3.4.8 Fin de la serie de purificación**

Al final de la serie, se muestra el cuadro de diálogo **Run Finished** (serie finalizada). Asegúrese de que la bandeja de carga está vacía y confirme el cuadro de diálogo **Run Finished** (serie finalizada) haciendo clic en **OK** (aceptar). El instrumento descargará los portadores. Asegúrese de no interponerse en el recorrido de los portadores que están descargándose.

<span id="page-36-0"></span>Tras la descarga, se muestra el cuadro de diálogo **Maintenance** (mantenimiento) (consulte la [figura 23.:](#page-36-0) [Cuadro de diálogo Maintenance \(mantenimiento\) tras una serie finalizada\)](#page-36-0). Siga las instrucciones del cuadro de diálogo **Maintenance** (mantenimiento).

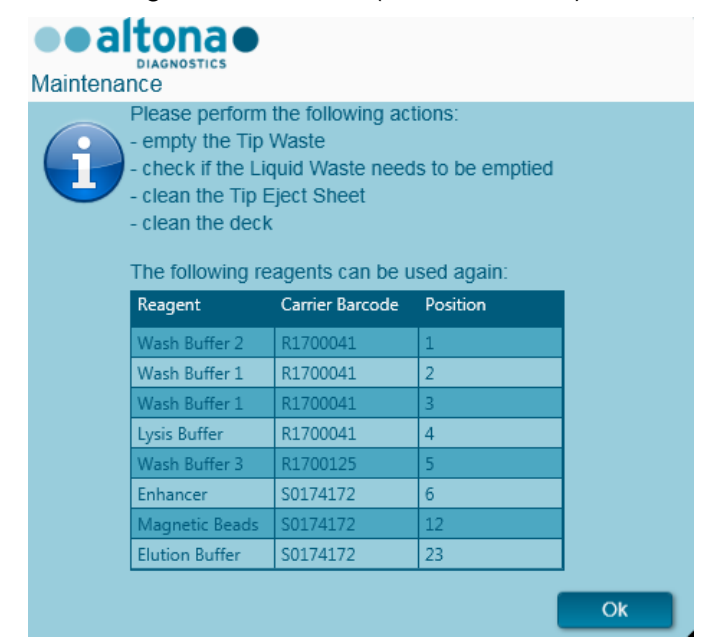

**Fig. 23.: Cuadro de diálogo Maintenance (mantenimiento) tras una serie finalizada**

Utilice la tabla del cuadro de diálogo para identificar reactivos que puedan utilizarse en posteriores series. Deseche todos los reactivo **no** incluidos en la tabla. Consulte el manual del AltoStar® Purification Kit 1.5 para ver información sobre sellado, almacenamiento y eliminación.

Confirme el cuadro de diálogo **Maintenance** (mantenimiento) haciendo clic en **OK** (aceptar).

Para obtener más información, consulte el Manual IVD del AltoStar® Connect software.

# **3.5 Configuración de PCR**

El proceso de configuración de PCR es el mismo, independientemente del flujo de trabajo de purificación que se elija para las muestras (flujo de trabajo AltoStar® , flujo de trabajo Sample Transfer o flujo de trabajo External Purification).

### **3.5.1 Preparación de reactivos para una serie de configuración de PCR**

Todos los reactivos deben descongelarse del todo, mezclarse (pipeteando o aplicando un vortex suave) y centrifugarse brevemente antes de su uso. Para encontrar información detallada, consulte el manual de altona Diagnostics PCR Kit correspondiente.

Todos los tubos de reactivo se codifican con código de barras para automatizar la identificación, la localización y la verificación de conformidad de lote y no caducidad del sistema AltoStar® .

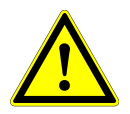

### **ATENCIÓN**

*Utilice siempre guantes protectores desechables sin polvo cuando manipule los componentes del kit.*

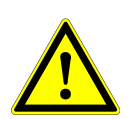

### **ATENCIÓN**

*No transfiera ningún líquido manualmente.*

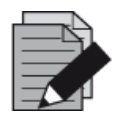

#### **NOTA**

*Asegúrese de que todos los componentes del altona Diagnostics PCR Kit son del mismo lote. El software verifica la conformidad de lote durante la carga y da instrucciones al usuario en consonancia.*

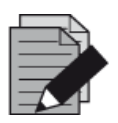

#### **NOTA**

*Asegúrese de que los reactivos de altona Diagnostics PCR Kit no están caducados. El software verifica el uso dentro de la vida útil de los reactivos durante la carga y da instrucciones al usuario en consonancia.*

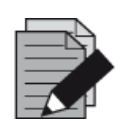

#### **NOTA**

Los componentes necesarios del altona Diagnostics PCR Kit para una serie *concreta pueden previsualizarse en el AltoStar® Connect SW (consulte el capítulo [3.4.2 Inicio de una serie de configuración de PCR\)](#page-38-0). Esto permite la preparación de los componentes necesarios durante la serie de purificación anterior.*

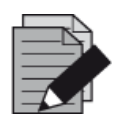

# **NOTA**

*La serie PCR posterior debe iniciarse en un plazo de 30 minutos desde la finalización de la configuración de PCR.*

Antes de iniciar la serie de configuración de PCR, asegúrese de que el material necesario para la serie PCR posterior está disponible y listo para su uso al final de la serie de configuración de PCR, para evitar un almacenamiento prolongado de la placa PCR completada:

- PCR Plate Sealing Foil (lámina sellante para placa PCR)
- Heat Sealer (sellador térmico)
- Ciclador CFX96™ DW Cycler

# <span id="page-38-0"></span>**3.5.2 Inicio de una serie de configuración de PCR**

La configuración de PCR de un kit PCR AltoStar® puede iniciarse tan pronto como se complete la serie de purificación asociada. Se explica cómo programar una serie e iniciar una serie de purificación en el Manual IVD del AltoStar® Connect software en los capítulos Programación de una serie e Inicio de una serie de purificación, así como en los capítulos Programación de una serie e Inicio de una serie de transferencia de muestras. Para iniciar la serie de configuración de PCR, vuelva a la **ventana de inicio** del AltoStar® Connect SW y seleccione **Start PCR Setup** (iniciar configuración de PCR) o seleccione **PCR → Start PCR Setup** (iniciar configuración de PCR) en la barra de menú. Las definiciones de series de configuración de PCR se muestran en la tabla **Programmed PCR Setup Runs** (series de configuración de PCR programadas) en la parte izquierda de la pantalla.

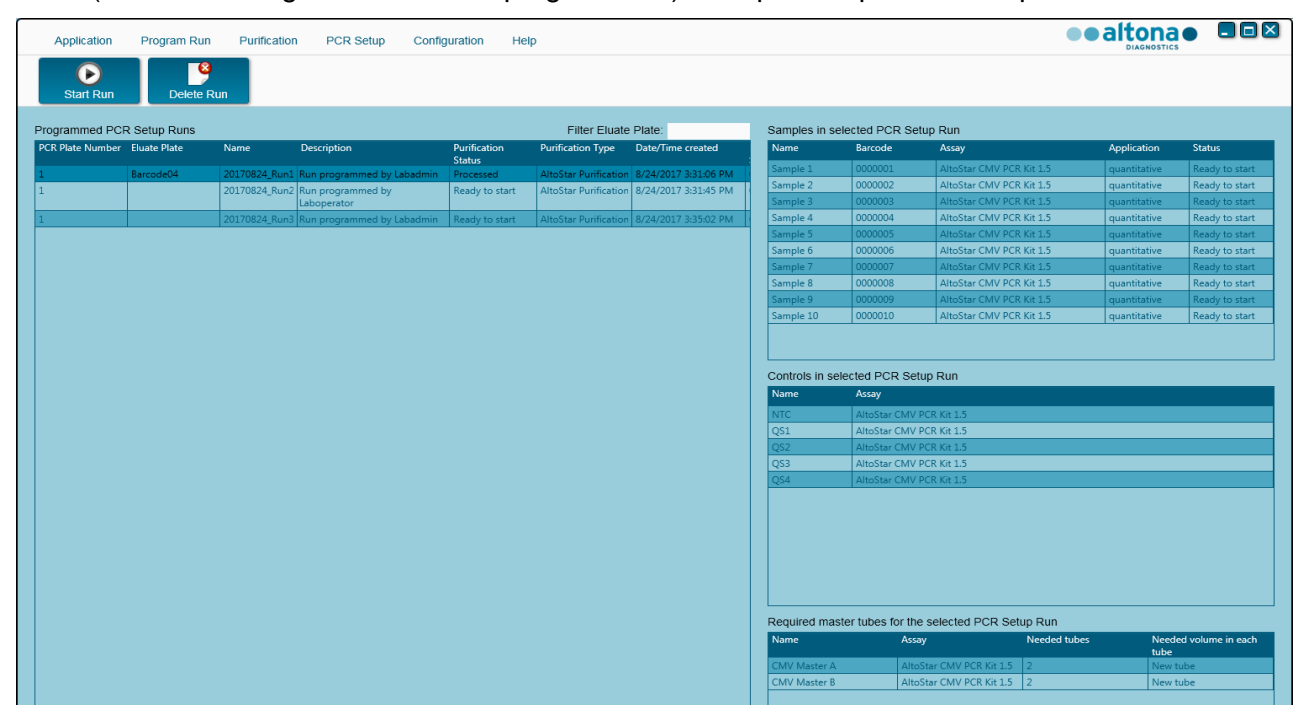

**Fig. 24.: Pantalla de inicio para la configuración de PCR**

- Seleccione la definición de serie de configuración de PCR que desea iniciar en la tabla **Programmed PCR Setup Runs** (series de configuración de PCR programadas).
- Las muestras incluidas en la definición de serie seleccionada se muestran en la tabla **Samples in selected PCR Setup Run** (muestras en la serie de configuración de PCR seleccionada) en la parte superior derecha de la pantalla.
- Los controles incluidos en la definición de serie seleccionada se muestran en la tabla **Controls in selected PCR Setup Run** (controles en la serie de configuración de PCR seleccionada) en la parte central derecha de la pantalla.
- El número de tubos maestros de reactivo necesarios para la definición de serie seleccionada se muestra en la tabla **Required master tubes for the selected PCR Setup Run** (tubos maestros necesarios para la serie de configuración de PCR seleccionada) en la parte inferior derecha de la pantalla.
- Haga clic en el botón **Start Run** (iniciar serie) en la barra de herramientas para iniciar la definición de serie de configuración de PCR seleccionada.
- Haga clic en **Delete Run** (eliminar serie) para eliminar completamente la serie de configuración de PCR programada seleccionada.

Para obtener más información, consulte el Manual IVD del AltoStar® Connect software.

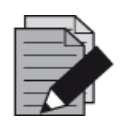

### **NOTA**

*Es posible acceder a las definiciones de series de configuración de PCR en cualquier momento después de la programación, incluso durante una serie de purificación o de configuración de PCR en curso. De esta forma, los reactivos necesarios para una próxima serie de configuración de PCR pueden previsualizarse y prepararse con antelación para que pueda iniciarse una serie de configuración de PCR justo después del final de la serie en curso.*

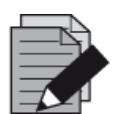

# **NOTA**

*Si el botón Start Run (iniciar serie) está inactivo, no se ha completado la purificación que conduce a la definición de serie de configuración de PCR seleccionada actualmente. Consulte la columna Purification Status (estado de la purificación) de la tabla Programmed PCR setup Runs (series de configuración de PCR programadas).*

# **3.5.3 Carga del instrumento para la serie de configuración de PCR**

Al inicio de una serie, se muestra el cuadro de diálogo **Loading** (carga) (consulte la [figura 25.:](#page-41-0) [Cuadro de diálogo PCR Setup Loading \[carga de la configuración de PCR\]\)](#page-41-0). El material, los reactivos y las muestras deben cargarse en portadores adecuados, antes de que estos portadores puedan cargarse en sus respectivos raíles en la bandeja de carga del instrumento:

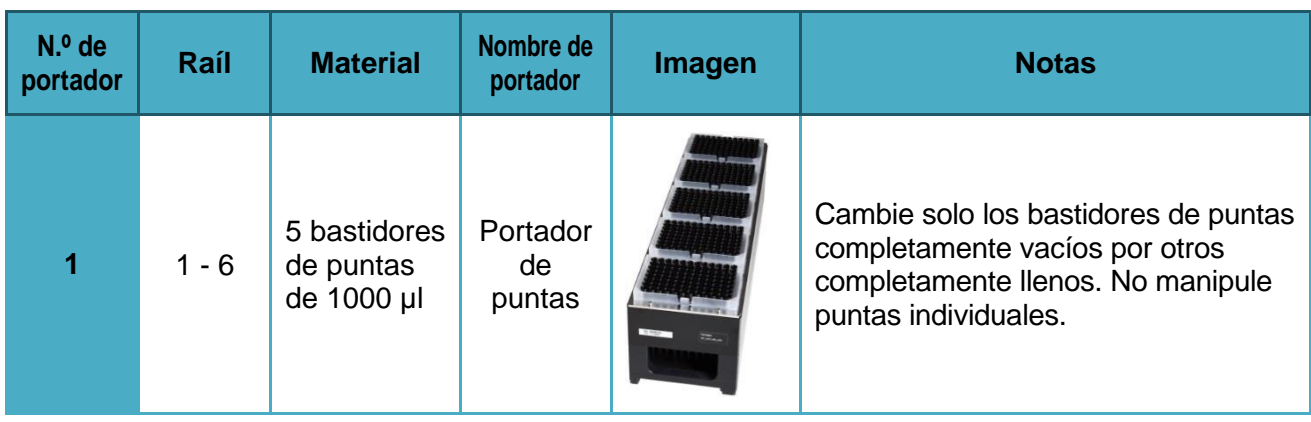

### **Tabla 4: Descripción de portador: Serie de configuración de PCR**

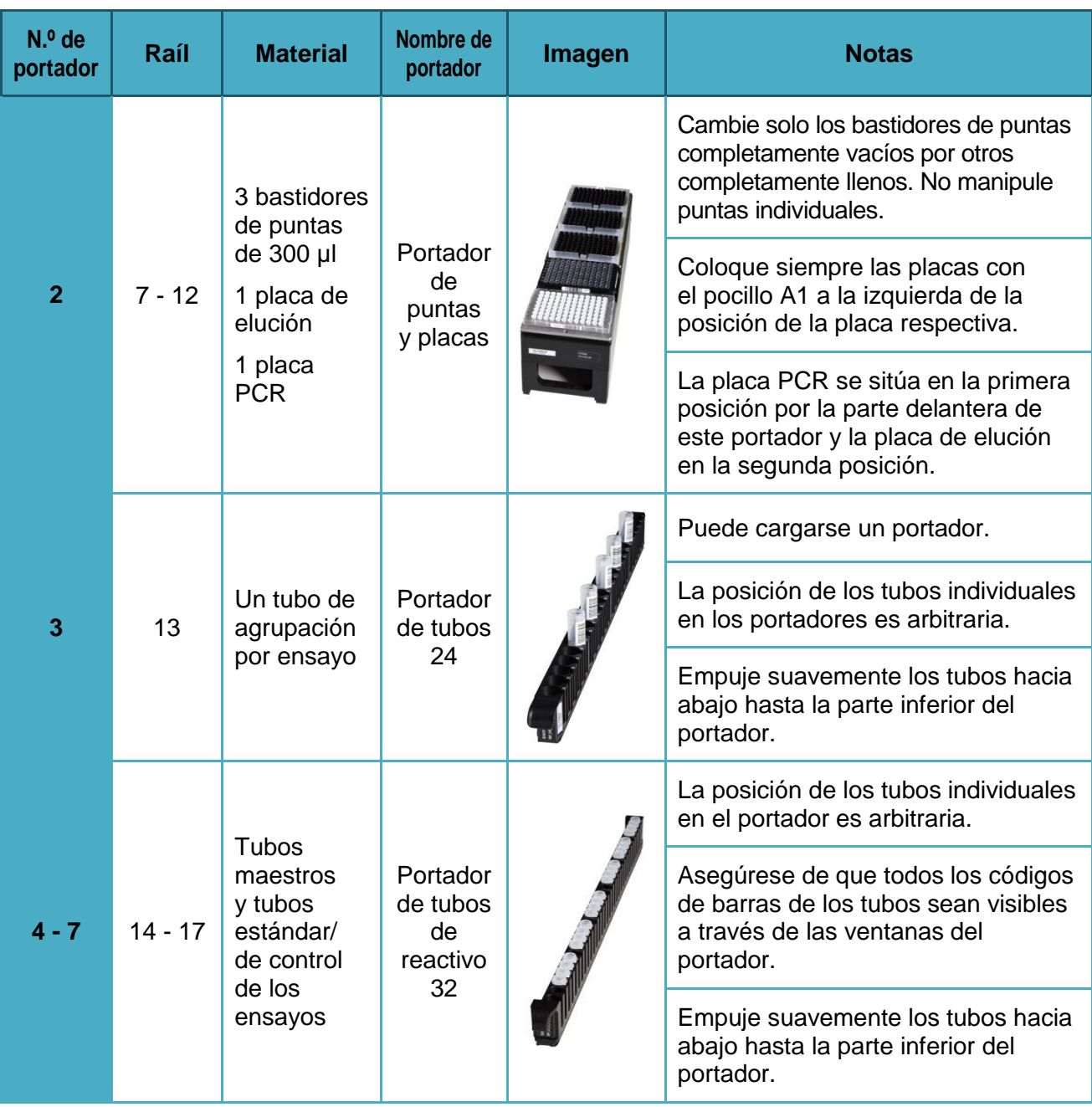

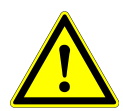

# **ATENCIÓN**

*Quite las tapas de todos los tubos antes de cargar los portadores en la bandeja de carga. Deseche todas las tapas. Para cerrar los tubos tras la serie, utilice tapas nuevas.*

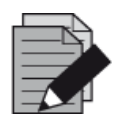

### **NOTA**

*Antes de cargar portadores en la bandeja de carga:*

- *Asegúrese de que no se han cargado portadores en la plataforma dentro del instrumento.*
- *Asegúrese de que el código de barras de cada portador está hacia atrás, mirando a la derecha (hacia el lector de código de barras de la unidad de Autoload).*

<span id="page-41-0"></span>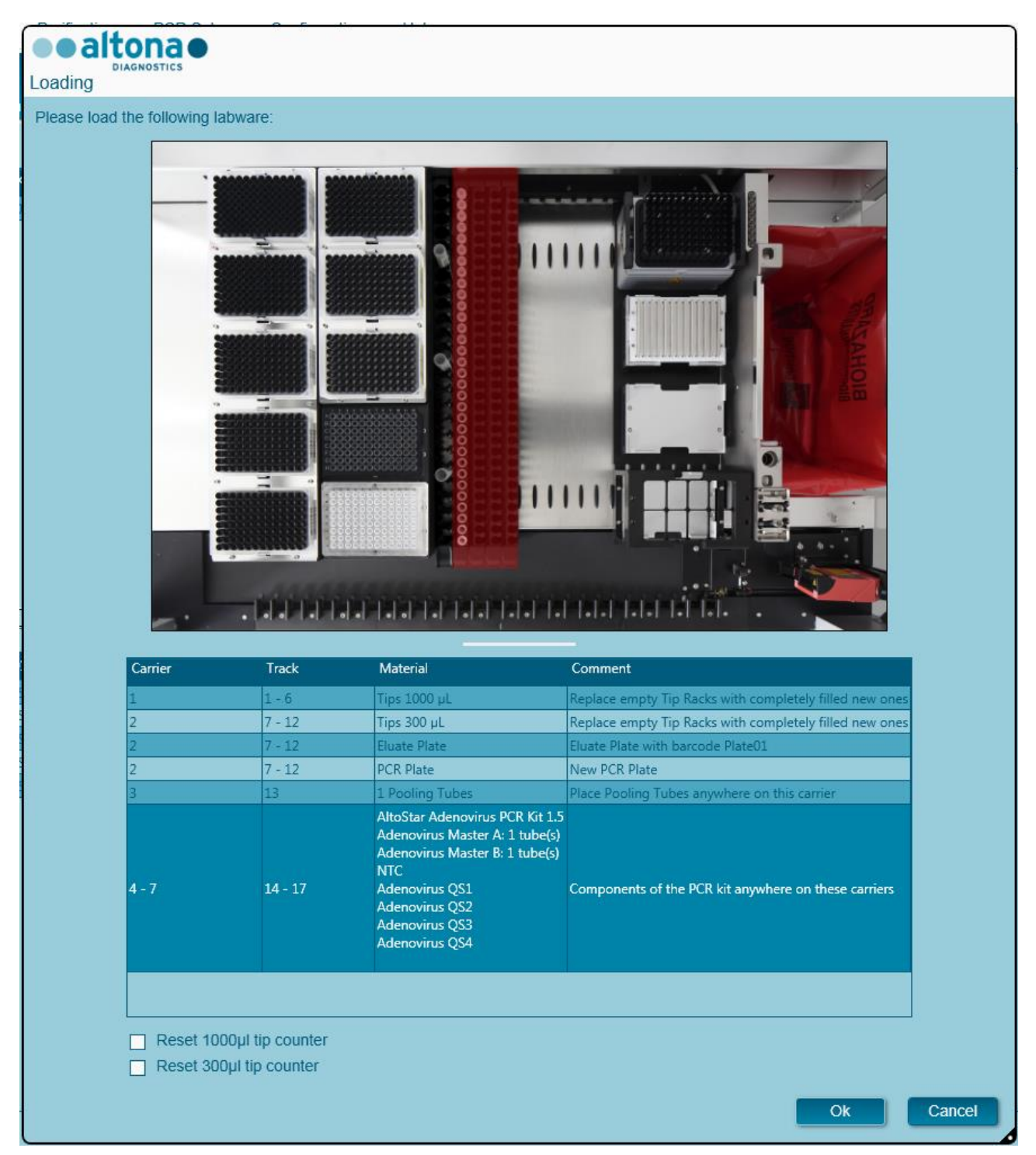

**Fig. 25.: Cuadro de diálogo PCR Setup Loading (carga de la configuración de PCR)**

El cuadro de diálogo **Loading** (carga) consiste en una representación visual de la plataforma del instrumento en la mitad superior y una tabla que especifica todos los elementos que van a cargarse en la mitad inferior.

Empiece por seleccionar las líneas de la tabla haciendo clic en ellas una a una, empezando por la parte superior.

La posición del material seleccionado actualmente en la tabla del cuadro de diálogo **Loading** (carga) se visualiza con más detalle:

- En rojo en la imagen de la parte superior.
- Haciendo que parpadeen las luces de carga del instrumento sobre los raíles en los que debe colocarse el portador que sujeta los elementos respectivos.

Siga con atención las instrucciones de la columna **Comment** (comentario).

Para cargar los portadores, insértelos en los raíles entre los bloques deslizantes delanteros y traseros de la bandeja de carga hasta que toquen los ganchos de parada en la parte distante de la bandeja. No empuje los portadores más allá de los ganchos de parada.

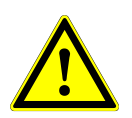

# **ATENCIÓN**

*Utilice siempre guantes protectores desechables sin polvo cuando manipule los componentes del kit.*

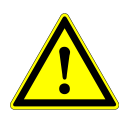

#### **ATENCIÓN**

*Para evitar daños en los portadores y reducir el riesgo de contaminación, extienda las protecciones de seguridad siempre que se carguen los portadores en la bandeja de carga.*

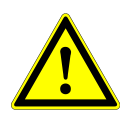

### **ATENCIÓN**

*No mueva ni retire puntas individuales de un bastidor de puntas, ya que eso interferirá con el contador de puntas del software. Si el usuario ha modificado las posiciones de las puntas, el contador de puntas para las puntas de 1000 µl y las de 300 µl puede restablecerse marcando las casillas de verificación respectivas en la parte inferior del cuadro de diálogo Loading (carga). En este caso, todas las posiciones de las puntas en los portadores 1 y 2 deben completarse totalmente. El usuario debe confirmar que todos los bastidores de puntas se han llenado totalmente en el cuadro de diálogo Reset Tip Counters (restablecer contadores de puntas).*

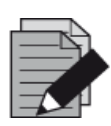

#### **NOTA**

*No cambie la posición de ningún material cargado cuando la unidad de Autoload ya lo haya introducido en el instrumento, ya que podrían producirse resultados del test incorrectos, la anulación de la serie y daños en el instrumento.*

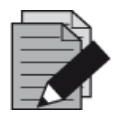

### **NOTA**

*Utilice únicamente el material descrito en el* manual de AltoStar® PCR*.* 

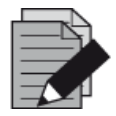

#### **NOTA**

*Compruebe que la hoja de eyección de puntas y el contenedor de puntas desechadas estén en la posición correcta y que se haya colocado una nueva bolsa de desechos en el contenedor.*

Una vez cargados todos los portadores en los raíles correctos de la bandeja de carga, haga clic en **OK** (aceptar) en el cuadro de diálogo de carga. Al hacer clic en **Cancel** (cancelar), se cancelará la serie, pero puede volver a iniciarse.

El instrumento carga los portadores con la unidad de Autoload y verifica lo siguiente automáticamente:

- Identidad y localización correctas de los portadores cargados.
- Identidad correcta de los elementos cargados en los portadores.
- Posiciones de los elementos cargados en los portadores.
- Conformidad de lote de los reactivos de los kits individuales.
- No caducidad de todos los reactivos cargados.
- Posición correcta de la hoja de eyección de puntas.

Si no se supera alguna de estas comprobaciones, se presenta al usuario un cuadro de diálogo de mensaje que especifica el problema en cuestión, con instrucciones para corregirlo adecuadamente.

Para obtener más información sobre la gestión de errores, consulte el Manual IVD del AltoStar<sup>®</sup> Connect software.

Cuando se hayan superado todas las comprobaciones, se muestra el cuadro de diálogo **Loading Complete** (carga completa). Confirme el mensaje **Loading Complete** (carga completa) haciendo clic en **OK** (aceptar) o esperando 10 segundos.

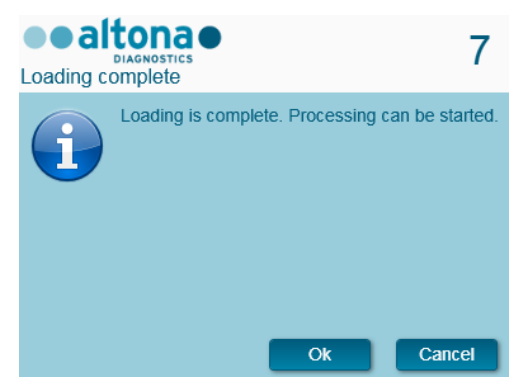

**Fig. 26.: Cuadro de diálogo Loading Complete (carga completa)**

A continuación, el sistema realiza la configuración de PCR automáticamente, sin que se requiera más interacción del usuario hasta que finalice la serie. Si hace clic en **Cancel** (cancelar), se anulará la serie. Si se cancela, podrá reiniciarse la serie a partir de ese punto.

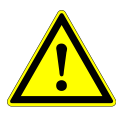

### **ATENCIÓN**

*No empuje los portadores ni tire de ellos ni de la puerta del instrumento durante una serie de purificación, ya que podría anularse la serie.*

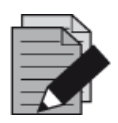

#### **NOTA**

*Anular la serie después de que se confirme el cuadro de diálogo Loading Complete (carga completa) invalidará la definición de serie, lo que impedirá el reinicio.*

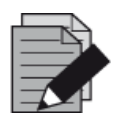

#### **NOTA**

Los volúmenes de los reactivos cargados no se comprueban durante la carga. *Asegúrese de cargar únicamente tubos maestros de reactivo sin usar. Los tubos que contienen los controles y los estándares de cuantificación contienen volúmenes suficientes para cuatro series. No utilice los controles y los tubos de estándares de cuantificación para más de cuatro series.*

# **3.5.4 Durante la serie de configuración de PCR**

La serie de configuración de PCR se realizará sin la interacción del usuario una vez comenzada.

# **3.5.5 Anulación forzada**

La serie puede anularse haciendo clic en el botón **Abort run** (anular serie) en la barra de herramientas y confirmando la anulación de la serie en el subsiguiente cuadro de diálogo **Abort Run** (anular serie).

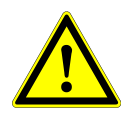

# **ATENCIÓN**

*Una vez anulada, una serie no puede reiniciarse. Todos los datos y reactivos usados se perderán y la serie se marcará con un error.*

# **3.5.6 Fin de la serie de configuración de PCR**

<span id="page-44-0"></span>Al final de la serie, se muestra el cuadro de diálogo **Run Finished** (serie finalizada). Asegúrese de que la bandeja de carga está vacía y confirme el cuadro de diálogo **Run Finished** (serie finalizada) haciendo clic en **OK** (aceptar). El instrumento descargará los portadores. Asegúrese de no interponerse en el recorrido de los portadores que están descargándose. Tras la descarga, se muestra el cuadro de diálogo **Maintenance** (mantenimiento) (consulte la [figura 27.:](#page-44-0) [Cuadro de](#page-44-0)  [diálogo Maintenance After Run \[mantenimiento tras la serie\]\)](#page-44-0).

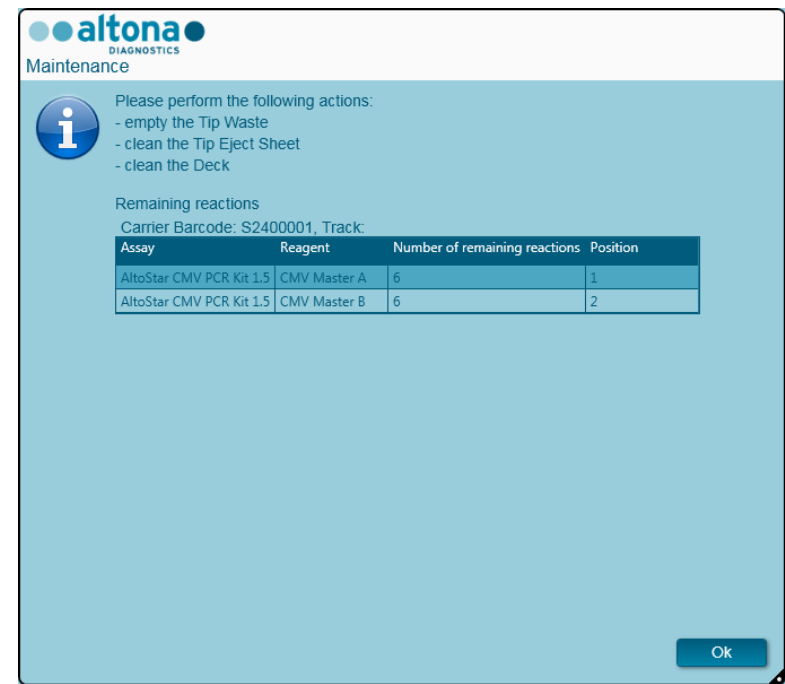

**Fig. 27.: Cuadro de diálogo Maintenance After Run (mantenimiento tras la serie)**

Confirme el cuadro de diálogo **Maintenance** (mantenimiento) haciendo clic en **OK** (aceptar).

Para obtener más información sobre el mantenimiento, consulte el Manual IVD del AltoStar® Connect software.

# **4 Mantenimiento**

Deben realizarse rutinas de mantenimiento periódico para garantizar una operación segura y fiable del instrumento AltoStar® AM16 y de los accesorios.

Para el uso de IVD, las rutinas de mantenimiento son obligatorias y el software obliga a realizarlas. No es posible iniciar series cuando el mantenimiento o la verificación están vencidos.

# **4.1 Intervalos de mantenimiento**

- **Mantenimiento diario**: debe ejecutarse cada 24 horas. Se recomienda tras el inicio del AltoStar® AM16.
- **Mantenimiento semanal**: debe ejecutarse cada 7 días. Se recomienda al terminar la semana, antes de apagar el AltoStar® AM16. Si se ha contaminado alguna parte del instrumento, algún portador o algún bastidor, debe realizarse el procedimiento de mantenimiento semanal.
- **Verificación**: debe ejecutarse cada 200 días. El mantenimiento preventivo y la verificación las lleva a cabo un ingeniero de servicio técnico formado por Hamilton.

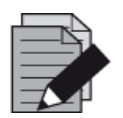

#### **NOTA**

*Si se ha contaminado alguna parte del instrumento, algún portador o algún bastidor, debe realizarse el procedimiento de mantenimiento semanal.*

# **4.2 Materiales necesarios**

- Guantes de látex desechables
- Gafas protectoras
- Bata de laboratorio
- Toallitas de papel
- Paños sin pelusa o bastoncillos
- Etanol (70 %)
- Agua desionizada
- MICROLAB Disinfectant Spray
- MICROLAB Detergent and Disinfectant

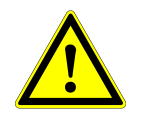

#### **ATENCIÓN**

*Utilice fluido limpiador, desinfectante y descontaminante conforme a las instrucciones del fabricante. No utilice materiales desinfectantes que contengan hipoclorito (agua de Javel, Chlorox) ni fluidos blanqueantes.*

*Prepare fluidos desinfectantes conforme a su etiquetado.*

# **4.3 Procedimientos de mantenimiento**

Acceda a la pantalla de mantenimiento haciendo clic en **Application → Instrument Maintenance** (aplicación  $\rightarrow$  mantenimiento del instrumento) en la barra de menú.

Se indica el estado válido del mantenimiento diario, del mantenimiento semanal y de la verificación semestral con una marca de verificación verde ✔ en la columna **Status** (estado). Si se muestra una marca roja **X** en esta columna, el procedimiento de mantenimiento correspondiente debe realizarse haciendo clic en el botón que corresponda de la barra de herramientas. Siga las instrucciones en pantalla para completar el procedimiento de mantenimiento.

Al hacer clic en **Update data** (actualizar datos), los datos de mantenimiento guardados en el instrumento se leerán nuevamente en voz alta y se mostrarán en el cuadro de diálogo Maintenance (mantenimiento).

<span id="page-46-0"></span>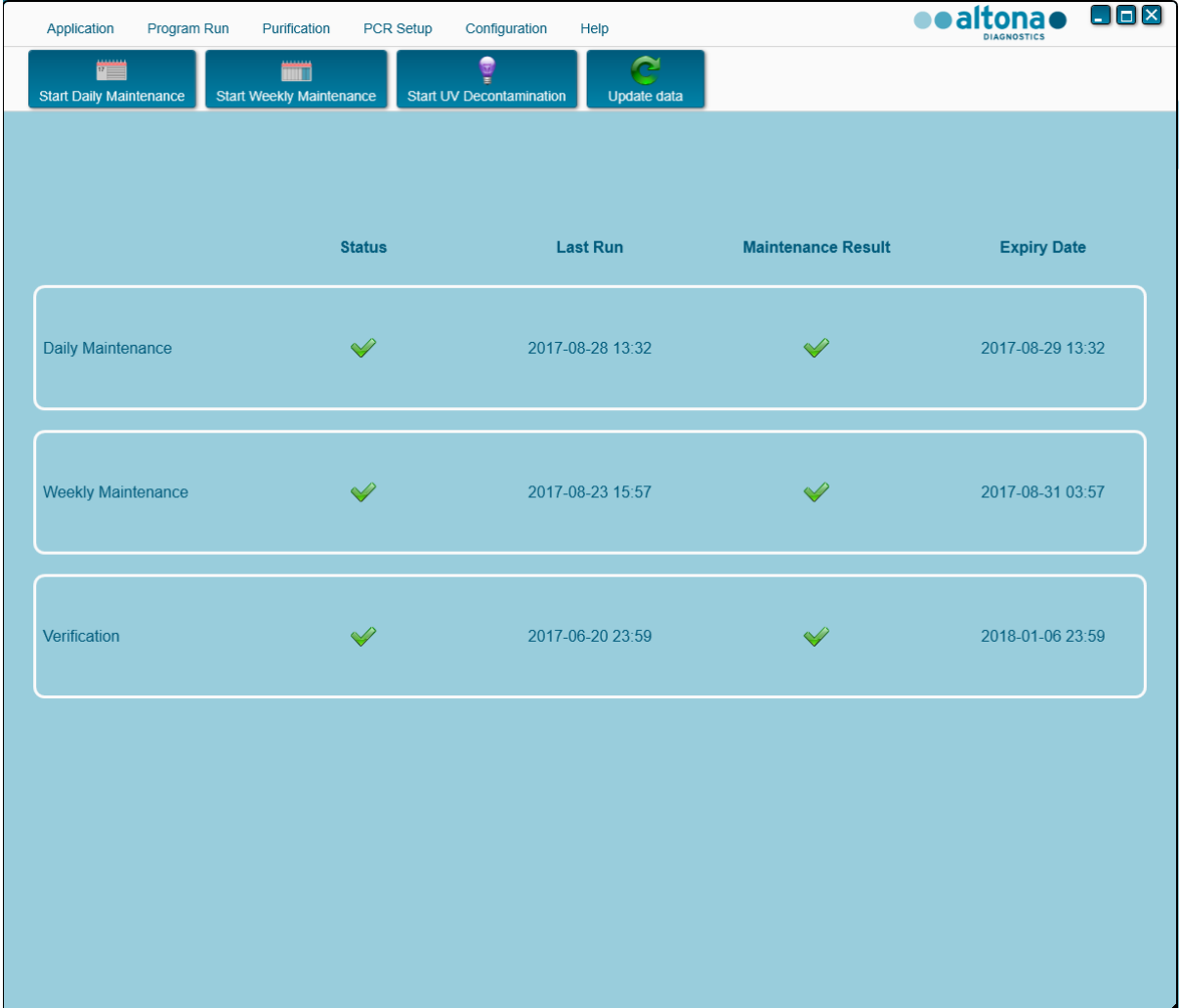

**Fig. 28.: Pantalla Maintenance (mantenimiento)**

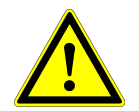

### **ATENCIÓN**

*Utilice siempre guantes desechables durante el mantenimiento.*

*No limpie el instrumento cerca de llamas abiertas o dispositivos que puedan provocar chispas. No utilice sopladores de aire caliente para secar el instrumento. Los líquidos utilizados para la limpieza son inflamables.*

*Este manual ofrece indicaciones sobre la eliminación general de desechos. Además, debe tenerse en cuenta y observarse cualquier regulación específica del país de operación.*

#### **Rutina completada**

Una rutina de mantenimiento se completa una vez que el procedimiento se haya ejecutado por completo y los resultados estén incluidos en las especificaciones.

#### **Anulación de los procedimientos de mantenimiento**

Si se anula un procedimiento de mantenimiento se provocará un estado «fallido» y debe reiniciarse el mantenimiento.

# **4.4 Mantenimiento diario**

Las siguientes tareas forman parte del mantenimiento diario:

- Comprobar si la plataforma está limpia.
- Vaciar el contenedor de puntas desechadas y el contenedor de desechos líquidos.
- Comprobar el ajuste del canal de pipeteo.
- Verificar la función cLLD.
- 1. Inicie el mantenimiento diario haciendo clic en el botón **Start Daily Maintenance** (iniciar mantenimiento diario) de la barra de herramientas. El software ofrecerá instrucciones en pantalla detallando todos los procedimientos necesarios para llevar a cabo la rutina de mantenimiento diario.
- 2. Una vez iniciado el procedimiento de mantenimiento, el brazo de pipeteo se mueve a la izquierda. El operador tiene acceso ahora a la plataforma para comprobar si la limpieza es o no necesaria.

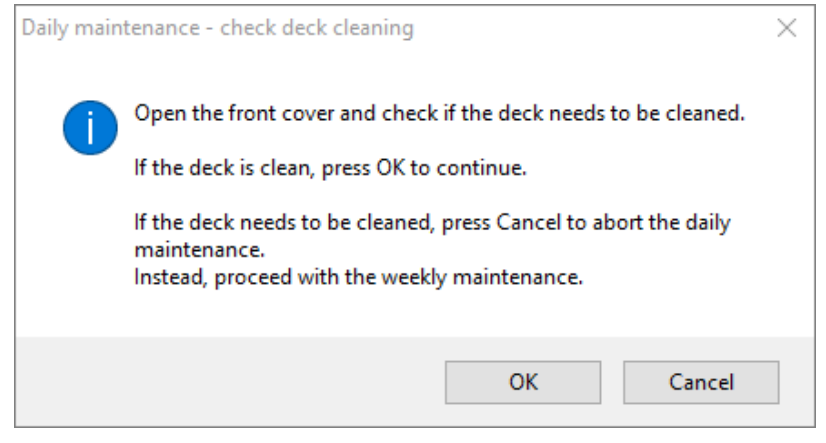

**Fig. 29.: Cuadro de diálogo Daily Maintenance – Check Deck Cleaning (mantenimiento diario: comprobación de limpieza de la plataforma)** El texto exacto del contenido del cuadro de diálogo se muestra en la figura 29:

Abra la cubierta frontal y compruebe si es necesario limpiar la plataforma.

Si la plataforma está limpia, pulse OK (aceptar) para continuar.

Si hay que limpiar la plataforma, pulse Cancel (cancelar) para anular el mantenimiento diario.

En su lugar, proceda con el mantenimiento semanal.

3. Retire la hoja de eyección de puntas de la estación de puntas desechadas y pulverice MICROLAB Disinfectant Spray directamente sobre la superficie y seque con un paño. Vuelva a colocar la hoja de eyección de puntas limpia.

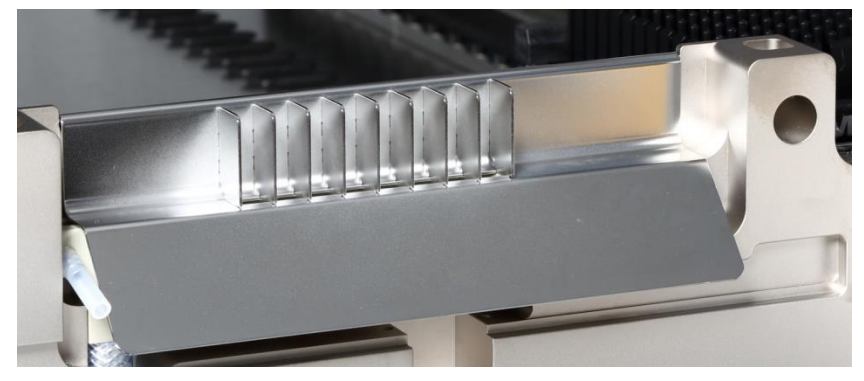

**Fig. 30.: Hoja de eyección de puntas**

- 4. Si la plataforma está limpia, continúe con el mantenimiento diario.
- 5. Si hay que limpiar la plataforma, puede interrumpirse el mantenimiento diario. En lugar del mantenimiento diario, realice el mantenimiento semanal.
- 6. Continuar con el procedimiento de mantenimiento diario llevará al usuario a la siguiente tarea de mantenimiento. Debe vaciarse el contenedor de puntas desechadas. Elimínelas con el resto de desechos contaminados del laboratorio.

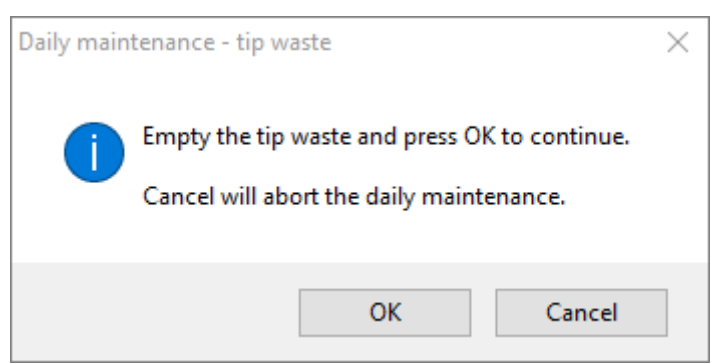

**Fig. 31.: Mantenimiento diario: puntas desechadas**

El texto exacto del contenido del cuadro de diálogo se muestra en la [Fig. 31.:](#page-48-0)

<span id="page-48-0"></span>Vacíe el contenedor de puntas desechadas y pulse OK (aceptar) para continuar.

La cancelación anulará el mantenimiento diario.

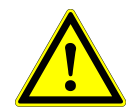

### **ATENCIÓN**

*Las puntas desechadas deben considerarse siempre contaminadas.* 

- 7. Vacíe el contenedor de desechos líquidos y compruebe los desechos líquidos.
	- o Inspeccione los tubos para ver si tienen atascos, torceduras o fugas. Deben reemplazarse los tubos si están dañados.
	- o Compruebe si hay vertidos de líquidos y límpielos.
	- o Compruebe el rebosamiento por si hay atascos y límpielo si es necesario.

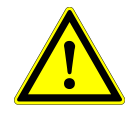

#### **ATENCIÓN**

*Las puntas desechadas, la hoja de eyección de puntas, el contenedor de desechos líquidos, los tubos y la bolsa de plástico siempre deben considerarse contaminados.*

8. Para los pasos siguientes, se necesitan las agujas de mantenimiento.

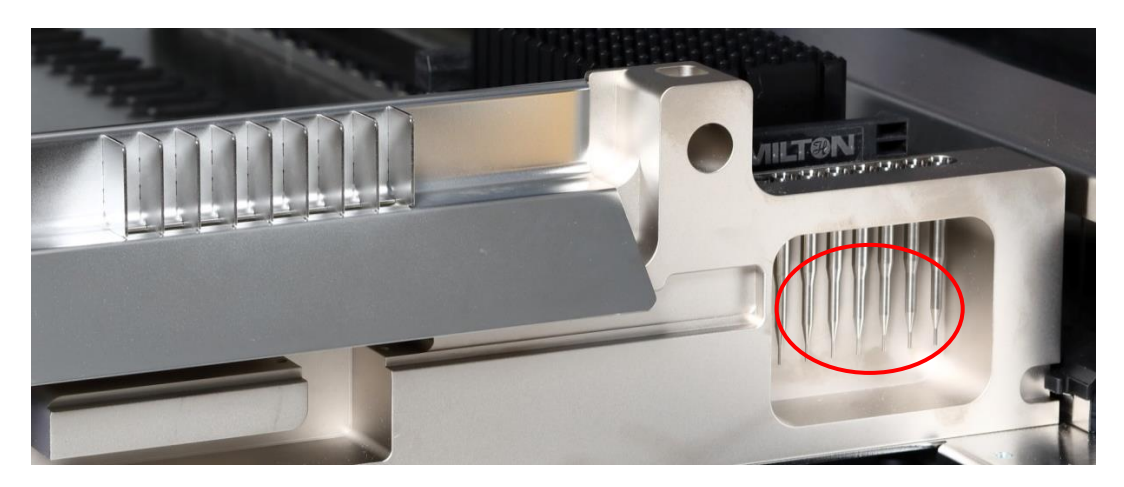

**Fig. 32.: Agujas de mantenimiento para canales de pipeteo de 1000 μl**

- 9. El procedimiento continúa con la comprobación de ajuste de los canales de pipeteo. El brazo de pipeteo se desplaza a la derecha para recoger las agujas de mantenimiento. Se realizan dos comprobaciones con los canales de pipeteo: la comprobación de presión excesiva y la comprobación de presión insuficiente.
- <span id="page-49-0"></span>10. Para la comprobación del nivel de líquido capacitivo (cLLD), se vuelven a recoger las agujas. Se comprueba la función cLLD correcta en los canales de pipeteo sucesivamente.

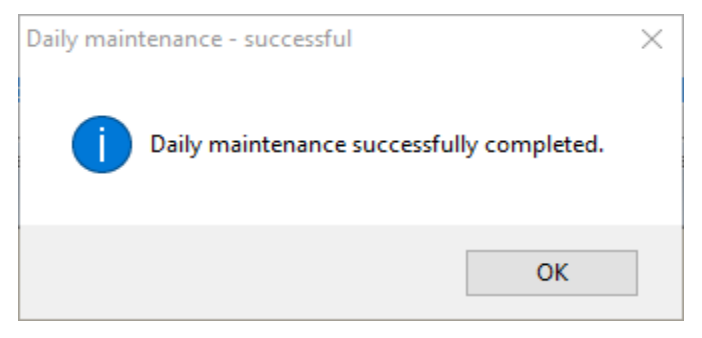

**Fig. 33.: Mantenimiento diario: correcto**

El texto exacto del contenido del cuadro de diálogo se muestra en la [Fig. 33.:](#page-49-0)

Mantenimiento diario completado correctamente.

11. El estado del proceso de mantenimiento diario se guarda en el instrumento y se crea un archivo de informe.

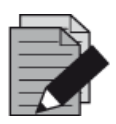

#### **NOTA**

*Si se ha contaminado alguna parte del instrumento, algún portador o algún bastidor, debe realizarse el procedimiento de mantenimiento semanal.*

# **4.5 Mantenimiento semanal**

Se realizan las tareas siguientes en el mantenimiento semanal:

- Limpiar la plataforma y los portadores.
- Comprobar la condición de los portadores.
- Vaciar y limpiar los contenedores de puntas desechadas y de desechos líquidos.
- Comprobar el ajuste del canal de pipeteo.
- Verificar la función cLLD.
- Limpiar el cabezal de pipeteo: el disco de parada, la junta tórica, el manguito de eyección de puntas.
- Limpiar las cubiertas y la cinta protectora la de la unidad de Autoload.
- 1. Inicie el mantenimiento semanal haciendo clic en el botón **Start Weekly Maintenance** (iniciar mantenimiento semanal) de la barra de herramientas. El software ofrecerá instrucciones en pantalla detallando todos los procedimientos necesarios para llevar a cabo la rutina de mantenimiento semanal.

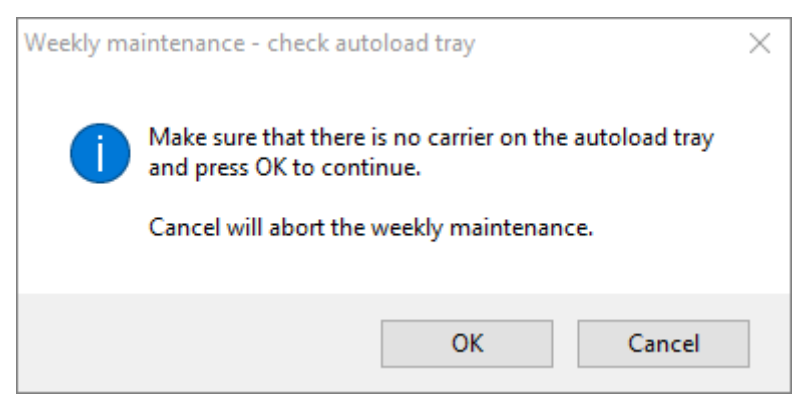

**Fig. 34.: Mantenimiento semanal: comprobar bandeja de Autoload**

<span id="page-51-0"></span>El texto exacto del contenido del cuadro de diálogo se muestra en la [Fig. 34.:](#page-51-0)

Asegúrese que no haya ningún portador en la bandeja de Autoload y pulse OK (aceptar) para continuar.

La cancelación anulará el mantenimiento semanal.

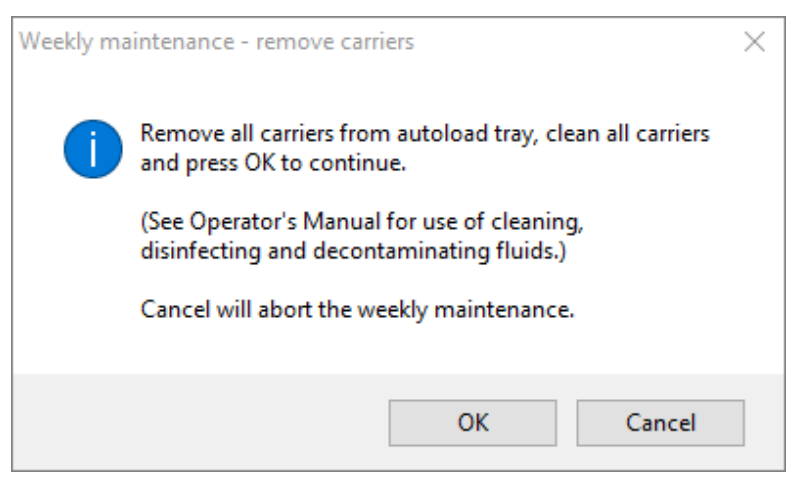

**Fig. 35.: Mantenimiento semanal: retirar portadores**

<span id="page-52-0"></span>El texto exacto del contenido del cuadro de diálogo se muestra en la [Fig. 35.:](#page-52-0)

Retire todos los portadores de la bandeja de Autoload, limpie los portadores y pulse OK (aceptar) para continuar.

(Consulte el manual del operador para conocer el uso de fluidos limpiadores, desinfectantes y descontaminantes).

La cancelación anulará el mantenimiento semanal.

- 2. Limpie todos los portadores con MICROLAB Disinfectant Spray y deje que se sequen. Si están muy sucios, deje sumergidos estos portadores en una solución de MICROLAB Detergent and Disinfectant (consulte la hoja de datos del producto para obtener más información).
- 3. Examine cada portador para ver si tienen arañazos en el código de barras y señales de daños. Si los daños son aparentes, sustitúyalos por nuevos portadores.

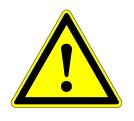

### **ATENCIÓN**

*No rocíe directamente sobre la unidad de Autoload ni sobre conectores o placas eléctricas.*

4. Continuar el programa de mantenimiento semanal indicará a la unidad de Autoload que se mueva a la parte derecha del instrumento.

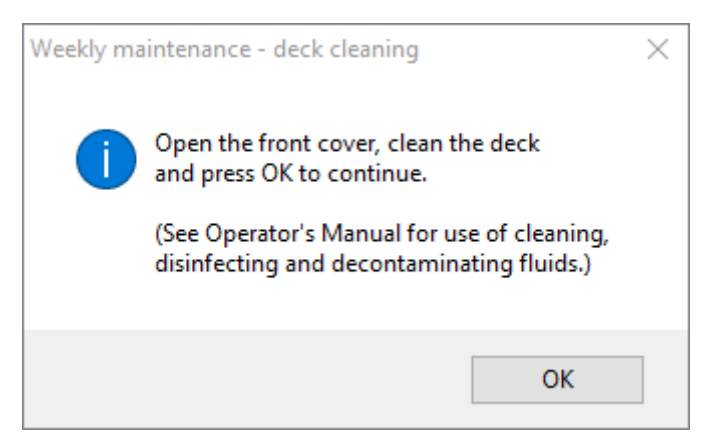

**Fig. 36.: Mantenimiento semanal: limpieza de la plataforma**

<span id="page-53-0"></span>El texto exacto del contenido del cuadro de diálogo se muestra en la [Fig. 36.:](#page-53-0)

Abra la cubierta frontal, limpie la plataforma y pulse OK (aceptar) para continuar.

(Consulte el manual del operador para conocer el uso de fluidos limpiadores, desinfectantes y descontaminantes).

- 5. Abra la cubierta frontal y limpie la plataforma con un paño empapado con MICROLAB Disinfectant Spray. Debe comprobarse especialmente si los bloques deslizantes están limpios. Cierre la cubierta frontal.
- 6. El paso siguiente del procedimiento de mantenimiento indicará a la unidad de Autoload que se mueva a la parte izquierda del instrumento. Debe vaciarse y limpiarse el contenedor de puntas desechadas. Elimine las puntas desechadas con el resto de desechos contaminados del laboratorio.

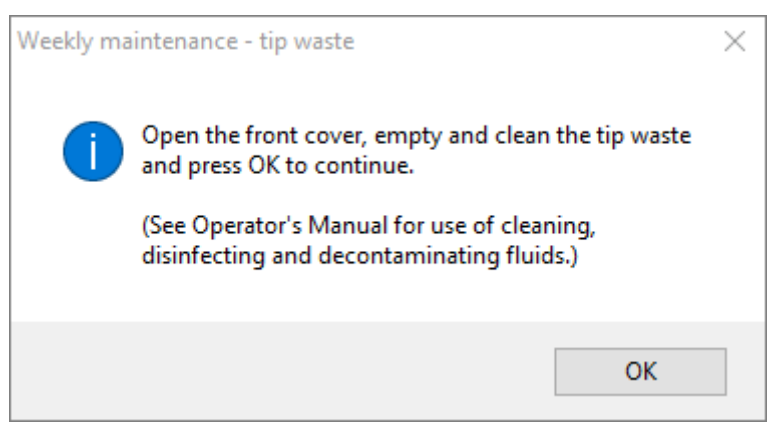

**Fig. 37.: Mantenimiento semanal: puntas desechadas**

<span id="page-53-1"></span>El texto exacto del contenido del cuadro de diálogo se muestra en la [Fig. 37.:](#page-53-1)

Abra la cubierta frontal, vacíe y limpie el contenedor de puntas desechadas y pulse OK (aceptar) para continuar.

(Consulte el manual del operador para conocer el uso de fluidos limpiadores, desinfectantes y descontaminantes.)

- 7. Retire la hoja de eyección de puntas de la estación de puntas desechadas y pulverice MICROLAB Disinfectant Spray directamente sobre la superficie y pase un paño. Retire la bolsa de plástico del contenedor de puntas desechadas y deseche el plástico con los desechos contaminados del laboratorio. Ponga una bolsa de plástico nueva en el contenedor de puntas desechadas. Vuelva a colocar la hoja de eyección de puntas limpia.
- 8. Vacíe y limpie el contenedor de desechos líquidos de la siguiente forma:
	- a. Vacíe el contenedor de desechos líquidos.
	- b. Inspeccione los tubos para ver si tienen atascos, torceduras o fugas. Deben reemplazarse los tubos si están dañados.
	- c. Compruebe si hay vertidos de líquidos y límpielos.
	- d. Compruebe el rebosamiento por si hay atascos y límpielo si es necesario.
	- e. Limpie la bandeja de recogida, los tubos y el contenedor de desechos líquidos utilizando etanol (70 %) para enjuagar.

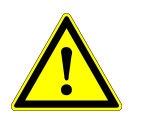

# **ATENCIÓN**

*No rocíe sobre las agujas de mantenimiento.*

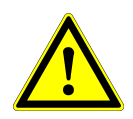

### **ATENCIÓN**

*Las puntas desechadas, la hoja de eyección de puntas, el contenedor de desechos líquidos, los tubos y la bolsa de plástico siempre deben considerarse contaminados.*

9. Para evitar una lectura poco fiable del código de barras, compruebe la ventana de escáner láser del lector de código de barras y límpiela con un paño sin pelusa o con bastoncillos empapados en etanol (70 %).

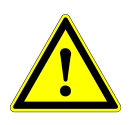

### **ATENCIÓN**

*La ventana de escáner láser debe estar completamente seca y libre de polvo y fibras antes de poder volver a utilizar el instrumento.*

10. Para los pasos siguientes, se necesitan las agujas de mantenimiento.

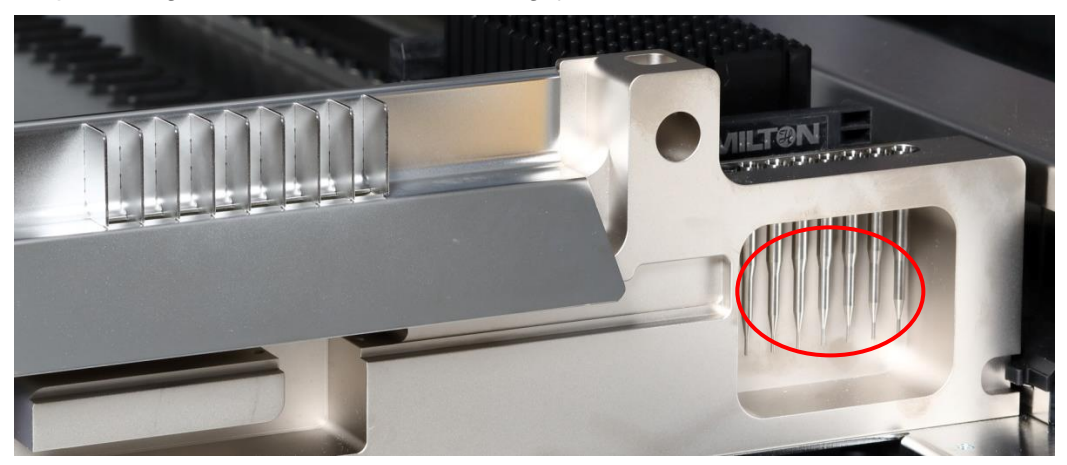

**Fig. 38.: Agujas de mantenimiento para canales de pipeteo de 1000 μl**

- 11. El procedimiento continúa con la comprobación de ajuste de los canales de pipeteo. El brazo de pipeteo se desplaza a la derecha para recoger las agujas de mantenimiento. Se realizan dos comprobaciones con los canales de pipeteo: la comprobación de presión excesiva y la comprobación de presión insuficiente.
- 12. Para la comprobación del nivel de líquido capacitivo (cLLD), se vuelven a recoger las agujas. Se comprueba la función cLLD correcta en los canales de pipeteo sucesivamente.
- 13. Se muestra el final del programa de mantenimiento semanal:

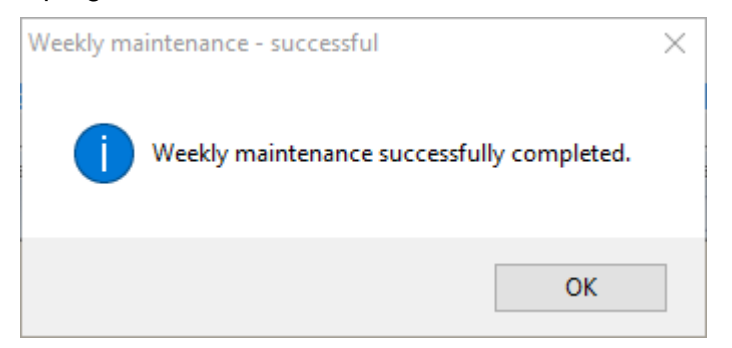

**Fig. 39.: Mantenimiento semanal: correcto**

<span id="page-55-0"></span>El texto exacto del contenido del cuadro de diálogo se muestra en la [Fig. 39.:](#page-55-0)

Mantenimiento semanal completado correctamente.

- 14. El estado del proceso de mantenimiento semanal se guarda en el instrumento y se crea un archivo de informe.
- 15. Limpie el manguito de eyección de puntas (parte exterior de los cabezales de pipeteo) con un paño sin pelusa empapado en MICROLAB Disinfectant Spray.

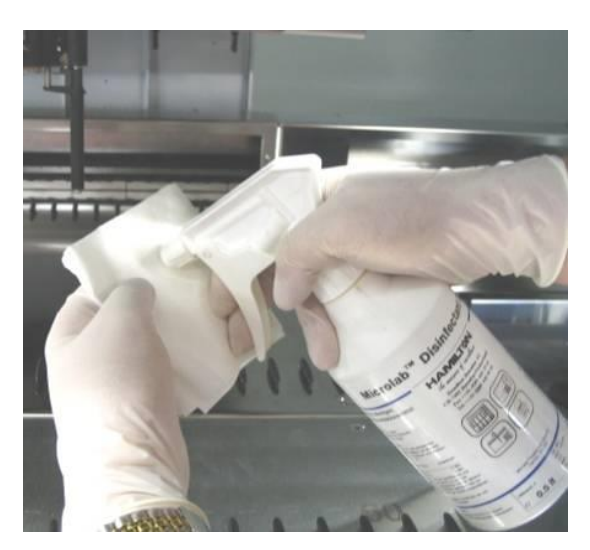

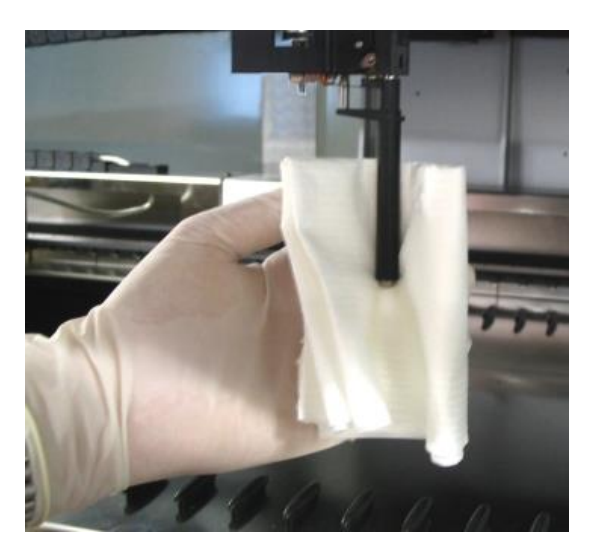

**Fig. 40.: Limpieza del manguito de eyección de puntas**

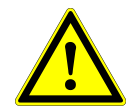

### **ATENCIÓN**

*Procure que no entre líquido en el interior del canal de pipeteo.*

*Siempre que sea necesario mover los canales de pipeteo en el brazo de pipeteo, hágalo suavemente empujando cerca del eje deslizante Y. No los fuerce nunca, ya que podrían provocarse daños. Si es posible, encienda el instrumento, ya que esto provocará un movimiento más suave cuando haya que mover los canales de pipeteo en el brazo de pipeteo.*

16. Limpie el disco de parada y las juntas tóricas (parte externa de los cabezales de pipeteo, consulte la [figura 41.:](#page-56-0) [Limpieza del disco de parada y de la junta tórica\)](#page-56-0) con un paño sin pelusa empapado en MICROLAB Disinfectant Spray.

<span id="page-56-0"></span>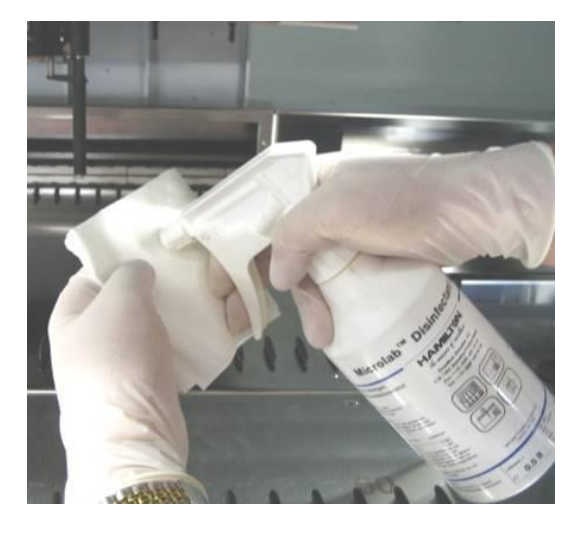

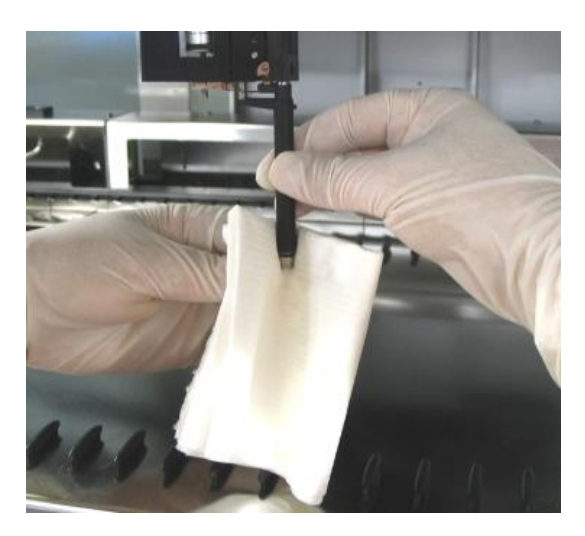

**Fig. 41.: Limpieza del disco de parada y de las juntas tóricas**

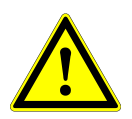

### **ATENCIÓN**

*Procure que no entre líquido en el interior del canal de pipeteo.*

- 17. Rocíe las cubiertas frontal y lateral con MICROLAB Disinfectant Spray y seque con un paño.
- 18. Limpie la cinta protectora de la unidad de Autoload con un paño empapado en MICROLAB Disinfectant Spray y seque con un paño sin ejercer presión.

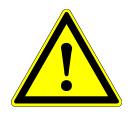

#### **ATENCIÓN**

*No rocíe directamente sobre la unidad de Autoload ni sobre conectores o placas eléctricas.*

19. Limpie el eje guía del brazo de pipeteo detrás de la cubierta frontal superior con un paño seco al menos una vez al mes.

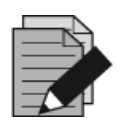

### **NOTA**

*Los portadores deben estar completamente limpios y secos antes de volverse a utilizar.* 

# **4.6 Si falla el mantenimiento**

Si se encuentra un error durante un procedimiento de mantenimiento, intente resolver el problema y reinicie el procedimiento de mantenimiento. Si no puede resolver el error personalmente, póngase en contacto con altona Diagnostics GmbH.

# **5 Descontaminación del AltoStar® AM16**

A continuación, se muestra el procedimiento recomendado para descontaminar el instrumento AltoStar® AM16:

- 1. Rocíe las cubiertas frontal y lateral con MICROLAB Disinfectant Spray.
- 2. Abra la cubierta frontal y limpie la plataforma con un paño empapado con MICROLAB Disinfectant Spray.
	- Debe comprobarse especialmente si los bloques deslizantes están limpios.
- 3. Retire la hoja de eyección de puntas de la estación de puntas desechadas y límpiela.
	- Rocíe MICROLAB Disinfectant Spray directamente sobre la superficie de la estación de puntas desechadas y seque con un paño.

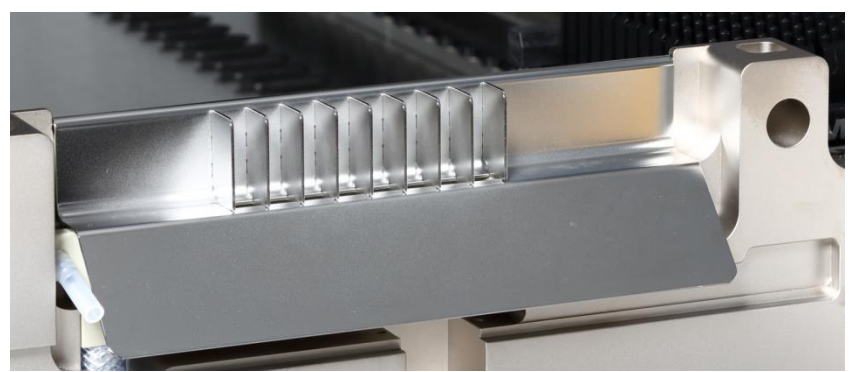

**Fig. 42.: Hoja de eyección de puntas**

- 4. Tire la bolsa de plástico con los desechos contaminados del laboratorio.
- 5. Vuelva a colocar la hoja de eyección de puntas.
- 6. Limpie el manguito de eyección de puntas (parte exterior de los canales de pipeteo) con un paño sin pelusa empapado en MICROLAB Disinfectant Spray.
- 7. Limpie todos los portadores con MICROLAB Disinfectant Spray y deje que se sequen.
	- Si están muy sucios, déjelos sumergidos en una solución de MICROLAB Detergent and Disinfectant (consulte la hoja de datos del producto para obtener más información).
- 8. Vacíe el contenedor de desechos líquidos y compruebe los desechos líquidos.
	- Compruebe si hay vertidos de líquidos y límpielos.

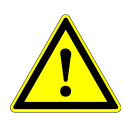

### **ATENCIÓN**

*Las puntas desechadas, la hoja de eyección de puntas, el contenedor de desechos líquidos, los tubos y la bolsa de plástico siempre deben considerarse contaminados.*

- 9. Vacíe y limpie el contenedor de desechos líquidos de la siguiente forma:
	- Vacíe el contenedor de desechos líquidos.
	- Limpie la bandeja de recogida, los tubos y el contenedor de desechos líquidos utilizando etanol (70 %) para enjuagar.

# **6 Descontaminación con luz UV del AltoStar® AM16**

Se ha instalado un ensamblaje de lámpara de luz UV (Microlab STAR Line UV Kit, Hamilton) para ofrecer al usuario la opción de descontaminación con luz UV del AltoStar® AM16. La duración y la frecuencia necesarias dependen de las sustancias utilizadas y de la frecuencia de uso del sistema. El usuario es responsable de definir la duración y la frecuencia adecuadas.

Los portadores y otros accesorios no están diseñados para descontaminarse con el kit de luz UV. La luz UV no puede llegar a todas las superficies de estructuras complejas. Retire los portadores para su descontaminación con luz UV.

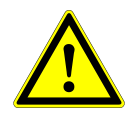

# **ATENCIÓN**

*Utilice la descontaminación con luz UV con la protección adecuada, especialmente la cubierta frontal de luz UV del sistema.*

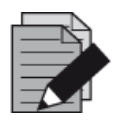

#### **NOTA**

*Lea el manual del kit de luz UV antes de utilizarlo (Microlab STAR Line UV Kit, Hamilton).* 

# **6.1 Operación del kit de luz UV**

Este capítulo está dedicado al usuario y se centra en una operación segura del kit de luz UV basada en el método de descontaminación con luz UV estándar.

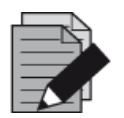

### **NOTA**

*Lea el manual del kit de luz UV antes de utilizarlo (Microlab STAR Line UV Kit, Hamilton).* 

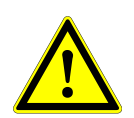

# **ATENCIÓN**

*Utilice protección facial, guantes y ropa de protección adecuados. Asegúrese de que la protección contra luz UV está bien colocada para cerrar el instrumento completamente antes de encender la luz UV.*

# **6.1.1 Montaje de la protección frontal contra luz UV**

La protección frontal contra luz UV se utilizará para cerrar el instrumento completamente siempre que se encienda la luz UV. Coloque la protección frontal contra luz UV como se indica en la imagen siguiente.

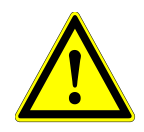

# **ATENCIÓN**

*No utilice la protección frontal contra luz UV durante una serie con un método diferente, ya que podrían descargarse los portadores automáticamente y chocar contra la protección.*

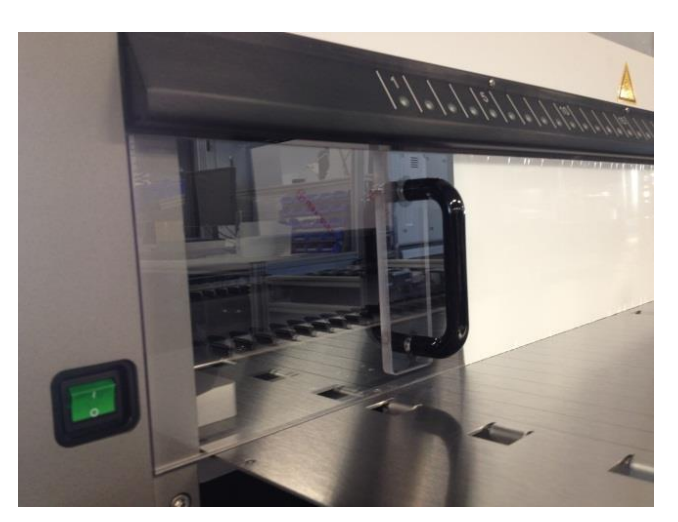

**Fig. 43.: Montaje de la protección frontal contra luz UV**

# **6.1.2 Ejecución del método de descontaminación con luz UV**

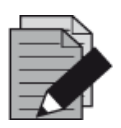

### **NOTA**

*El método de descontaminación con luz UV permite la irradiación de luz UV automatizada. Por tanto, el usuario puede establecer la duración de la irradiación y un retardo que defina cuándo comenzará la irradiación.*

1. Inicie la descontaminación con luz UV haciendo clic en el botón **Start UV Decontamination** (iniciar descontaminación con luz UV) en la barra de herramientas (consulte la [figura 28.:](#page-46-0) [Cuadro de diálogo Maintenance \[mantenimiento\]\)](#page-46-0). El software ofrecerá instrucciones en pantalla detallando todos los procedimientos necesarios para llevar a cabo la rutina de descontaminación con luz UV.

2. El primer cuadro de diálogo hace referencia a una comprobación de la luz UV. Este paso se realiza para que el usuario compruebe si la luz UV funciona correctamente.

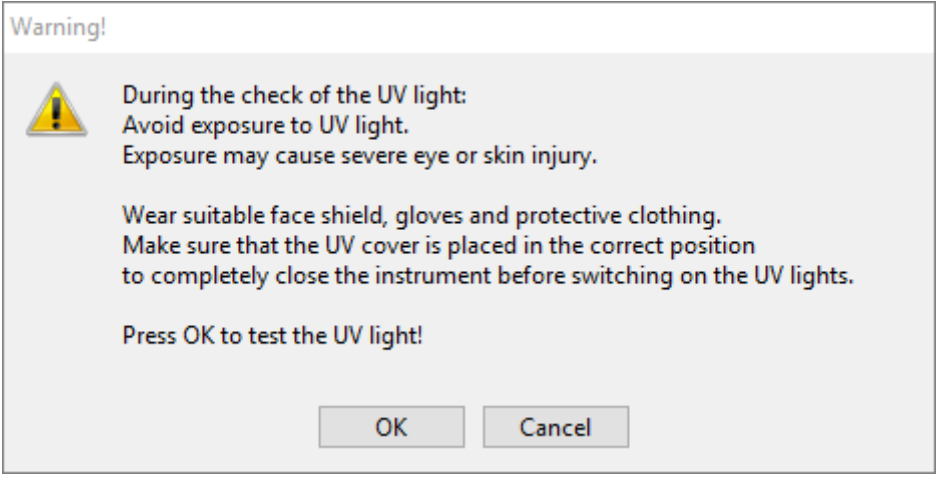

**Fig. 44.: Cuadro de diálogo Warning (advertencia)**

<span id="page-61-0"></span>El texto exacto del contenido del cuadro de diálogo se muestra en la [Fig. 44.:](#page-61-0)

Durante la comprobación de la luz UV: Evite la exposición a la luz UV. La exposición puede causar lesiones graves en los ojos o en la piel. Utilice protección facial, guantes y ropa de protección adecuados. Asegúrese de que la protección contra luz UV está bien colocada para cerrar el instrumento completamente antes de encender las luces UV. Pulse OK (aceptar) para probar la luz UV.

- 3. Además, también se mencionan las precauciones y los peligros como medidas protectoras. Asegúrese de que se llevan a cabo todas estas medidas protectoras y de que no se puedan producir colisiones dentro del instrumento (el brazo se moverá durante el proceso de descontaminación). A continuación, seleccione **[OK]** (aceptar) para continuar con el test de luz UV.
- 4. La luz UV se encenderá durante un momento. Observe si la luz UV parpadea.

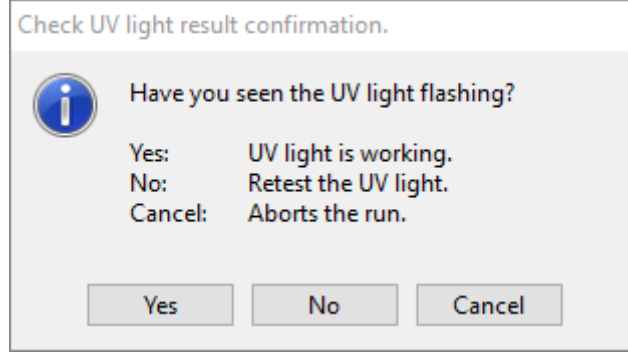

<span id="page-61-1"></span>**Fig. 45.: Confirmación del resultado del test de luz UV**

El texto exacto del contenido del cuadro de diálogo se muestra en la [Fig. 45.:](#page-61-1)

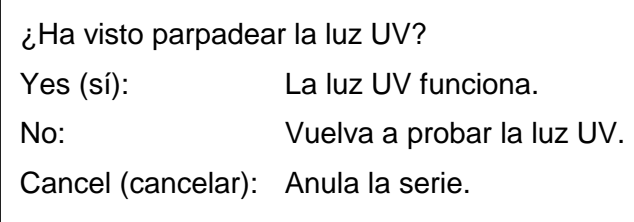

5. Si la luz UV brilló un momento, confirme con **[Yes]** (sí). De lo contrario, seleccione **[No]** para repetir la prueba de la luz UV o **[Cancel]** (cancelar) para anular la serie.

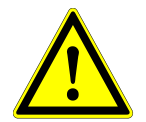

# **ATENCIÓN**

*Si no se observa el parpadeo de la luz UV tras varias pruebas, deberían comprobarse las conexiones eléctricas.*

*Si todas las conexiones están bien, pero sigue sin observarse el parpadeo de la luz UV, la luz UV podría ser defectuosa. En ese caso, póngase en contacto con altona Diagnostics GmbH.*

6. Si pudo observarse el parpadeo de la luz UV y se ha seleccionado **[Yes]** (sí), se muestra el cuadro de diálogo UV Light Timer Settings (ajustes de temporizador de la luz UV).

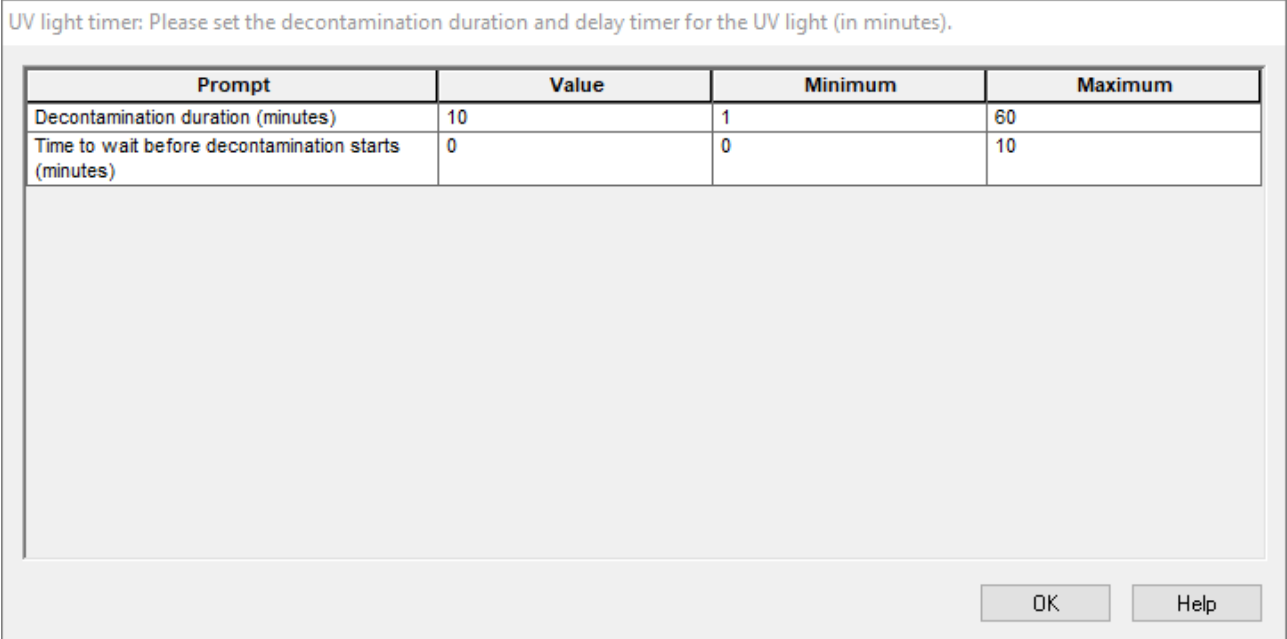

#### **Fig. 46.: Cuadro de diálogo UV Light Timer Settings (ajustes de temporizador de la luz UV)**

7. Introduzca la duración deseada para la descontaminación con luz UV en el campo «**Value**» (valor) de la parte superior. El campo «**Value**» (valor) puede utilizarse para introducir el retardo deseado tras el que debe iniciarse la irradiación de luz UV. En este caso, el usuario puede salir de la estancia durante este tiempo hasta que se inicie la irradiación de luz UV. Se requieren números enteros o, de lo contrario, se mostrará una advertencia y deberá cambiarse el valor. Los valores «**Minimum**» (mínimo) y «**Maximum**» (máximo) que se utilizarán se indican en los campos correspondientes.

#### 8. Seleccione **[OK]** (aceptar) para continuar.

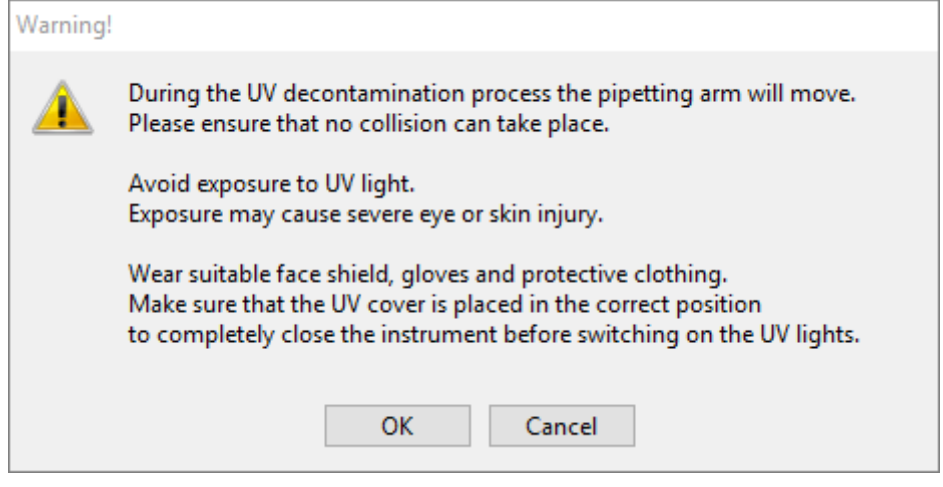

**Fig. 47.: Cuadro de diálogo Warning (advertencia)**

<span id="page-63-0"></span>El texto exacto del contenido del cuadro de diálogo se muestra en la [Fig. 47.:](#page-63-0)

Durante el proceso de descontaminación con luz UV, se moverá el brazo de pipeteo. Asegúrese de que no puedan producirse colisiones.

Evite la exposición a la luz UV.

La exposición puede causar lesiones graves en los ojos o en la piel.

Utilice protección facial, guantes y ropa de protección adecuados. Asegúrese de que la protección contra luz UV está bien colocada para cerrar el instrumento completamente antes de encender las luces UV.

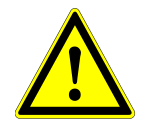

### **ATENCIÓN**

*Asegúrese de que no puedan producirse colisiones, de que se pueda mover el brazo del instrumento y de que el instrumento esté cerrado con las cubiertas para UV.*

- 9. Se muestra una advertencia, léala con atención. Si no pueden producirse colisiones y se han tomado todas las medidas protectoras, pulse **[OK]** (aceptar) para iniciar el método de descontaminación.
- 10. Si se ha especificado un retardo, se inicia un temporizador que muestra el tiempo transcurrido y el tiempo restante. Si se pulsa el botón **[Stop Timers]** (detener temporizadores), se cancela el temporizador y la luz UV se enciende inmediatamente después.

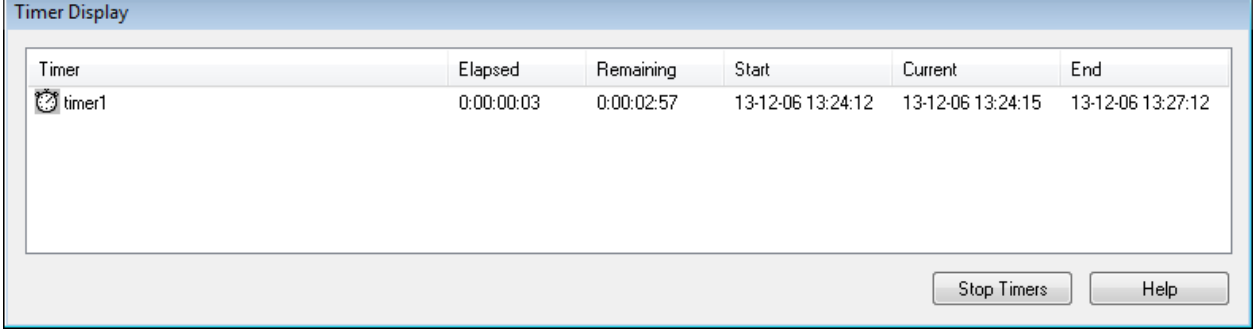

#### **Fig. 48.: Cuadro de diálogo Timer Display (visualización de temporizador)**

- 11. Tras la cancelación del temporizador, o inmediatamente después de pulsar **[OK]** (aceptar) en el cuadro de diálogo de ajustes de temporizador de descontaminación con luz UV, si no se ha definido ningún retardo, la luz UV se encenderá automáticamente y el brazo de pipeteo se moverá de izquierda a derecho por pasos cada pocos segundos para producir una irradiación uniforme en el espacio de trabajo.
- 12. Tras la duración de la descontaminación especificada, la luz UV se apagará, el brazo de pipeteo se detendrá y aparecerá el siguiente mensaje.

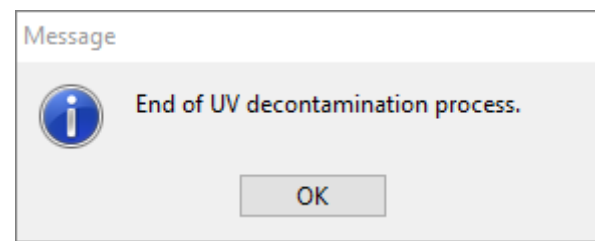

<span id="page-64-0"></span>**Fig. 49.: Cuadro de diálogo de final del proceso de descontaminación con luz UV**

El texto exacto del contenido del cuadro de diálogo se muestra en la [Fig. 49.:](#page-64-0)

Final del proceso de descontaminación con luz UV.

13. Para cerrar el método de descontaminación con luz UV, pulse **[OK]** (aceptar). A continuación, puede retirarse la cubierta frontal de luz UV. El método de descontaminación con luz UV ha finalizado.

# **7 Verificación del AltoStar® AM16**

Un ingeniero de servicio técnico formado por Hamilton debe verificar el instrumento AltoStar® AM16 en la configuración inicial y, desde entonces, a intervalos regulares. Si hay algún procedimiento de verificación vencido y no se ha completado correctamente, no es posible iniciar una serie.

El AltoStar® AM16 debe verificarse en las siguientes ocasiones:

- Durante la instalación del instrumento.
- Dos veces al año (cada 200 días).
- Tras una reparación o servicio del instrumento.

Para realizar la verificación, debe utilizarse el kit «Field Verification 2» (verificación de campo 2) adecuado. Este kit contiene todas las herramientas necesarias para verificar el instrumento en el laboratorio.

Para obtener más información sobre el contenido del kit de verificación, consulte el manual de Field Verification 2 (verificación de campo 2) correspondiente. Este manual explica e ilustra las funciones para verificar todo el procedimiento con detalle.

# **8 Especificaciones técnicas**

# **8.1 Instrumento AltoStar® AM16 básico**

# **8.1.1 Dimensiones y peso**

# **Dimensiones**

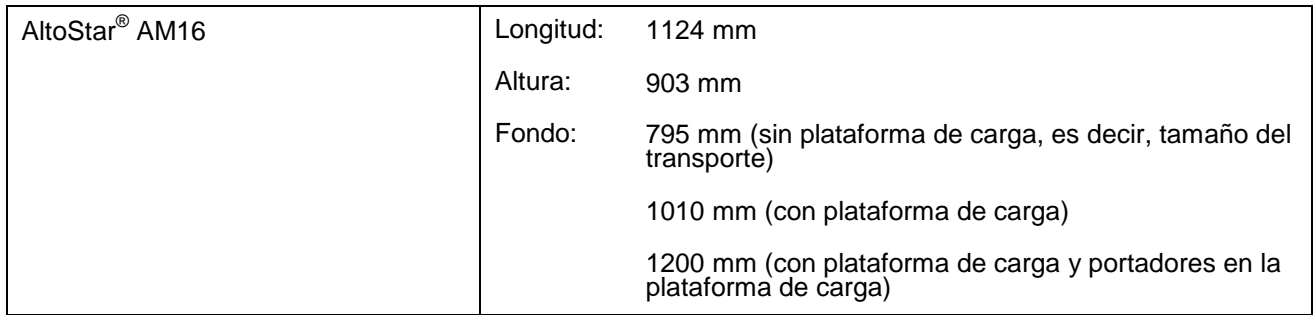

#### **Peso**

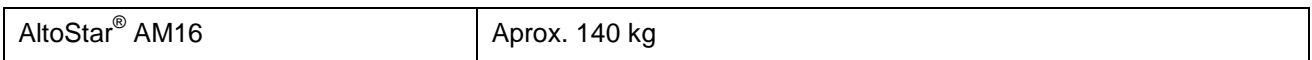

# **8.1.2 Datos operativos**

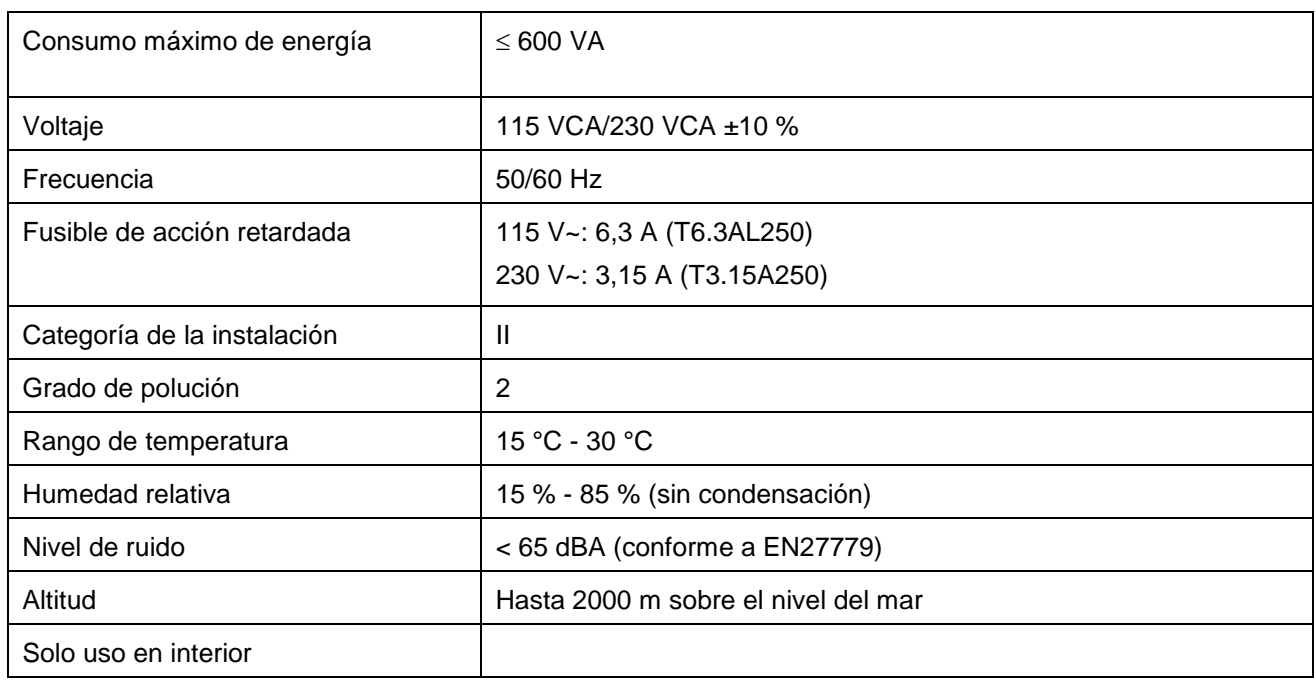

# **8.1.3 Transporte y almacenamiento**

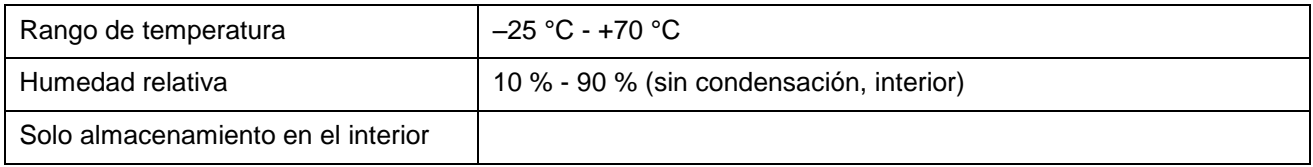

# **8.1.4 Vida útil del instrumento**

Los instrumentos se han diseñado para una vida útil de 6 años<sup>1</sup> asumiendo que el mantenimiento de usuario y el mantenimiento preventivo se realizan a intervalos adecuados.

 $^1$  Condiciones limitadas: la vida útil está relacionada con una media de 5300 pasos de pipeteo por día de trabajo.

# **8.2 Especificaciones funcionales**

# **8.2.1 Área de trabajo**

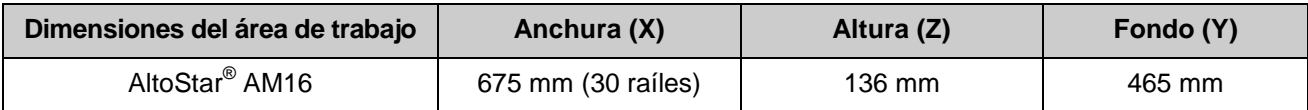

# **8.2.2 Tamaño de punta para canal de pipeteo de 1000 μl**

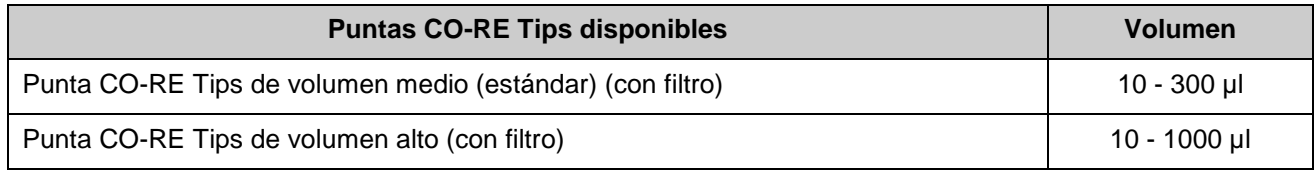

# **8.2.3 Especificación de pipeteo para canal de pipeteo de 1000 μl**

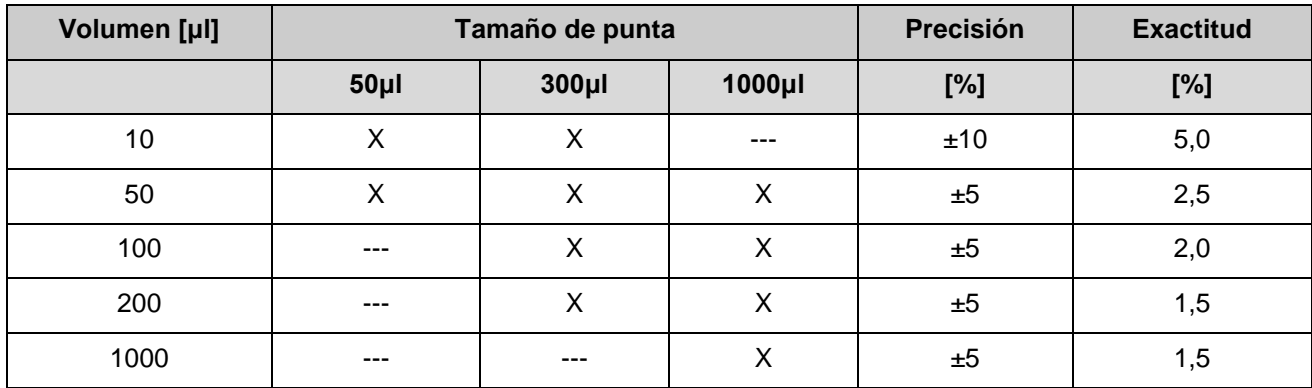

#### **Estadísticas aplicadas:**

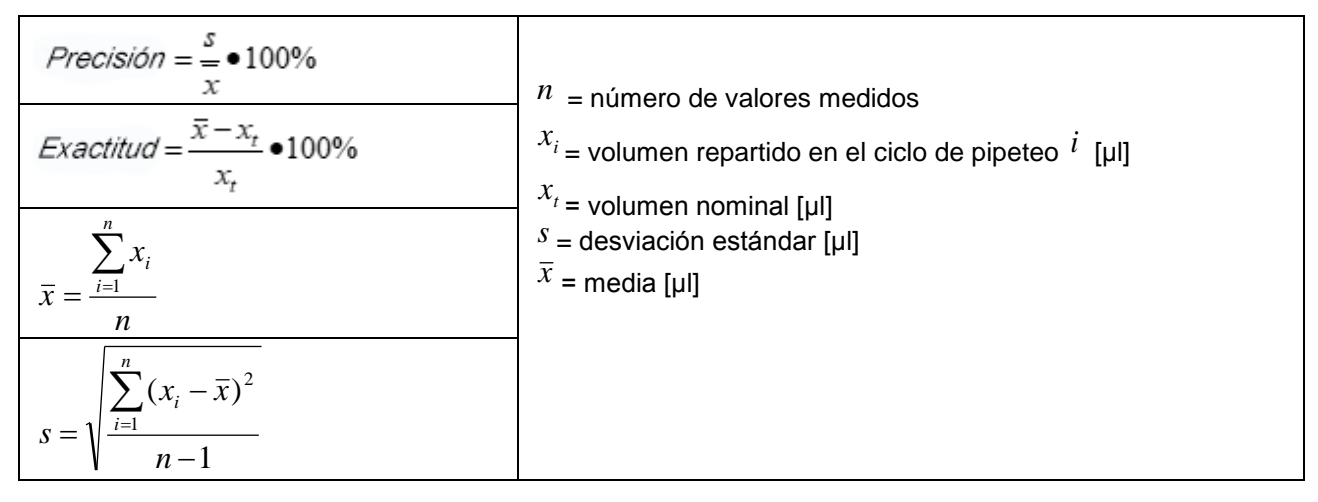

#### **Condiciones de prueba:**

Las especificaciones mencionadas son válidas con las condiciones siguientes y se obtienen a partir de mediciones en HAMILTON Bonaduz.

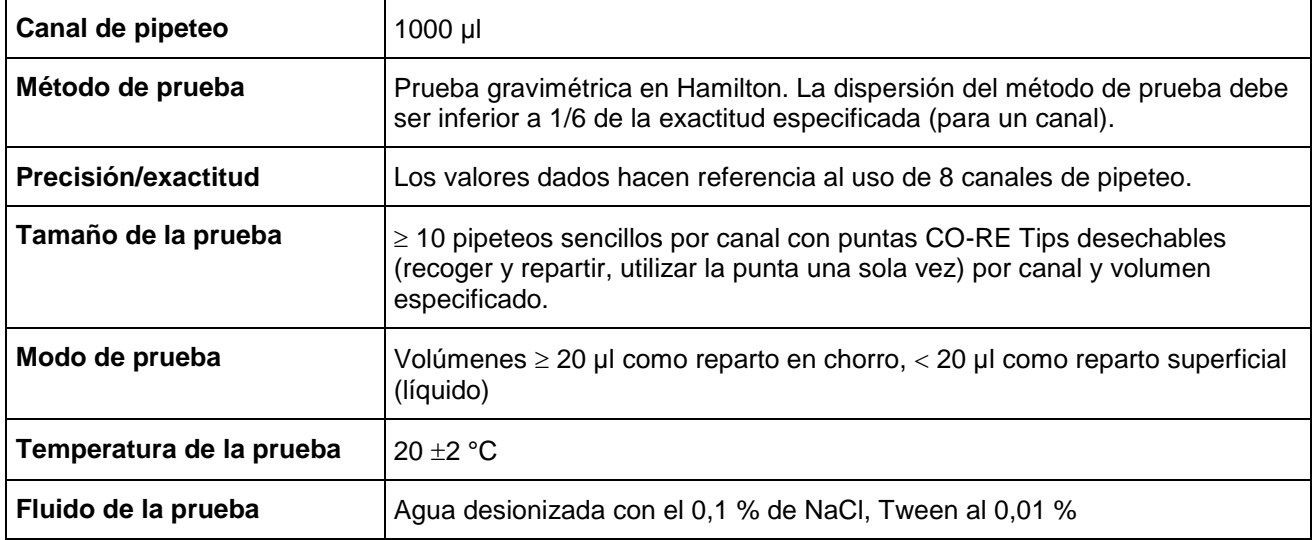

# **8.3 Especificación de accesorios**

# **8.3.1 Especificaciones de agarre de CO-RE**

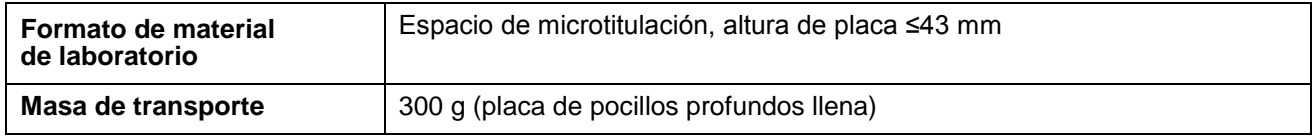

# **8.3.2 Especificaciones del agitador calentador Hamilton Heater Shaker**

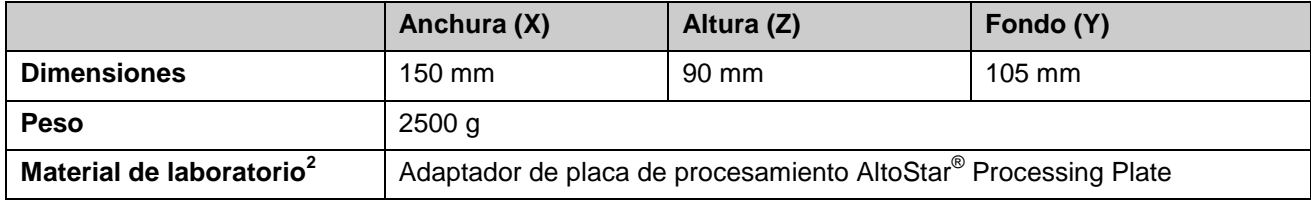

 $^{2}$  Peso máximo, incluido adaptador de 500 g

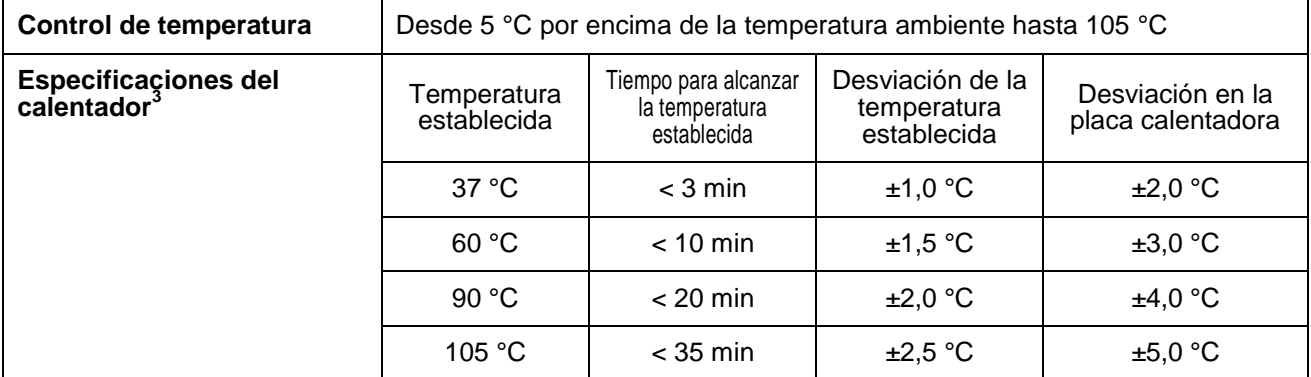

 $3$  Medidas con HHS equipado con adaptador universal de fondo plano

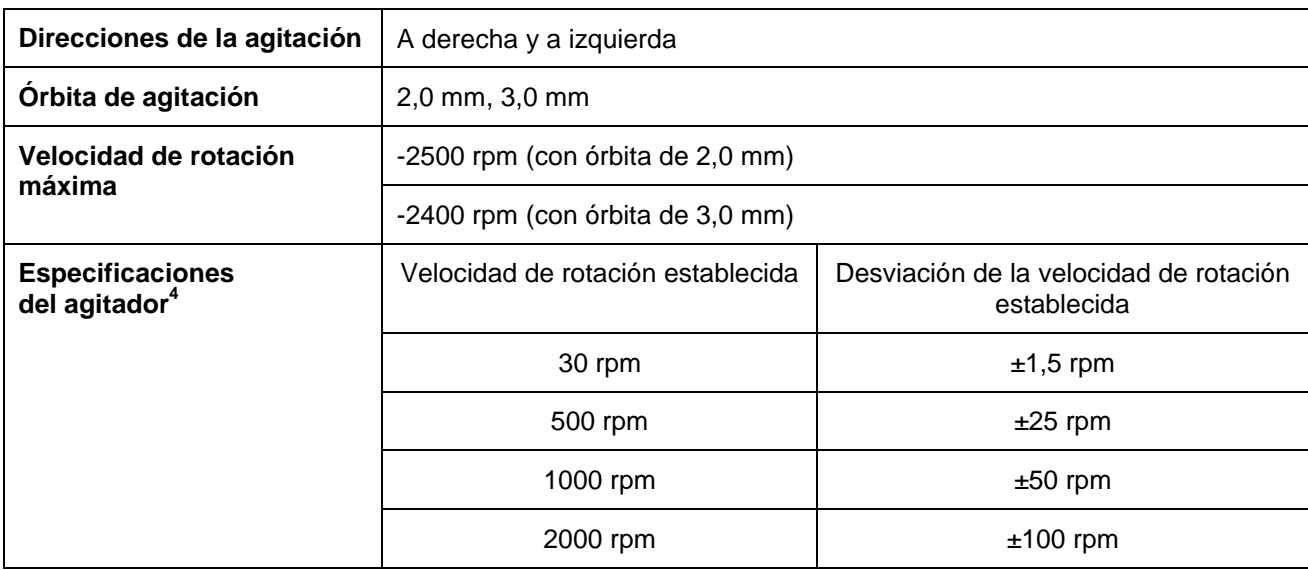

<sup>4</sup> Medidas con HHS equipado con adaptador universal de fondo plano

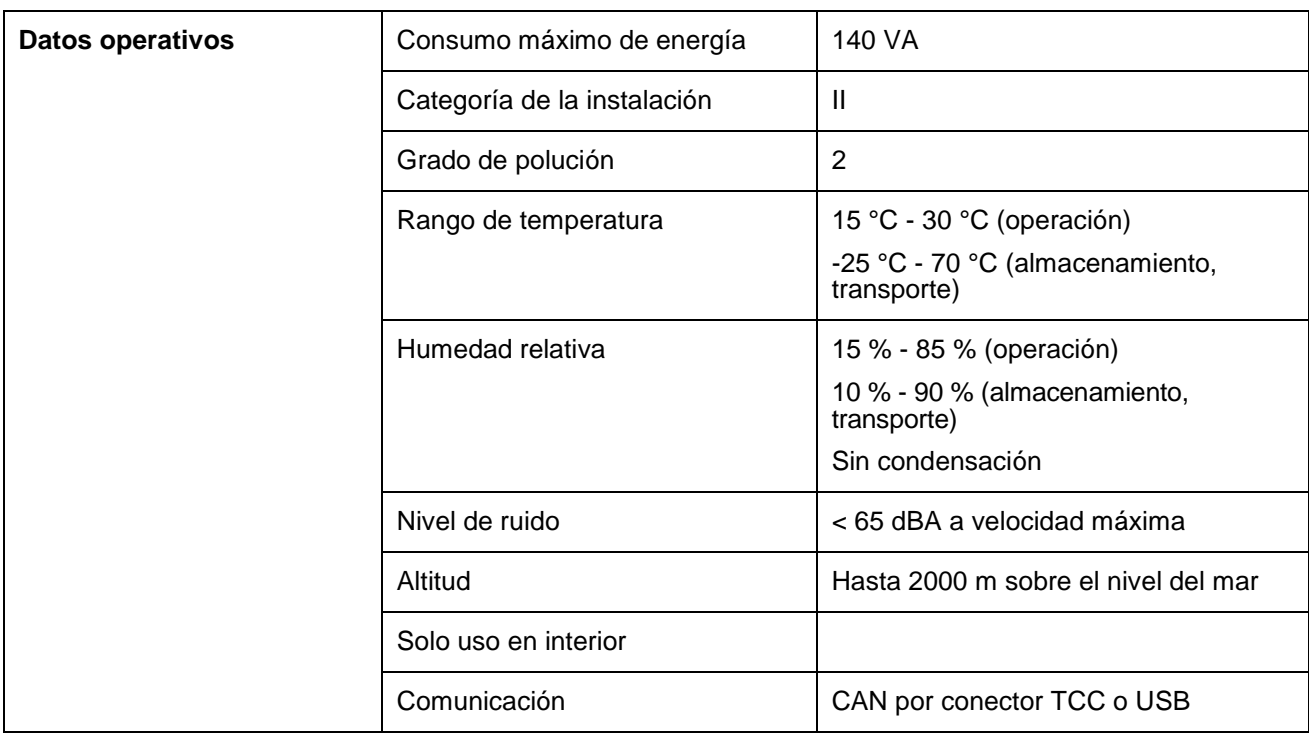

# **8.4 Autoload: especificaciones de códigos de barra y lector**

Los portadores, contenedores, bastidores y bastidores de puntas se identificarán mediante un código de barras que escanea un lector montado en el deslizador de Autoload.

# **8.4.1 Simbologías de código de barras**

El sistema puede detectar las siguientes simbologías de código de barras:

- Código 128 (subconjunto B y C)
- Código 39
- Codabar

Para obtener la seguridad de lectura más alta, HAMILTON recomienda lo siguiente:

- 1. Utilizar un tipo de código de barras Código 128 (subconjunto B y C)
- 2. Deshabilitar los tipos de código de barras no utilizados en System Configuration Editor (editor de configuración del sistema).

# **8.4.2 Precisión de la lectura**

La proporción de lecturas imprecisas de placas de muestras y códigos de barras de contenedor es de menos de 1 ppm.

Las especificaciones mencionadas son válidas en las condiciones siguientes:

- Módulo de simbología de código de barras: estándar ISBT
- Densidad de código: 0,1651 mm (0,0065")
- Calidad de impresión: como se define en la sección [«Especificaciones de código de](#page-70-0)  [barras»](#page-70-0).
- Los errores reconocidos se definen como una lectura precisa.

# <span id="page-70-0"></span>**8.4.3 Especificaciones de código de barras**

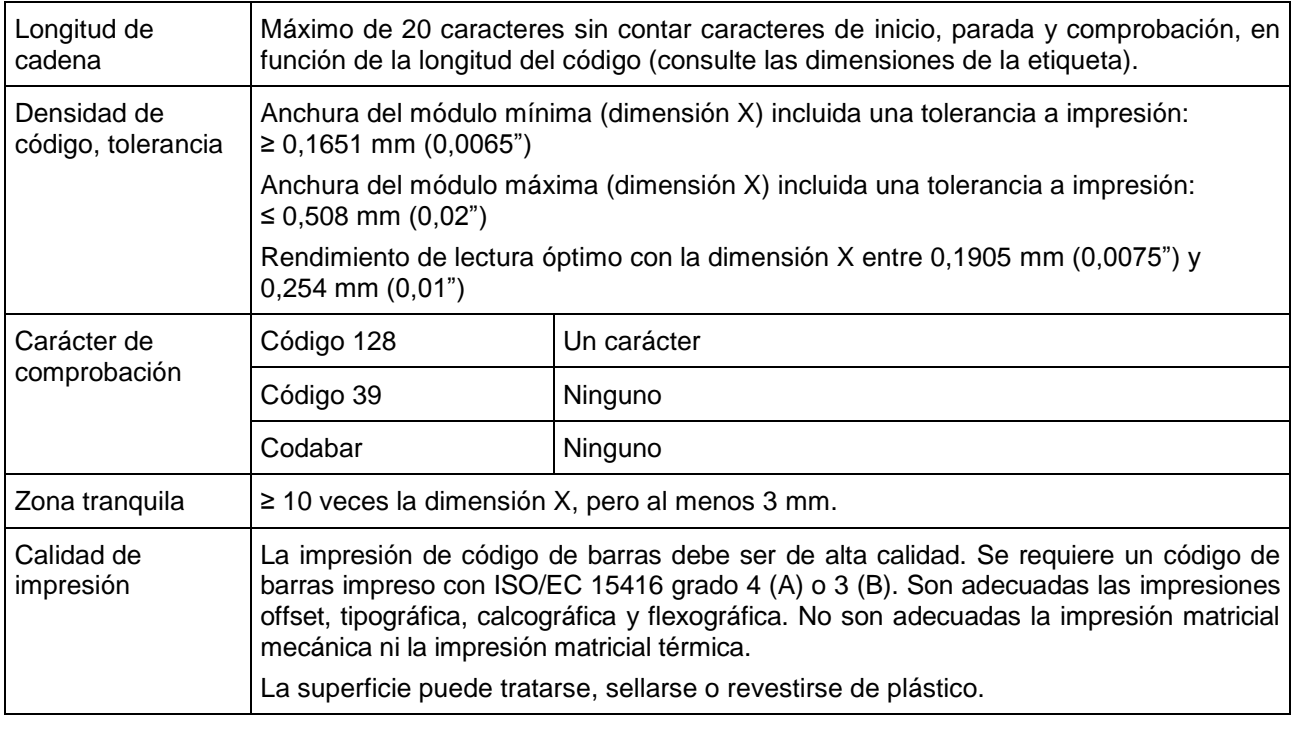

# **8.4.4 Códigos de barras de la muestra**

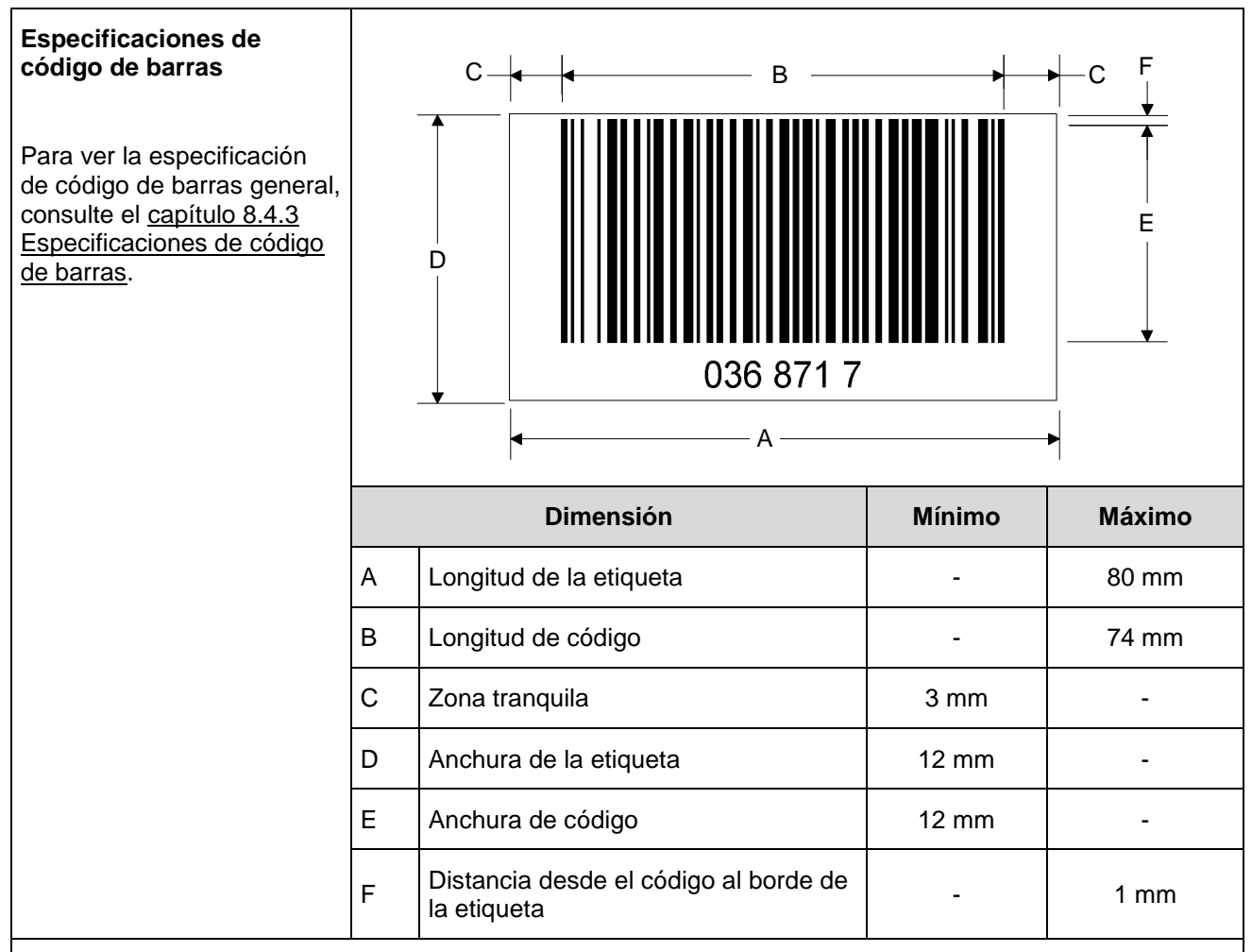

#### **Posición de las etiquetas de código de barras**

La etiqueta debe pegarse dentro de un rango de entre 20 y 100 mm con respecto al fondo del tubo.

La etiqueta debe ajustarse bien en un ángulo de unos 90° con respecto al tubo.

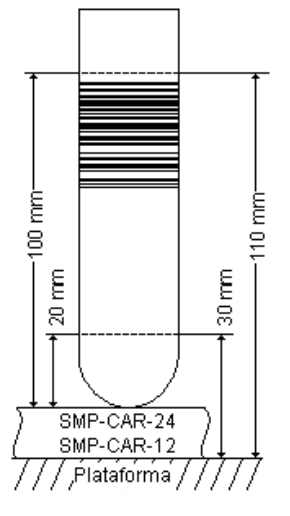

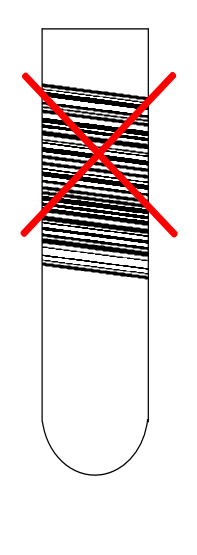

La etiqueta debe ajustarse bien en toda su longitud.
## **8.4.5 Códigos de barras de la placa**

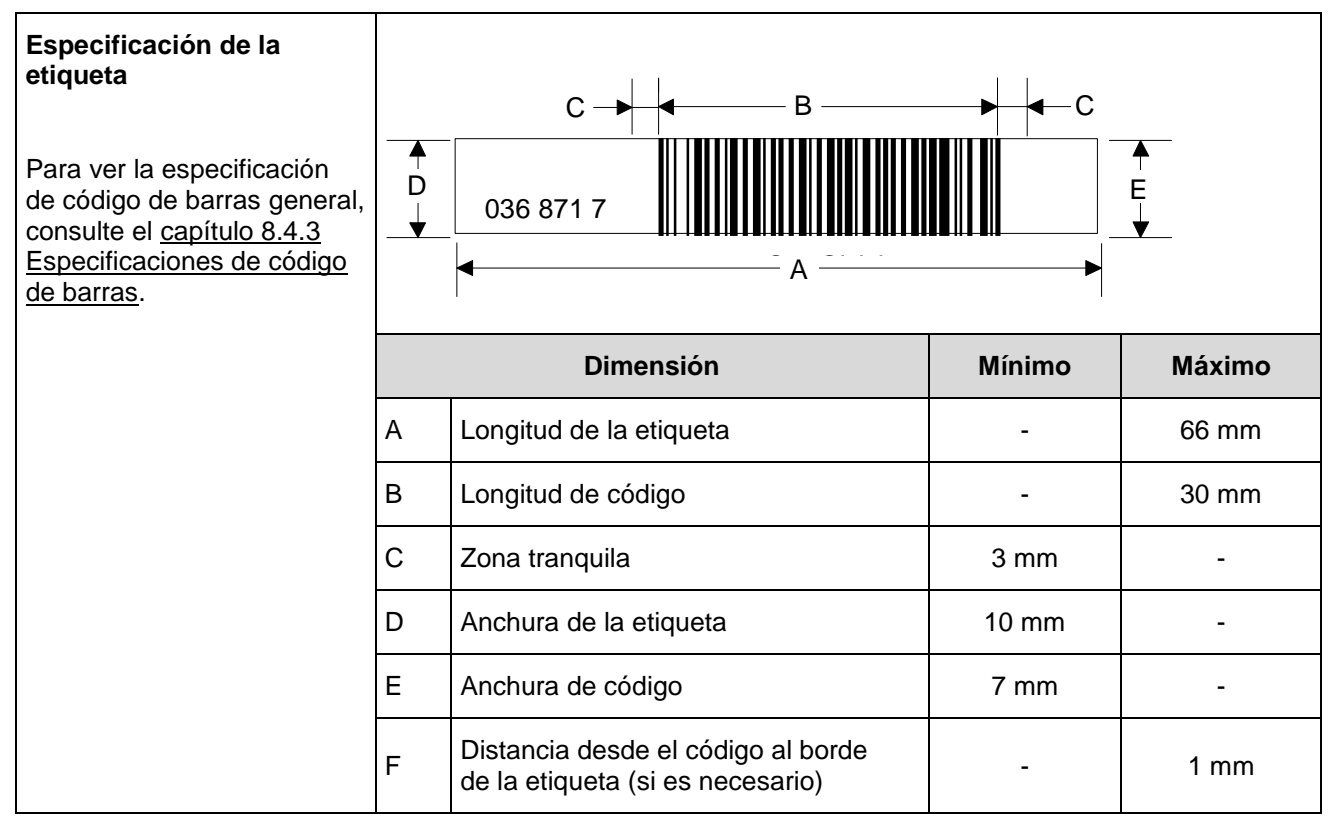

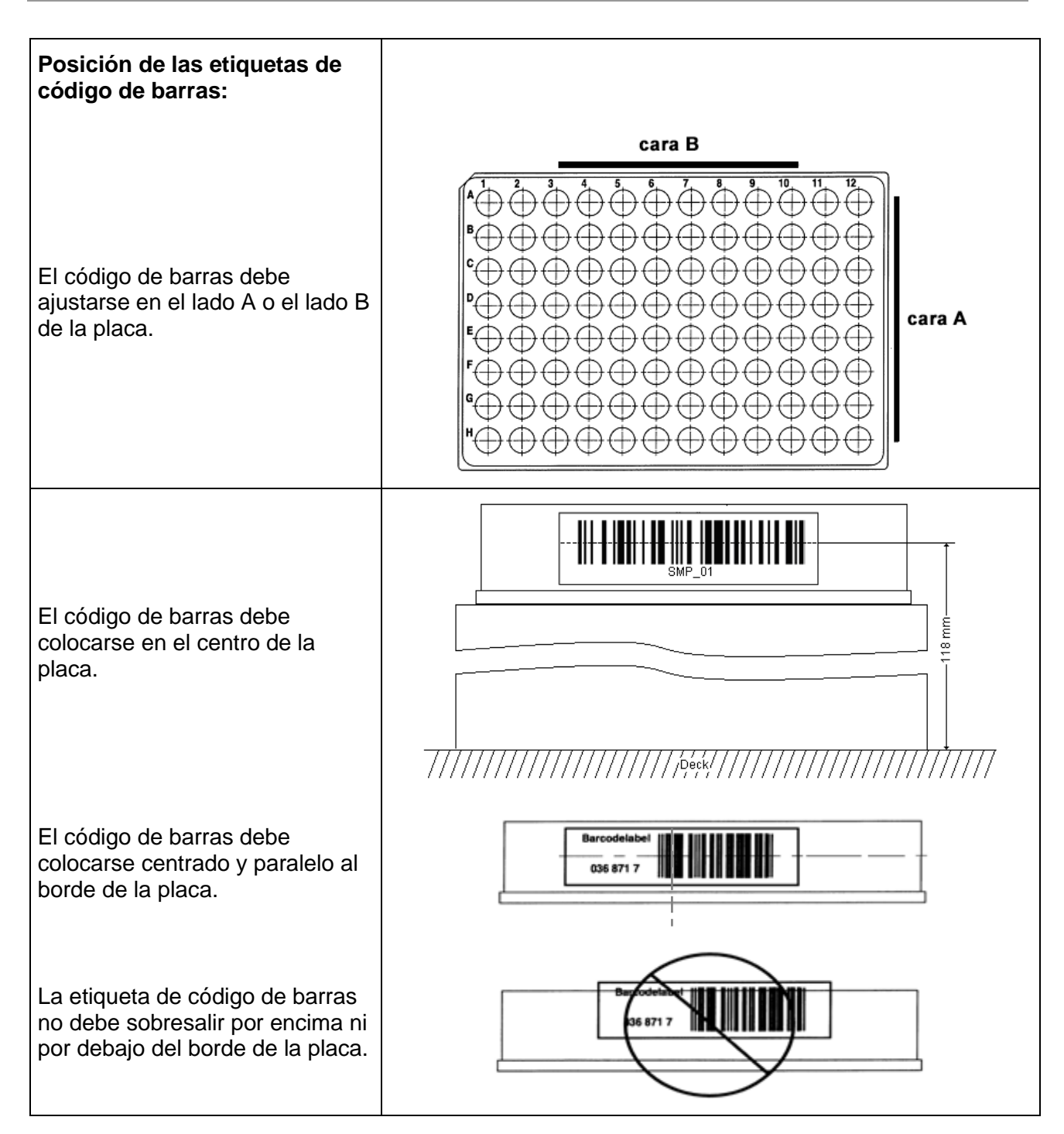

## **9 Apéndices:**

## **9.1 Apéndice A:**

#### **9.1.1 Asuntos regulatorios**

Se ofrece y se mantiene la conformidad CE para el AltoStar<sup>®</sup> AM16. Consulte la Declaración de conformidad que se incluye con el instrumento, así como la información de las secciones siguientes.

#### **9.1.2 Radiointerferencias (EE. UU. y Canadá)**

Este equipamiento se ha probado y ha demostrado que cumple con los límites para un dispositivo digital de clase «A», conforme a la parte 15 de las normas FCC y a las regulaciones sobre radiointerferencias del Departamento Canadiense de Comunicaciones. Estos límites están diseñados para proporcionar una protección razonable contra interferencias perjudiciales cuando el equipo se opera en un entorno comercial. Este equipamiento genera, utiliza y puede irradiar energía de radiofrecuencia y, si no se instala y se utiliza conforme al presente manual de usuario, puede provocar interferencias perjudiciales para comunicaciones por radio. La operación de este equipamiento en un área residencial es probable que provoque interferencias perjudiciales, en cuyo caso el usuario deberá corregir las interferencias por sus propios medios.

Conforme a las regulaciones sobre radiointerferencias de Canadá, aviso ICES-001 para generadores de radiofrecuencias industriales, científicos y médicos, este aparato ISM cumple todos los requisitos de las regulaciones de equipamientos causantes de interferencias de Canadá. Tenga en cuenta que este requisito es únicamente para generadores que operan a más de 10 000 Hz.

#### **9.1.3 Diagnósticos in vitro**

El AltoStar® AM16 es un dispositivo de diagnóstico in vitro y, por tanto, se regula con la Directiva 98/79/CE del Parlamento Europeo y del Consejo del 27-10-1998 sobre dispositivos médicos de diagnóstico in vitro.

#### **9.1.4 Sistemas de gestión de calidad aplicados de la empresa**

El organismo de certificación de sistemas de gestión de calidad aplicados de la empresa EN ISO 9001 y EN ISO 13485 es TÜV Rheinland LGA Products GmbH, Am Grauen Stein 29, D-51105 Colonia-Poll, Alemania.

#### **9.1.5 Declaración de conformidad**

Cada instrumento individual incluye una Declaración de conformidad que muestra las directivas y los estándares con los que es conforme.

#### **9.1.6 Declaración de calidad**

Cada instrumento individual incluye una Declaración de calidad. Se completará en función de los resultados de la inspección final y es válida para el número de serie del instrumento específico introducido.

### **9.1.7 Declaración RAEE**

#### **9.1.7.1 Reciclaje de un AltoStar® AM16**

#### **Reciclaje de un instrumento AltoStar**® **AM16 conforme a la directiva RAEE de la UE**

La Unión Europea exige que los fabricantes organicen la eliminación y el desecho o reciclaje de aparatos eléctricos y electrónicos (RAEE). Por este motivo, Hamilton Bonaduz AG ha participado en una iniciativa para organizar la eliminación de productos ML STAR, y ya que el AltoStar® AM16 está basado en el ML STAR IVD, lo dirigirá la mima organización, una red de eliminación europea denominada RENE. RENE es la mayor red de reciclaje para la eliminación de equipamiento eléctrico de Europa. La misión de RENE es un reciclaje de alta calidad de nivel europeo y que cumple con las normas RAEE para equipamiento eléctrico y electrónico a través de una densa red con empresas asociadas innovadoras y pymes. El resultado es que Hamilton Bonaduz AG consigue una solución integral que incluye todos los procesos, desde el tratamiento de pedidos entrantes, recogida, logística y reciclaje hasta los informes y la gestión de flujos de material.

Hamilton ofrece un proceso RAEE en colaboración con Toolpoint y RENE AG:

- Solicitud de recogida del instrumento Hamilton a través de la página principal de Toolpoint (www.toolpoint.ch).
- Cumplimentación del formulario de confirmación de descontaminación.
- Preparación para el transporte: embalaje.
- Activación del pedido de reciclaje.
- Archivado de la confirmación de descontaminación.
- Eliminación del instrumento.

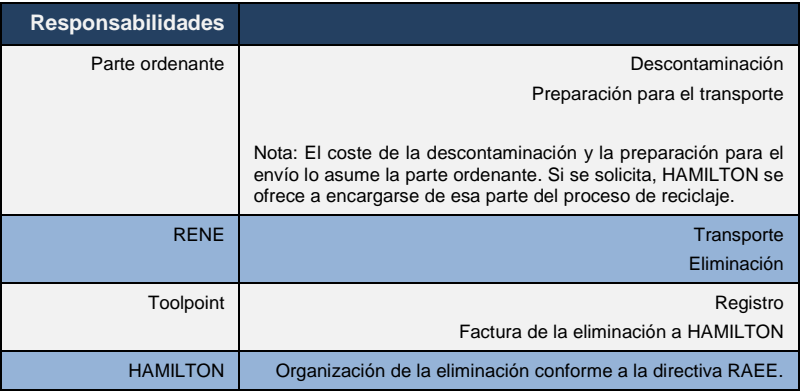

#### **9.1.7.2 Proceso de reciclaje**

1. Solicitud de eliminación del instrumento.

El acceso al registro de pedidos lo otorga la página principal de Toolpoint [www.toolpoint.ch.](file:///D:/Work%20Folder/Venus%20Operator%20Manuals/www.toolpoint.ch)

 $\boxtimes$  Reciclaje  $\boxtimes$  Formulario de registro de pedidos

2. Cumplimentación del formulario de descontaminación.

Una vez completado el formulario, la solicitud de eliminación se activa y se transfiere automáticamente a Toolpoint. La confirmación del pedido se enviará a la persona de contacto registrada.

3. Descontaminación

La responsabilidad de la descontaminación sigue recayendo en la parte ordenante. Es obligatorio firmar el formulario de descontaminación y enviar una copia de forma electrónica a Toolpoint. Toolpoint reenvía la documentación a RENE, que se encarga de la eliminación de instrumentos.

4. Embalaje/preparación para el envío

Para el transporte de instrumentos con un peso de más de 30 kg, debe prepararse un europalé. Los instrumentos de menos de 30 kg pueden embalarse en una caja de cartón o de plástico. Debe añadirse una copia firmada del formulario de descontaminación en la parte externa de la caja de envío o del instrumento.

Consulte la nota técnica sobre el pasaporte de reciclaje AltoStar® AM16 sobre la Directiva RAEE de la UE.

#### **9.1.8 Cumplimiento de la Directiva RoHS**

Desde julio de 2016, los instrumentos AltoStar® AM16 cumplen con la Directiva RoHS II 2011/65/UE del Parlamento Europeo y del Consejo del 8 de junio de 2011, sobre la restricción de uso de ciertas sustancias peligrosas en equipamientos eléctricos y electrónicos (RoHS II) y sus enmiendas.

## **9.2 Apéndice B: Glosario**

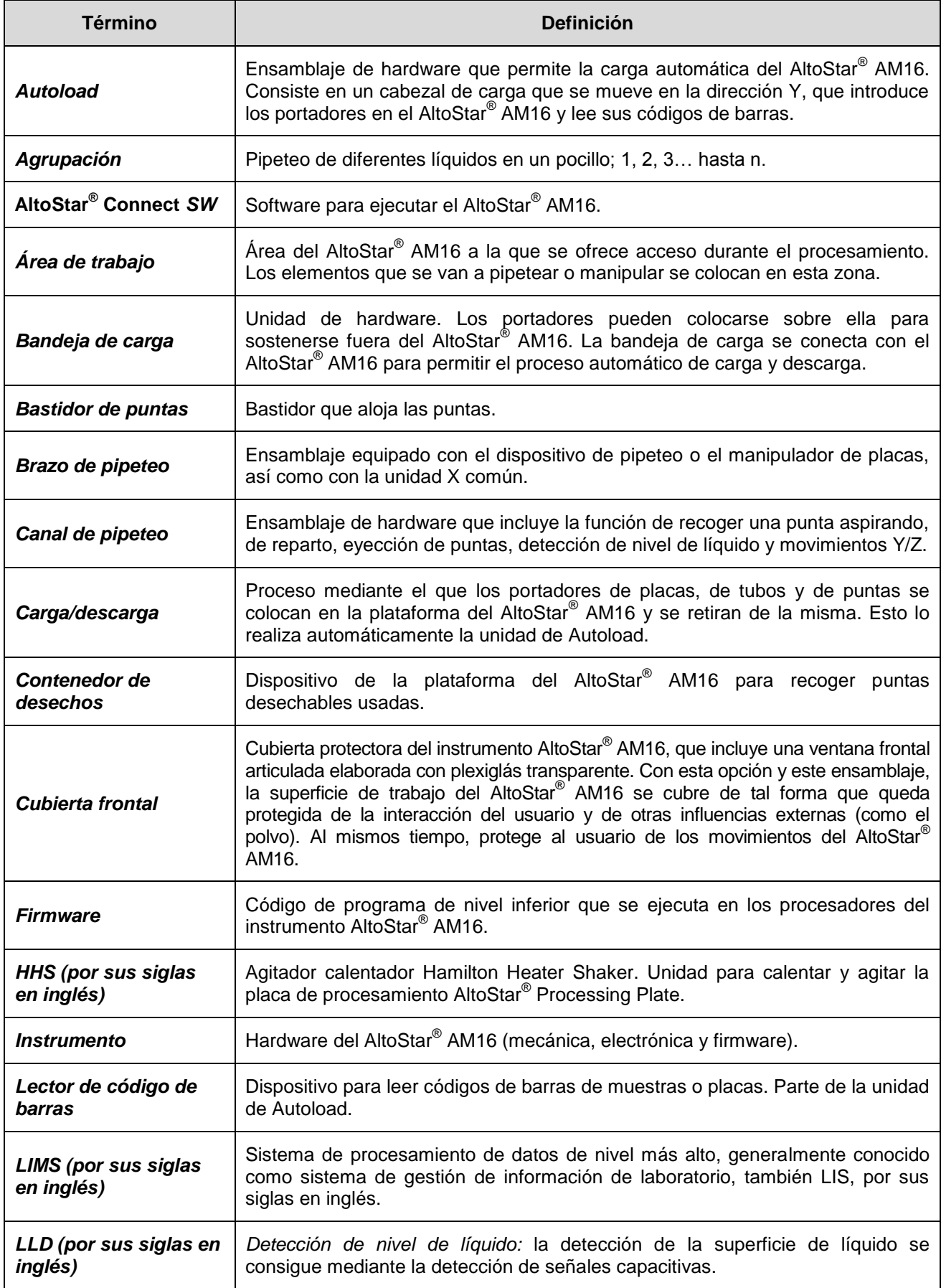

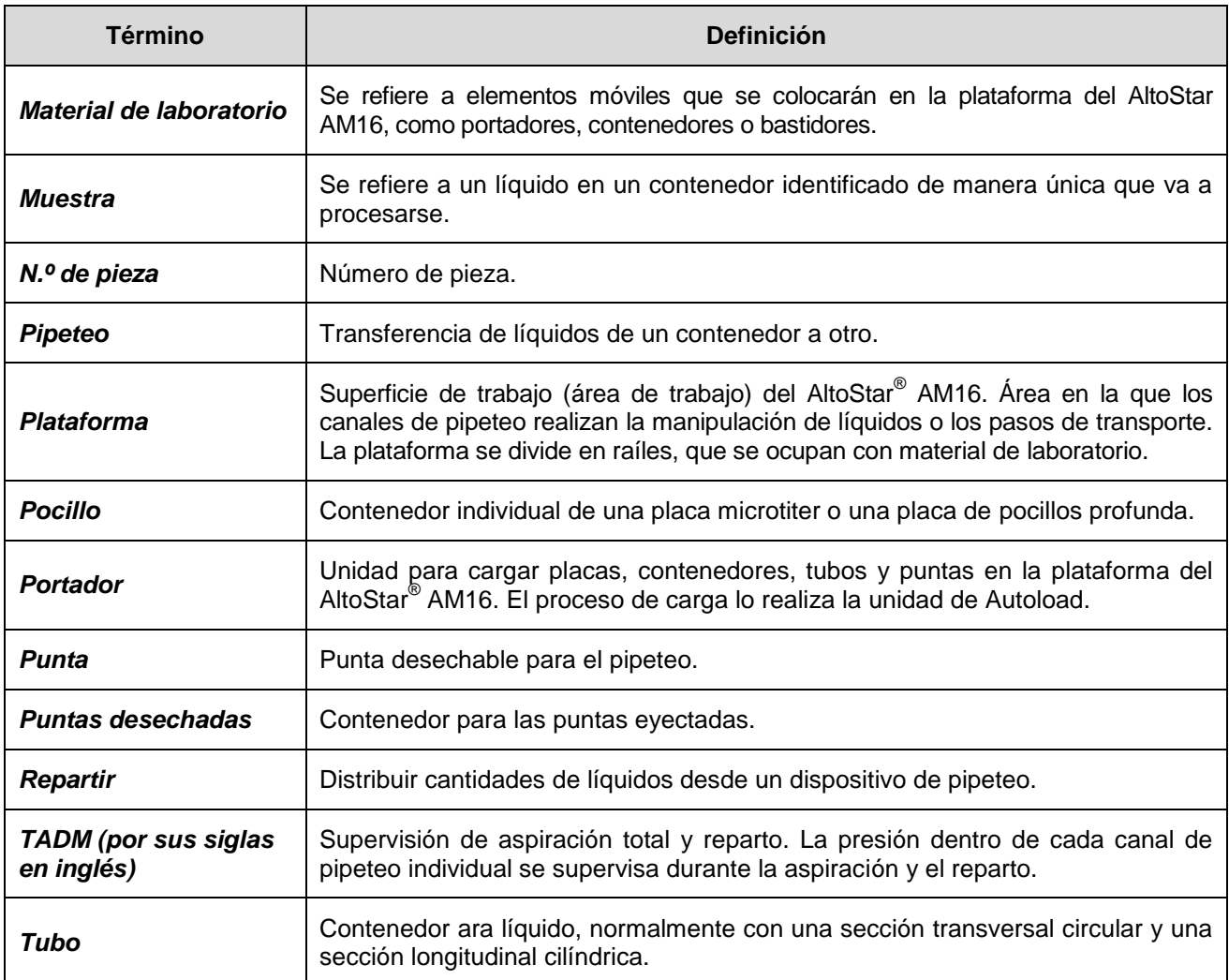

## **9.3 Apéndice C: Información de actualización del manual**

Aquí se incluyen las modificaciones del manual del operador del AltoStar® Automation System AM16.

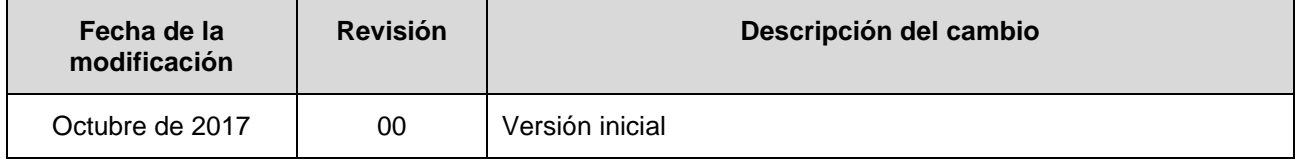

## **9.4 Apéndice D: Formularios**

El apéndice contiene los siguientes formularios:

- Registro de información de actualización del instrumento: para registrar la configuración del instrumento tras la instalación de las actualizaciones de software y hardware en el AltoStar® AM16.
- Formularios de mantenimiento y de registro de mantenimiento de servicio preventivo: para registrar información del mantenimiento realizado en el AltoStar® AM16.

# **AltoStar® AM16 Registro de actualización del instrumento**

N.º de serie del ordenador:

N.º de serie del instrumento: ………………………

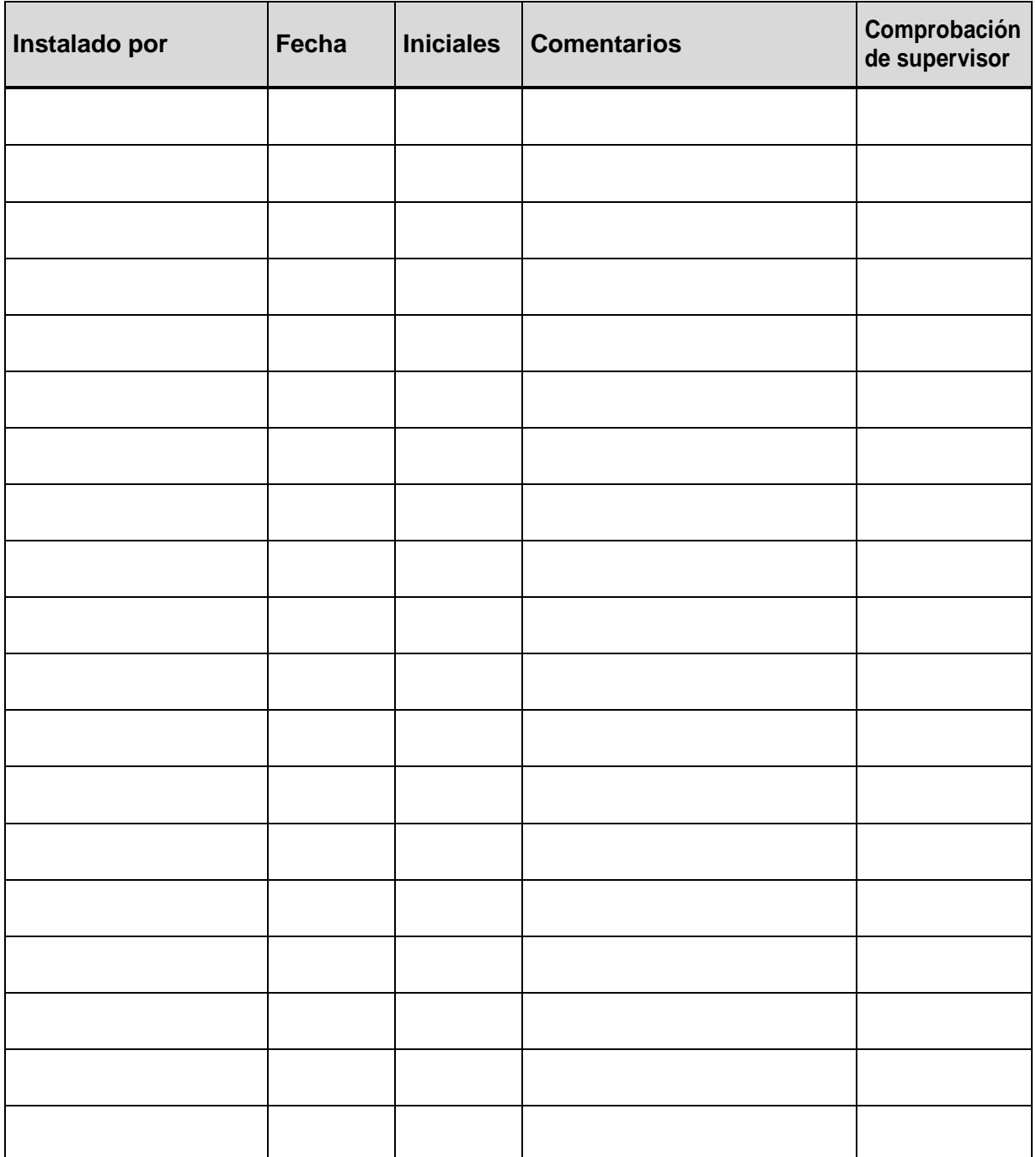

## **Registro de mantenimiento del AltoStar® AM16**

Mes/año: ……………….

Nombre del laboratorio: ………………………

N.º de serie del instrumento: ………………………

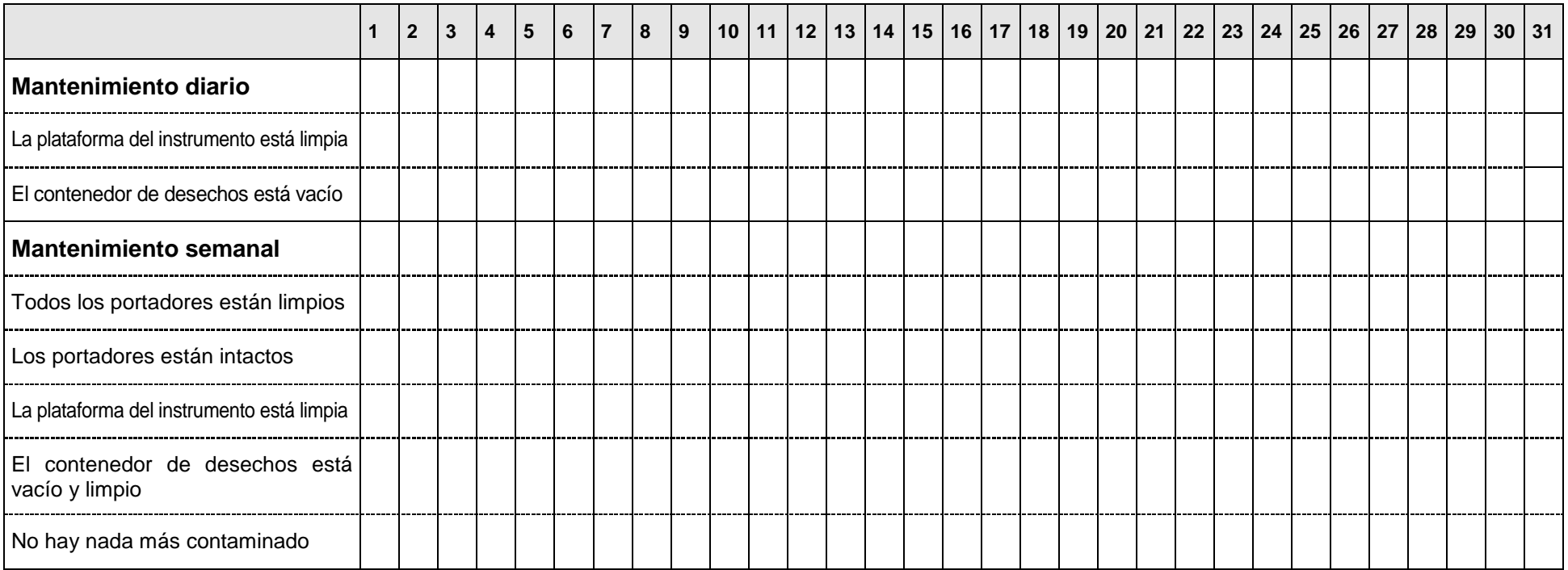

Compruebe cada elemento y ponga las iniciales en la casilla correspondiente junto a «Diario» y «Semanal» al completar cada mantenimiento.

Fecha/iniciales del supervisor: .......................................................................

# **AltoStar® AM16 Registro de mantenimiento de servicio preventivo**

Nombre del laboratorio: ………………………

N.º de serie del instrumento: ………………………

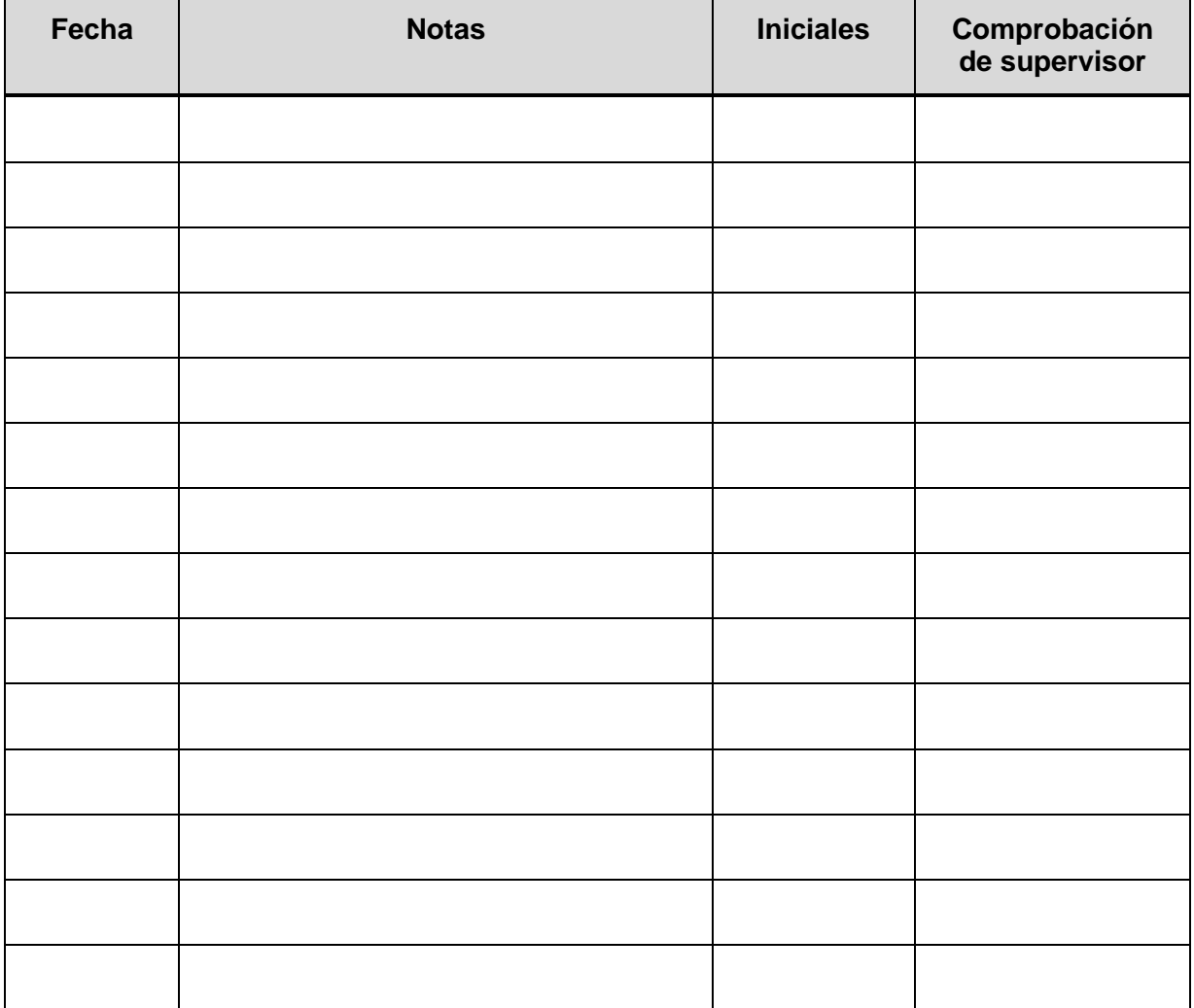

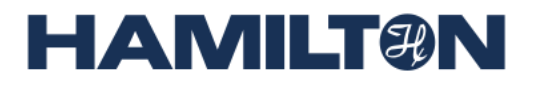

**HAMILTON Bonaduz AG Via Crusch 8 CH-7402 Bonaduz Suiza Tel. +41 81 660 60 60 Fax +41 81 660 60 70** contact@hamilton.ch http://www.hamiltoncompany.com